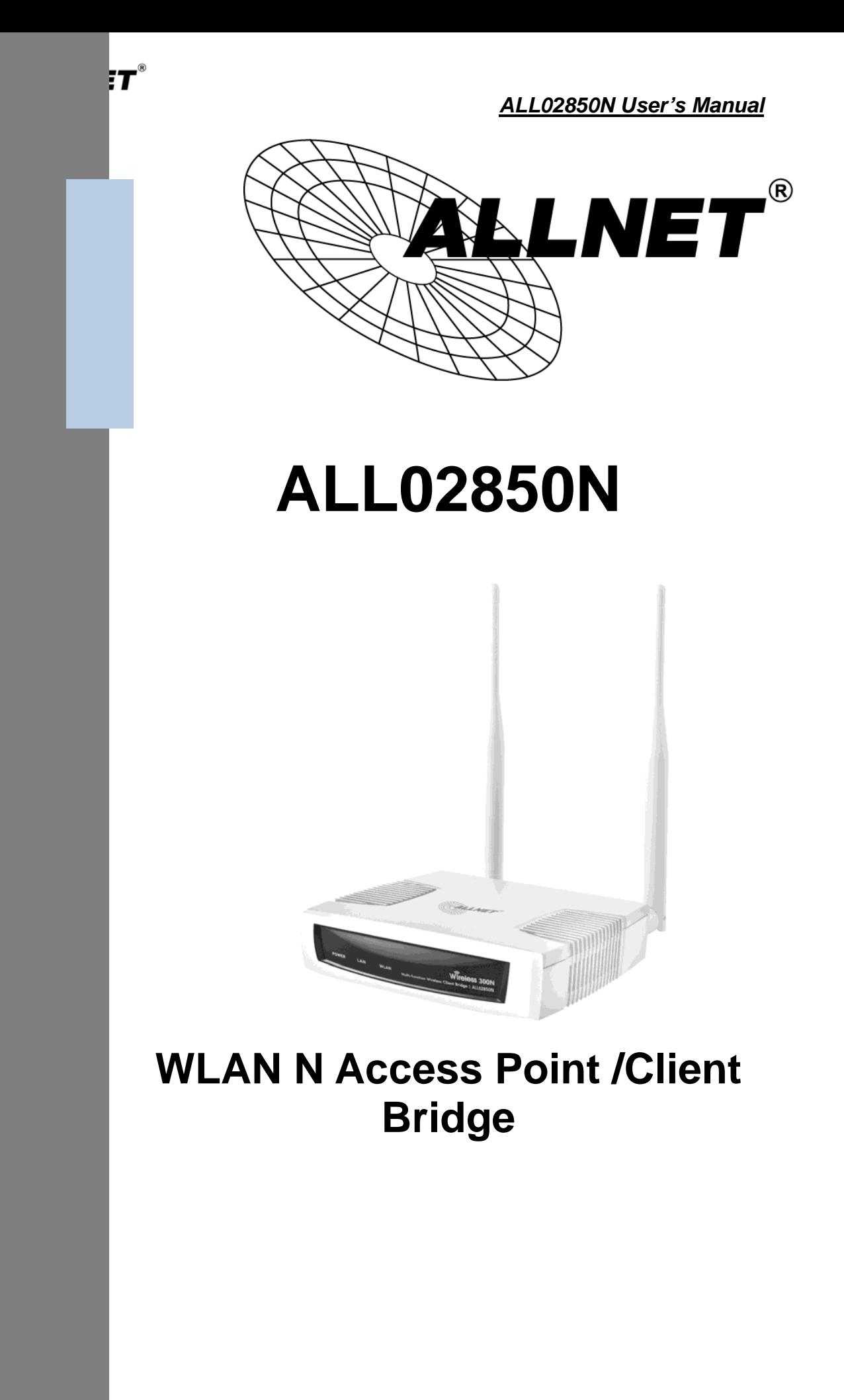

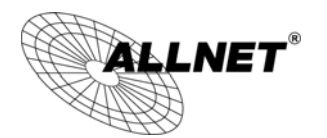

#### **Table of Contents**

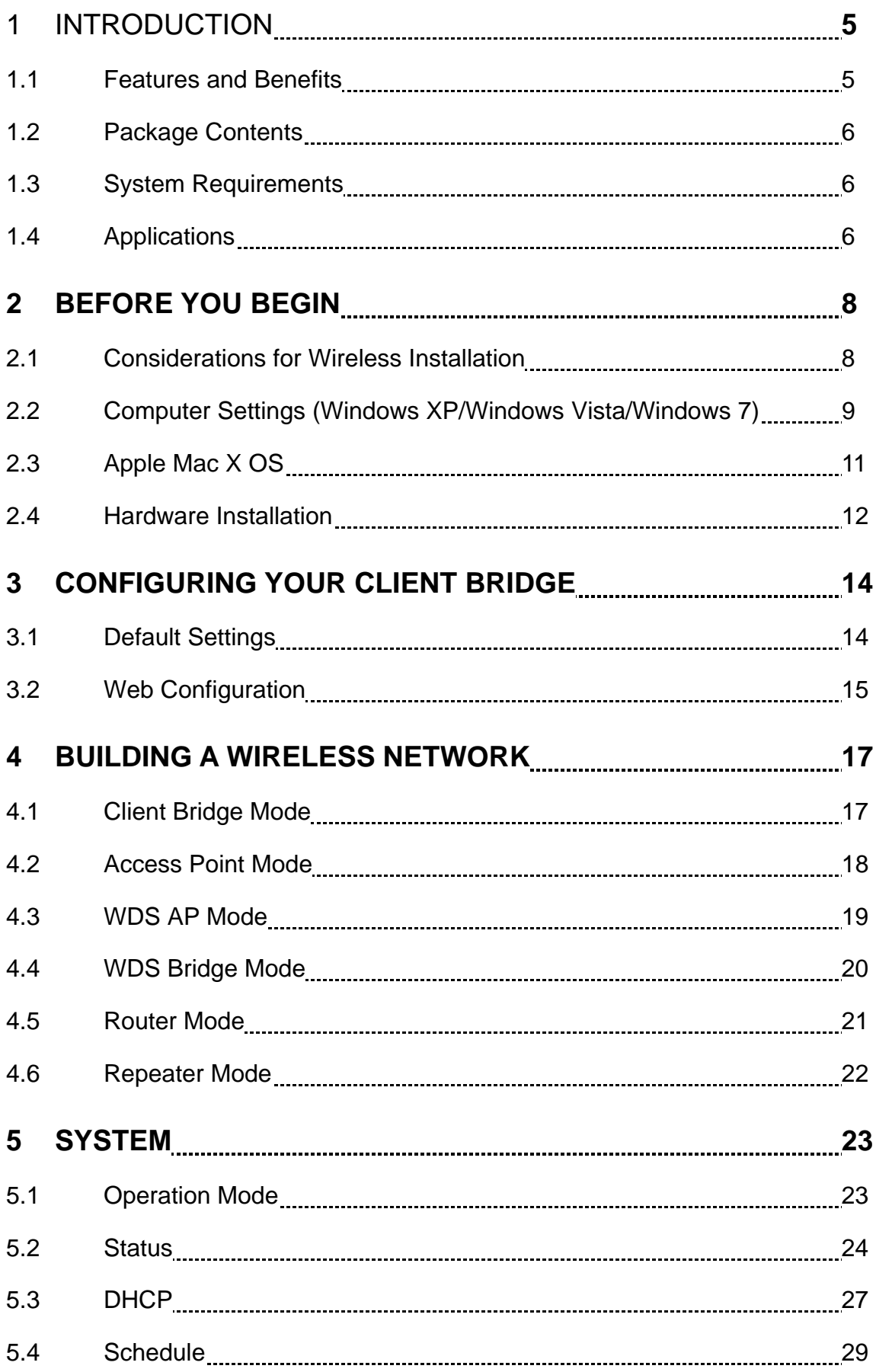

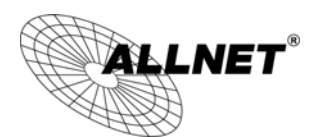

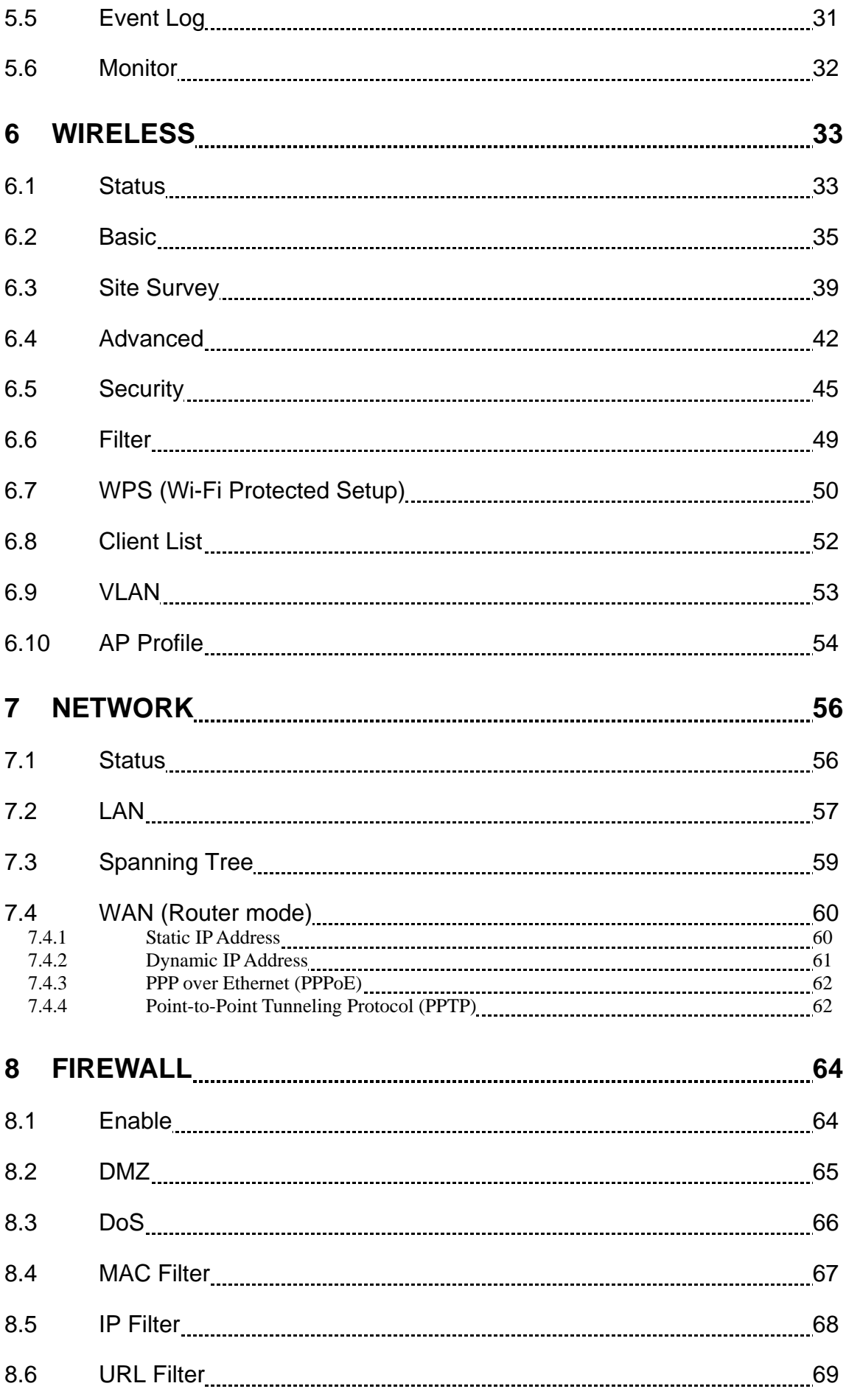

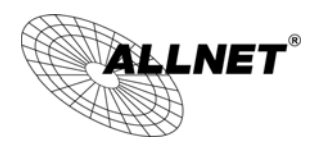

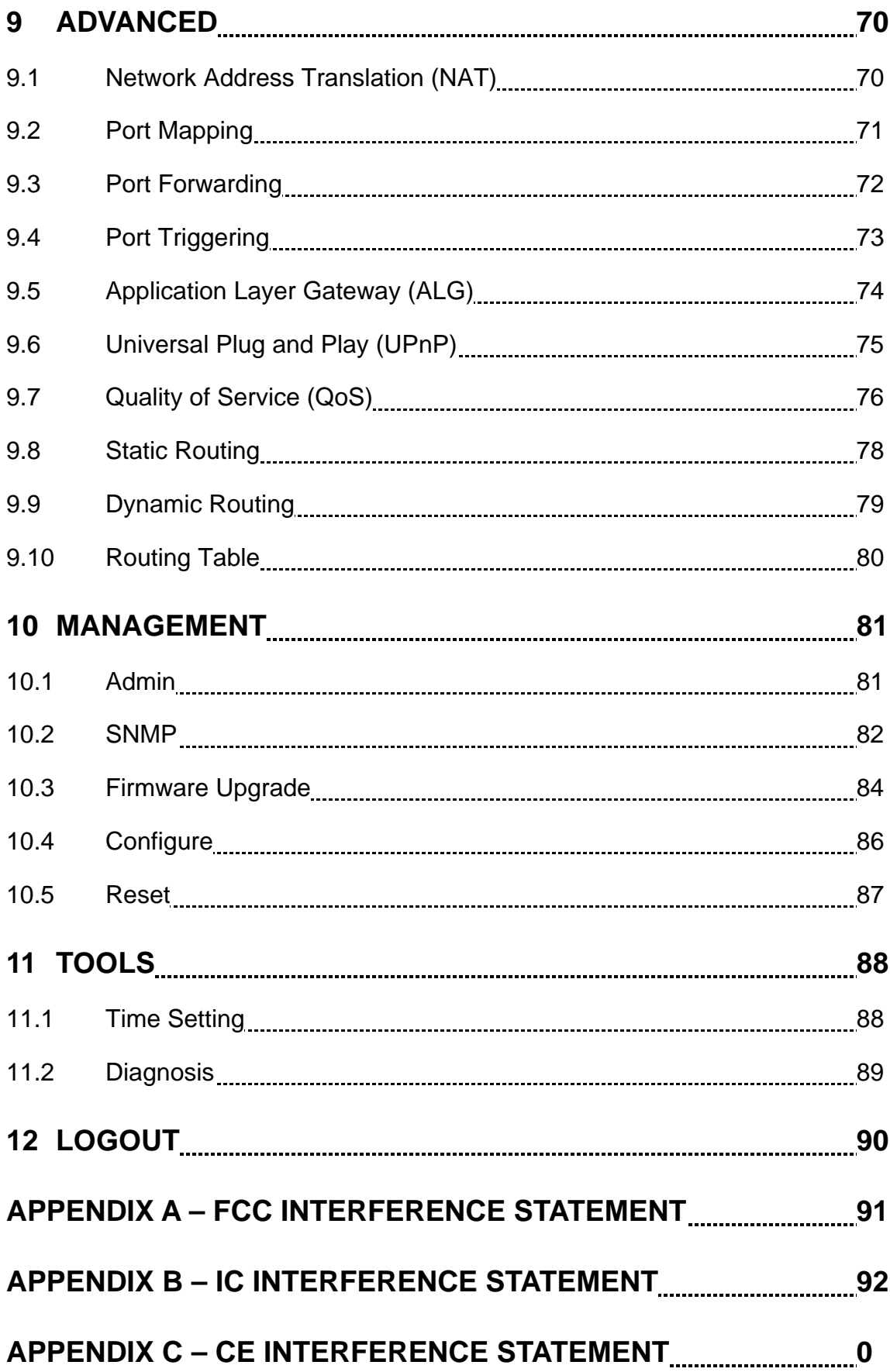

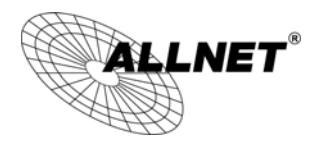

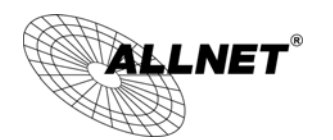

## **1 Introduction**

The **ALL02850N** is a multi-function 802.11b/g/n product with 6 major multi-functions. The ALL02850N is designed to operate in every working environment including enterprises.

The ALL02850N is a Wireless Network device that delivers up to 6x faster speeds and 7x extended coverage than 802.11b/g devices. The ALL02850N supports use in the home network with superior throughput, performance, and significant wireless range. To protect data during wireless transmissions, the ALL02850N encrypts all wireless transmissions through WEP data encryption and supports WPA/WPA2 encryption. The ALL02850N has MAC address filtering to allow users to select differing stations to access the network. The ALL02850N is an ideal product to ensure network safety for both home and enterprise environments.

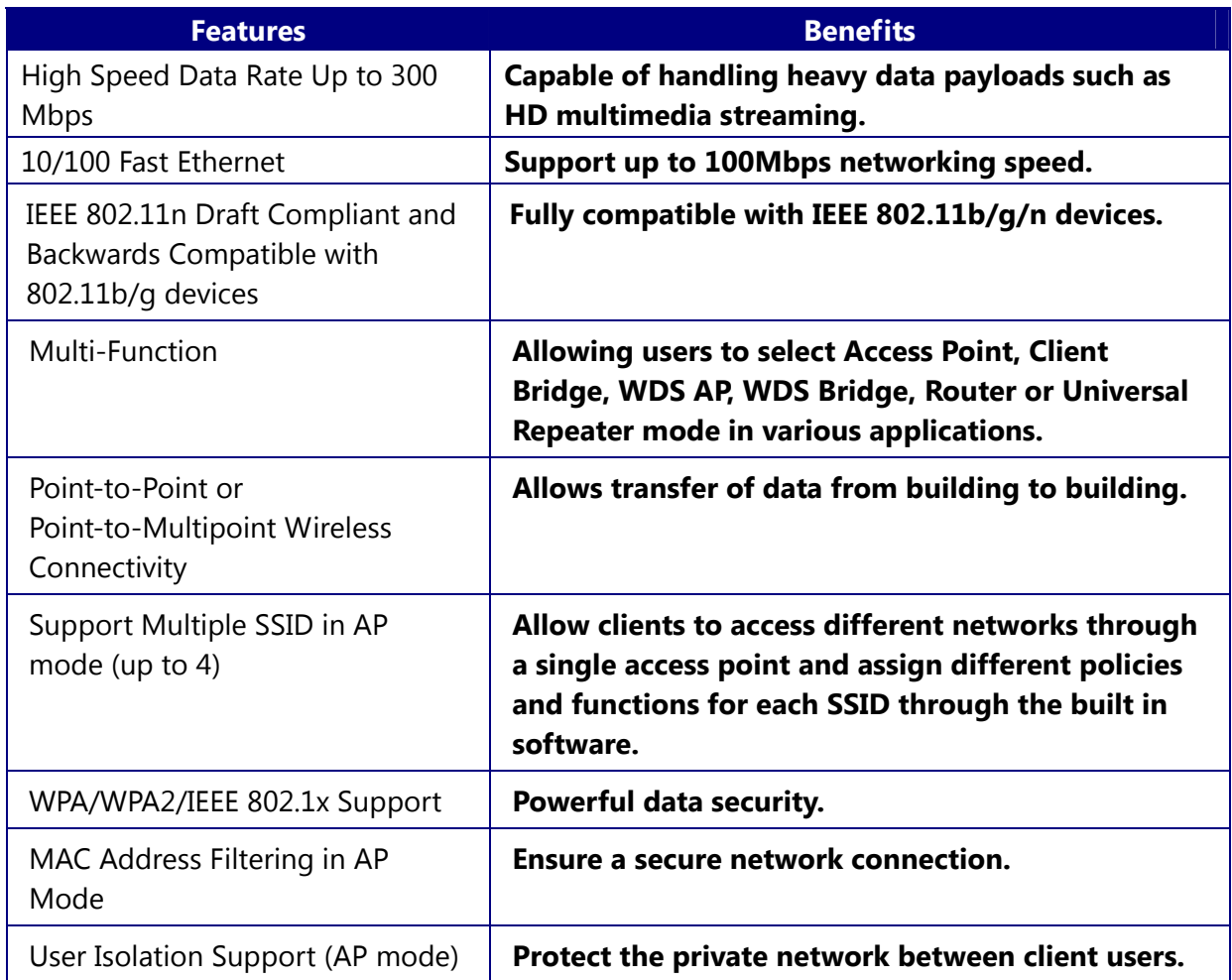

## **1.1Features and Benefits**

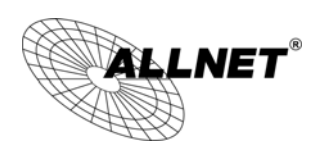

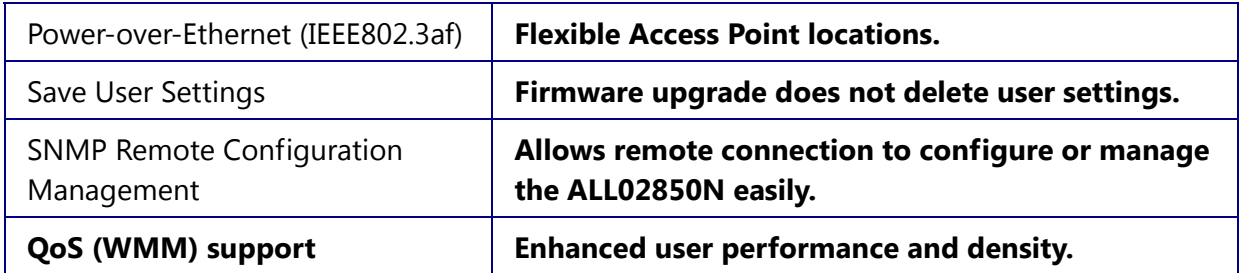

## **1.2Package Contents**

The ALL02850N package contains the following items (all items must be in package to issue a refund):

- ALL02850N Wireless Long Range Multi-Function Client Bridge / Access Point
- 12V/1A 100V~240V Power Adapter
- RJ-45 Ethernet Cable
- **•** Detachable Antenna
- CD with User's Manual
- **•** Quick Installation Guide
- Please use only the power supply unit that is delivered with the device.
- Bitte verwenden Sie nur das mitgelieferte Netzteil.

## **1.3System Requirements**

The following are the minimum system requirements in order configure the device.

- Computer with an Ethernet interface or Wireless Network.
- Windows, Mac OS, or Linux based operating systems.
- Web-Browsing Application (example: Internet Explorer, FireFox, Safari, or other similar software)

## **1.4Applications**

Wireless LAN products are easy to install and highly efficient. The following list describes some of the many applications made possible through the power and flexibility of wireless LANs:

#### **a) Difficult-to-Wire Environments**

There are many situations where wires cannot be laid easily or cannot be hidden from view. Older buildings, sites with multiple buildings, and/or areas make the

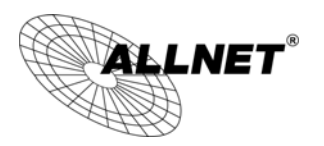

installation of a Wired LAN impossible, impractical, and/or expensive.

#### **b) Temporary Workgroups**

Create temporary workgroups/networks in open areas such as parks, athletic arenas, exhibition centers, temporary offices, and construction sites where one wants a temporary Wireless LAN established and easily removed.

#### **c) The Ability to Access Real-Time Information**

Doctors/Nurses, Point-of-Sale Employees, and/or Warehouse Workers can access real-time information while dealing with patients, serving customers, and/or processing information.

#### **d) Frequently Changing Environments**

Set up networks in environments that change frequently (i.e.: Show Rooms, Exhibits, etc.).

#### **e) Small Office and Home Office (SOHO) Networks**

SOHO users need a cost-effective, easy and quick installation of a small network.

#### **f) Wireless Extensions to Ethernet Networks**

Extend network coverage where the network cannot reach (i.e.: There is no wired internet connection to reach certain location of the environment).

#### **g) Wired LAN Backup**

Implement wireless LANs to provide backup for mission-critical applications running on wired networks.

#### **h) Training/Educational Facilities**

Training sites at corporations and students at universities use wireless connectivity to ease access to information, information exchanges, and learning.

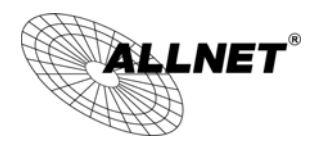

## **2 Before you Begin**

This section will guide you through the installation process. Placement of the ENGENIUS ALL02850N is essential to maximize the ALL02850N's performance. Avoid placing the ALL02850N in an enclosed space such as a closet, cabinet, or wardrobe.

## **2.1Considerations for Wireless Installation**

The operating distance of all wireless devices cannot be pre-determined due to a number of unknown obstacles in the environment that the device is deployed in. These could be the number, thickness, and location of walls, ceilings, or other objects that the ALL02850N's wireless signals must pass through. Here are some key guidelines to allow the ALL02850N to have optimal wireless range.

- Keep the number of walls and/or ceilings between the ALL02850N and other network devices to a minimum. Each wall and/or ceiling can reduce the signal strength, resulting in lower signal strength.
- Building materials makes a difference. A solid metal door and/or aluminum stubs may have a significant negative effect on the signal strength of the ALL02850N. Locate your wireless devices carefully so the signal can pass through a drywall and/or open doorways. Materials such as glass, steel, metal, concrete, water (example: fish tanks), mirrors, file cabinets, and/or brick can also lower your wireless signal strength.
- Interferences can also come from other electrical devices and/or appliances that generate RF noise. The most usual types are microwaves and cordless phones.

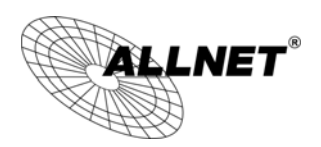

# **2.2Computer Settings (Windows XP/Windows Vista/Windows 7)**

In order to use the ALL02850N, you must first configure the TCP/IPv4 connection of your computer system.

#### Click **Start** button and select **Control Panel**.

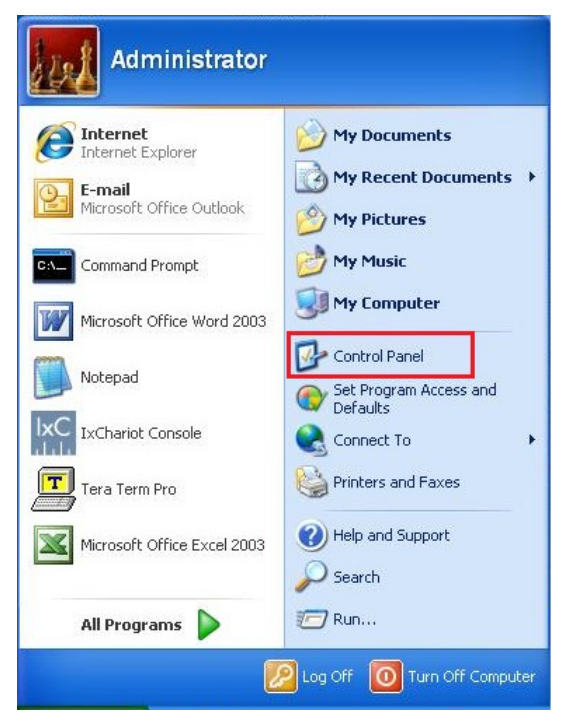

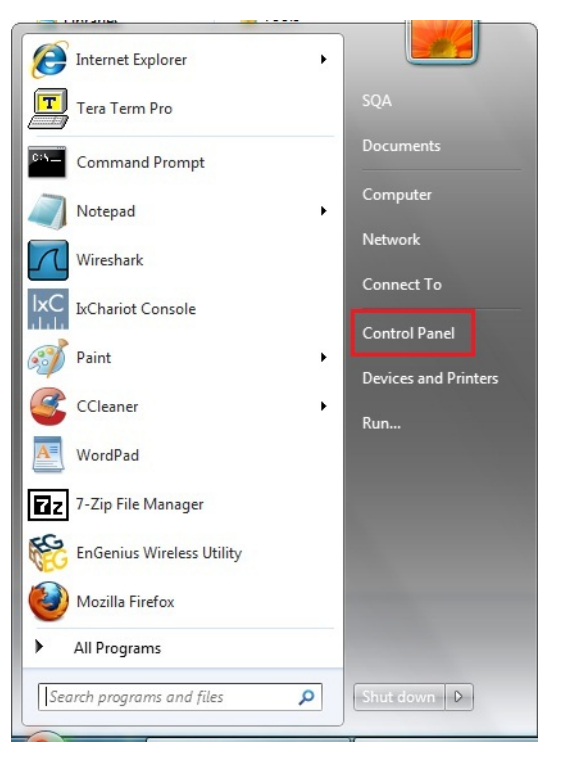

Windows XP Windows Vista/Windows 7

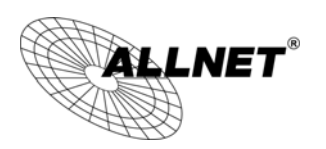

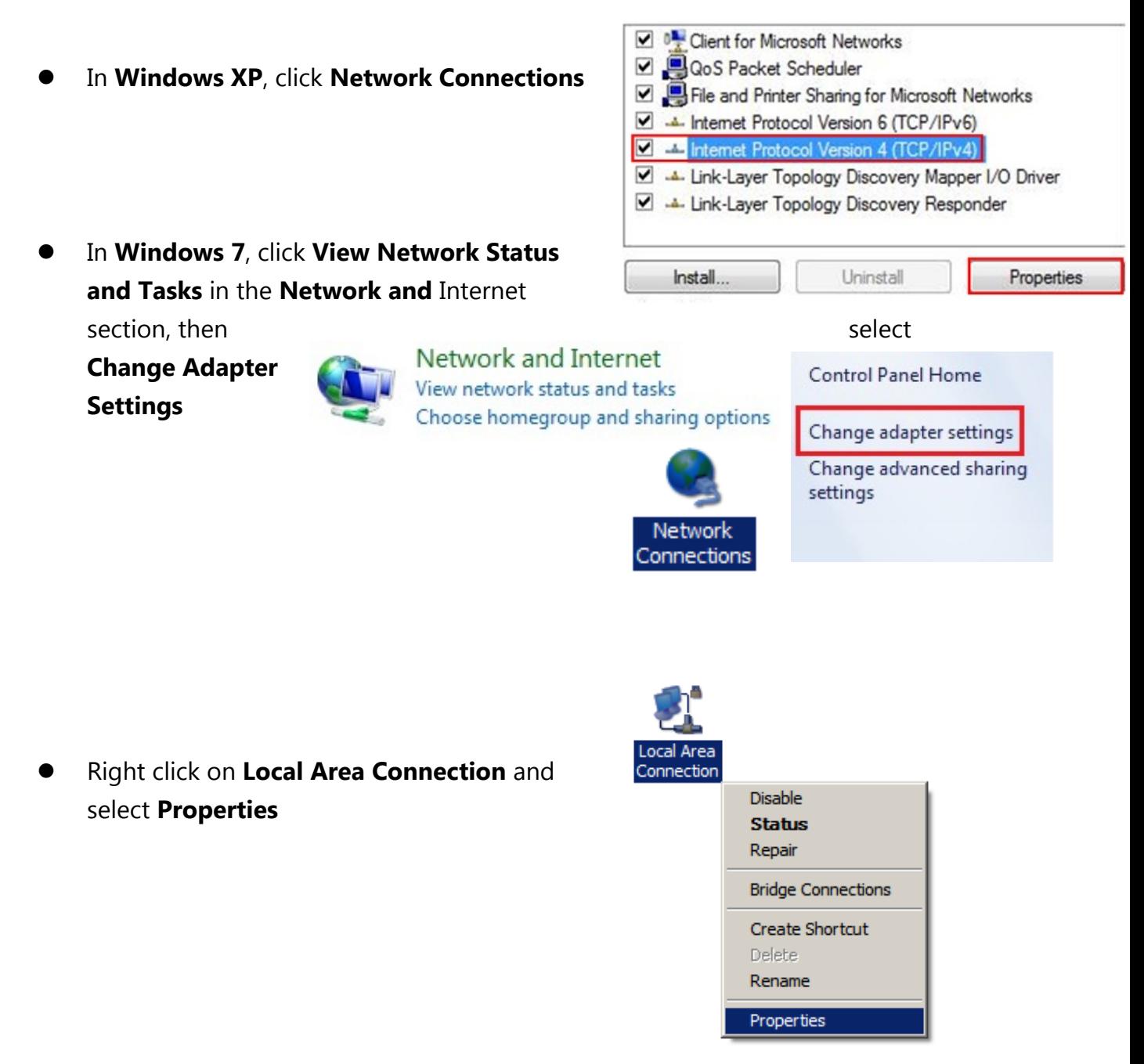

Highlight **Internet Protocol Version 4 (TCP/IPv4)** and select **Properties**

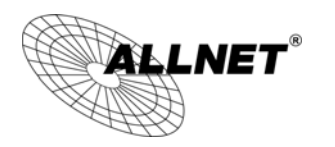

 $\sqrt{8}$ 

Advanced...

Cancel

 $192.168.1.10$ 

 $255.255.255.0$ 

OK

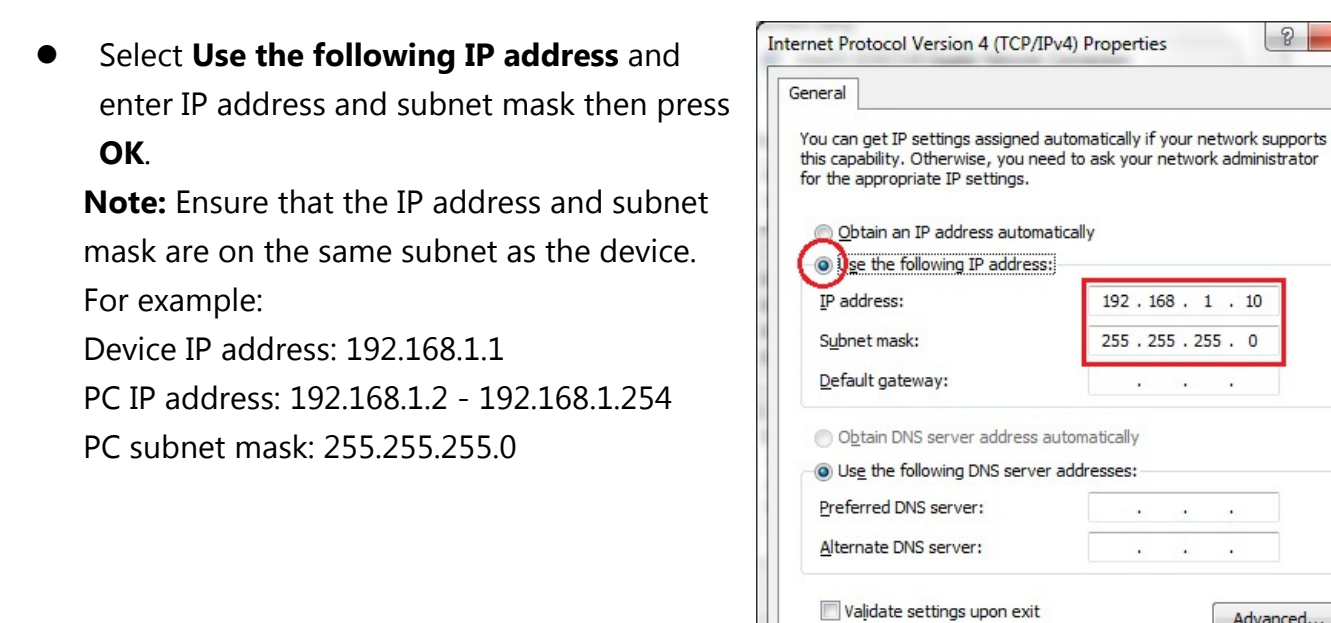

## **2.3Apple Mac X OS**

- Open the **System Preferences** (can be opened in the **Applications** folder or selecting it in the Apple Menu)
- Select **Network** in the **Internet & Network** section
- Highlight **Ethernet**
- In **Configure IPv4**, select **Manually**
- Enter IP address and subnet mask then press **OK**.

**Note:** Ensure that the IP address and subnet mask are on the same subnet as the device.

For example: Device IP address: 192.168.1.1 PC IP address: 192.168.1.2 - 192.168.1.254 PC subnet mask: 255.255.255.0

Click **Apply** when done.

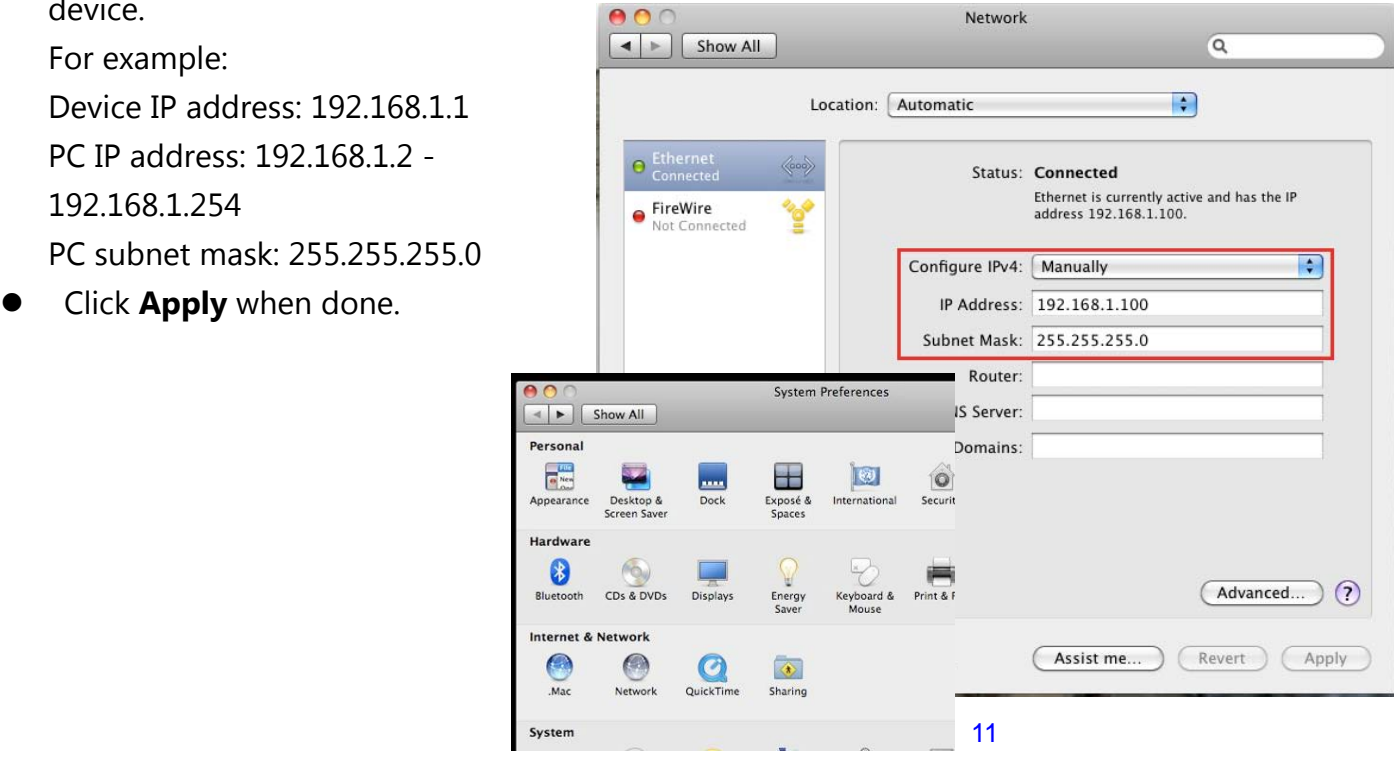

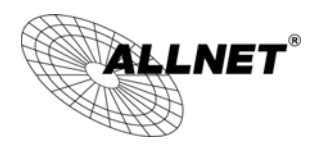

## **2.4Hardware Installation**

- 1) Ensure that the computer in use has an Ethernet Card (RJ-45 Ethernet Port). For more information, verify with our computer user manual.
- 2) Connect one end of the Category 5 Ethernet cable into RJ-45 port of the ALL02850N and the other end to the RJ-45 port on the computer that will use the ALL02850N. Ensure that the cable is securely connected to both the ALL02850N and the Computer.
- 3) Connect the Power Adaptor DC Inlet to the **DC-**IN port of the ALL02850N and the Power Adaptor to the electrical out. Once both connections are secure, verify the following:
	- a) Ensure that the **Power** light is on (it will be blue).
	- b)Ensure that the **Wireless** light is on (it will be blue).
	- c) Ensure that the **LAN (Computer/ALL02850N Connection)** light is on (it will be blue).
	- d)Once all three lights are on, proceed to setting up the computer.

#### **This diagram depicts the hardware configuration.**

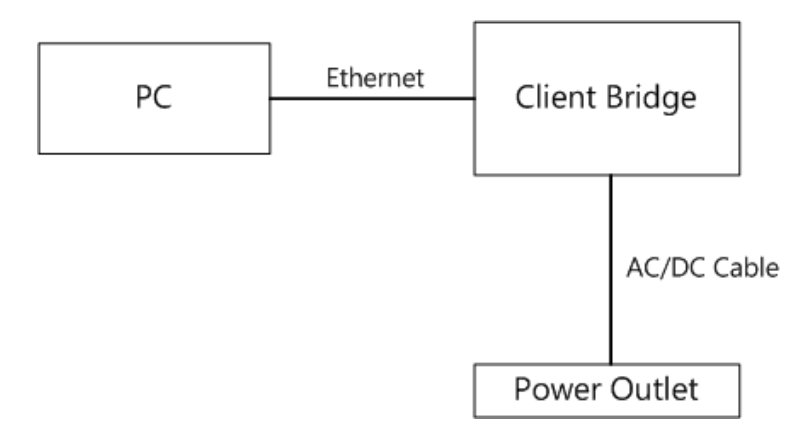

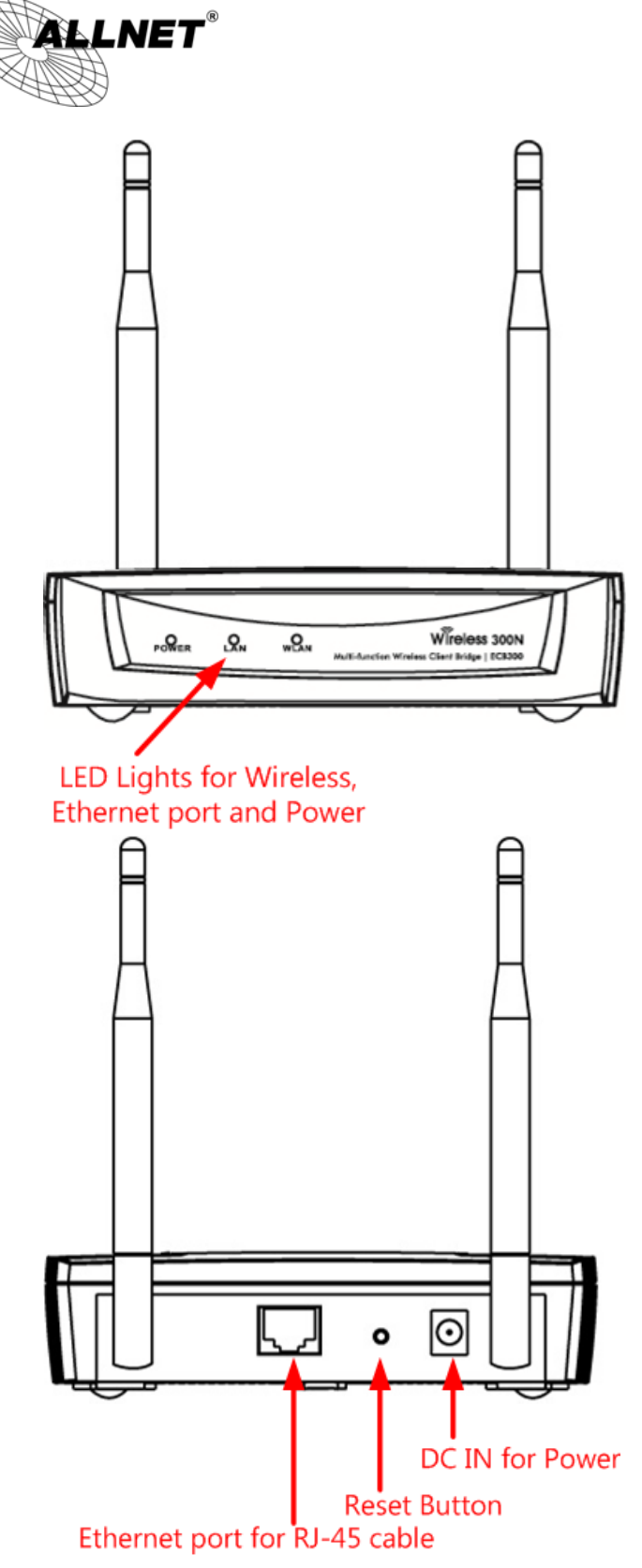

**Front** Panel Panel Panel Panel Panel Panel Panel Panel Panel Panel Panel Panel Panel Panel Panel Panel Panel Panel Panel Panel Panel Panel Panel Panel Panel Panel Panel Panel Panel Panel Panel Panel Panel Panel Panel Pane

#### **Rear Panel**

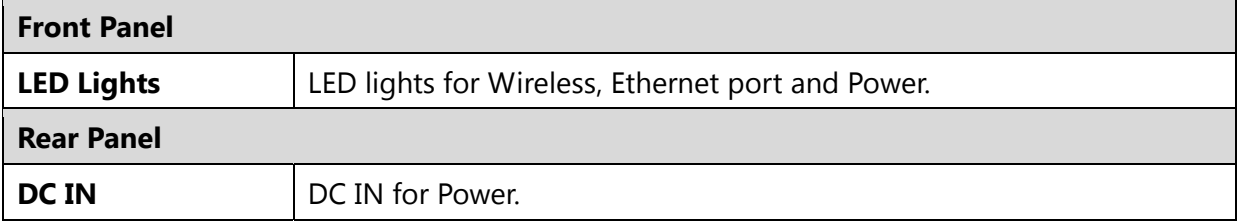

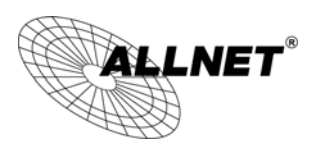

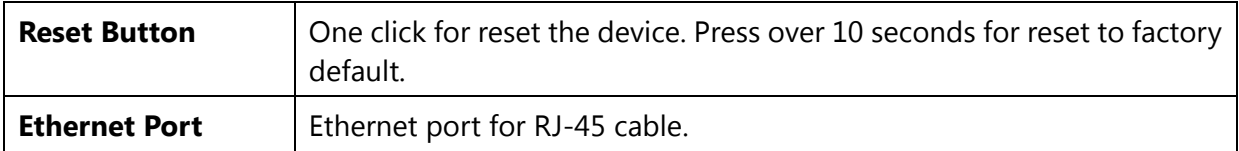

## **3 Configuring Your Client Bridge**

This section will show you how to configure the device using the web-based configuration interface.

## **3.1Default Settings**

Please use your Ethernet port or wireless network adapter to connect the Client Bridge.

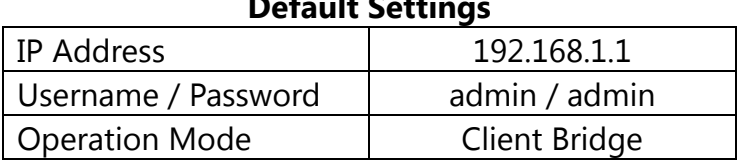

#### **Default Settings**

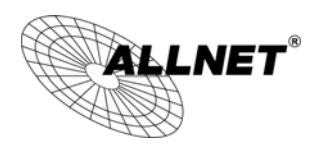

## **3.2Web Configuration**

● Open a web browser (Internet Explorer/Firefox/Safari) and enter the IP Address:

#### **http://192.168.1.1**

**Note:** If you have changed the default LAN IP Address of the device, ensure you enter the correct IP Address.

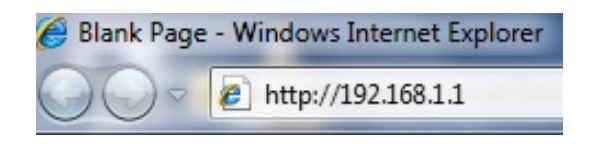

 The default username and password are **admin**. Once you have entered the correct username and password, click the **Login** button to open the web-base configuration page.

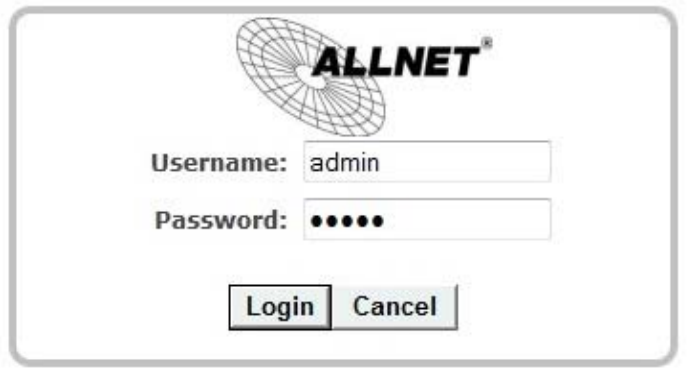

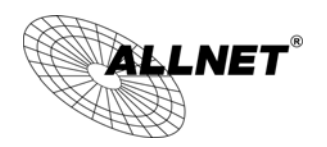

If successful, you will be logging in and see the ALL02850N User Menu

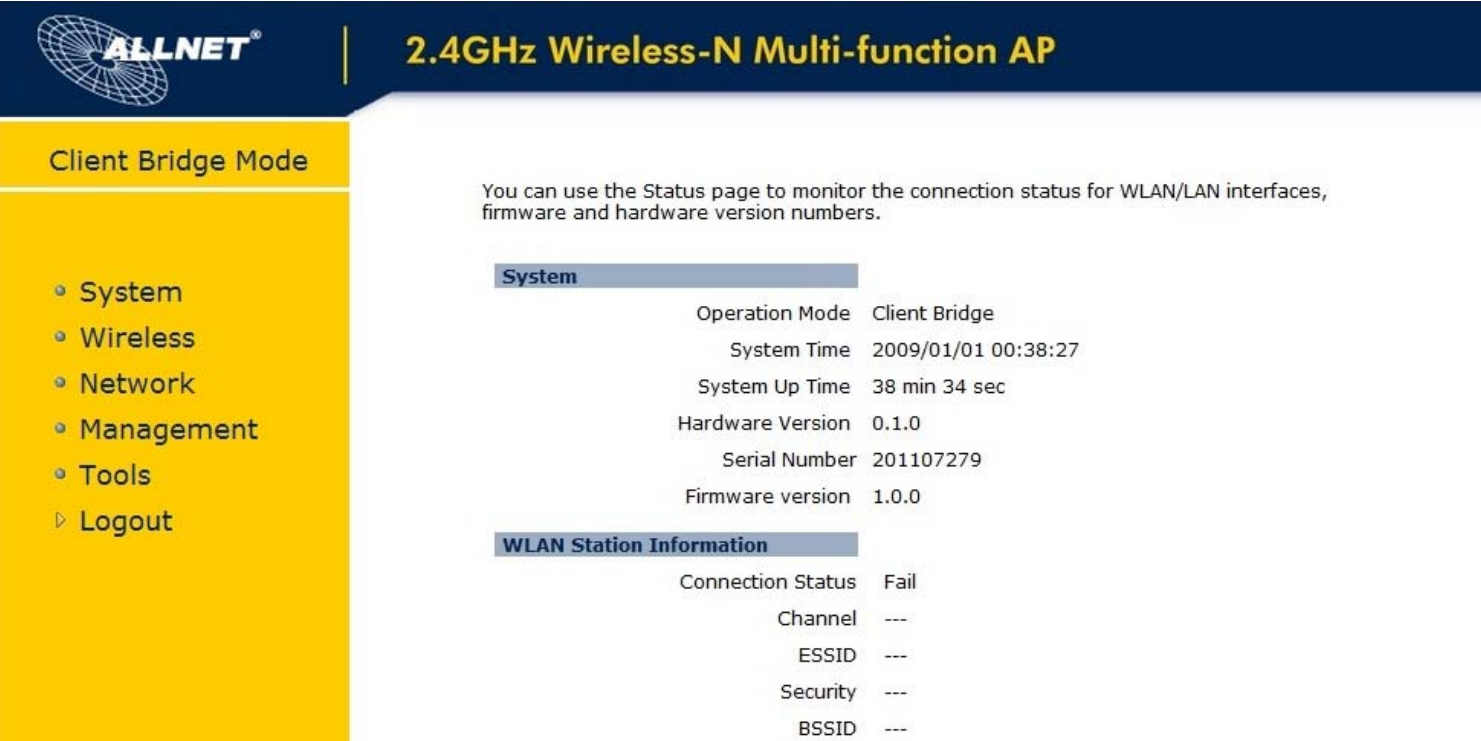

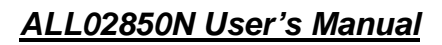

## **4 Building a Wireless Network**

The ALL02850N has the ability to operate in various operating modes. The ALL02850N is the ideal device in which you can build your WLAN. This chapter describes how to build a WLAN around your ALL02850N using the operating modes of the ALL02850N.

## **4.1Client Bridge Mode**

LNET®

In Client Bridge Mode, the ALL02850N acts as a wireless dongle that connects to an Access Point to allow a system wireless access to the network. This mode requires you to connect the Ethernet port on your PC to the ALL02850N LAN port. If you use the client bridge operating mode, use the ALL02850N Site Survey feature to scan for Access Points within range. When you find an Access Point, configure the ALL02850N to use the same SSID and Security Password as the Access Point to associate with it.

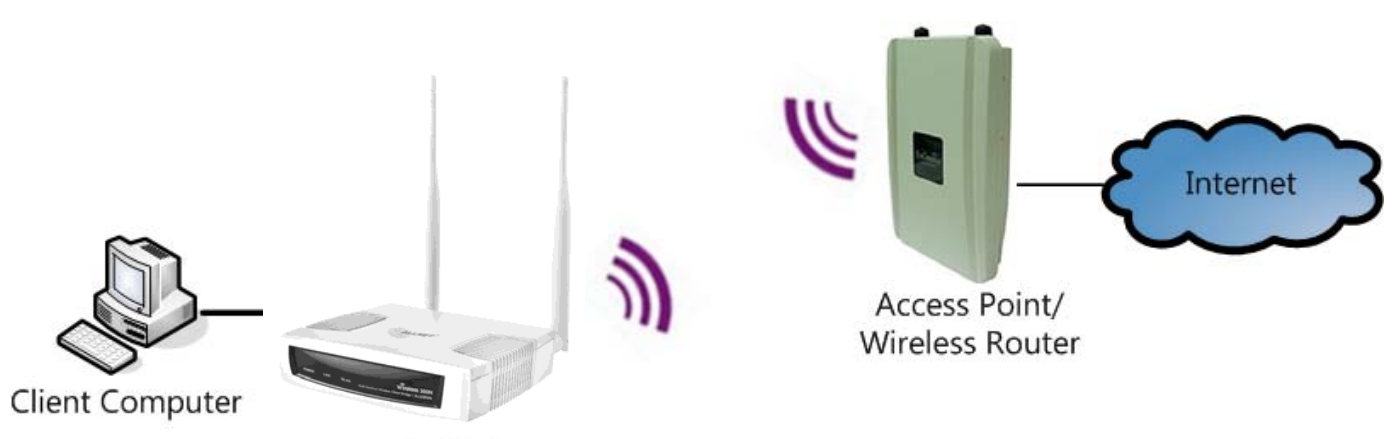

**Client Bridge** 

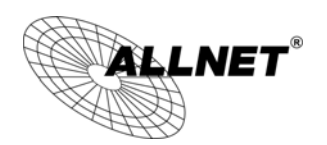

## **4.2Access Point Mode**

In Access Point Mode, ALL02850N behaves likes a central connection for stations or clients that support IEEE 802.11b/g/n networks. The stations and clients must be configured to use the same SSID and security password to associate with the ALL02850N. The ALL02850N supports up to four SSIDs at the same time for secure guest access.

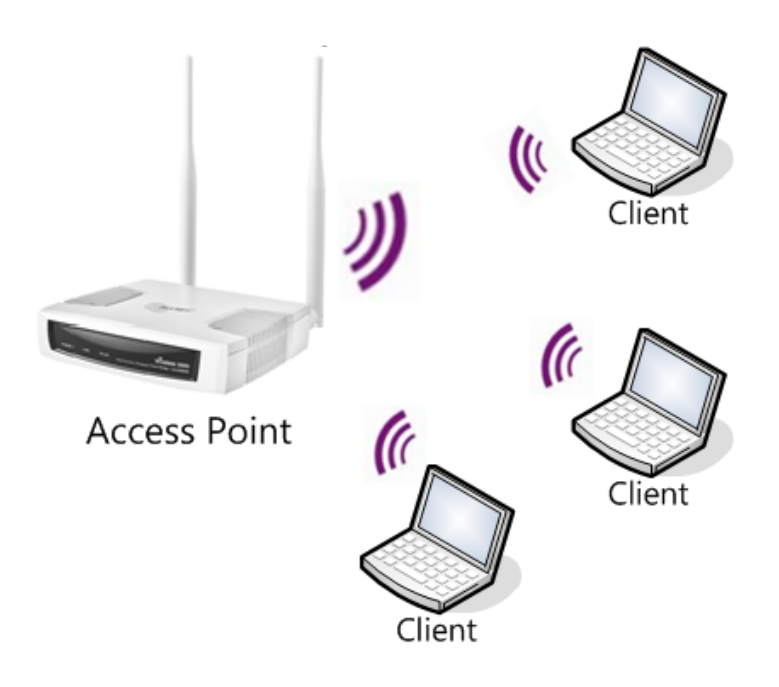

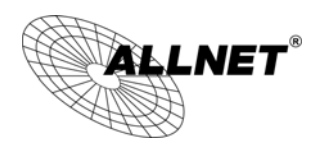

## **4.3WDS AP Mode**

The ALL02850N also supports WDS AP mode. This operating mode allows wireless connections to the ALL02850N using WDS technology. In this mode, configure the MAC addresses in both Access Points to enlarge the wireless area by enabling WDS Link settings. WDS supports four AP MAC addresses.

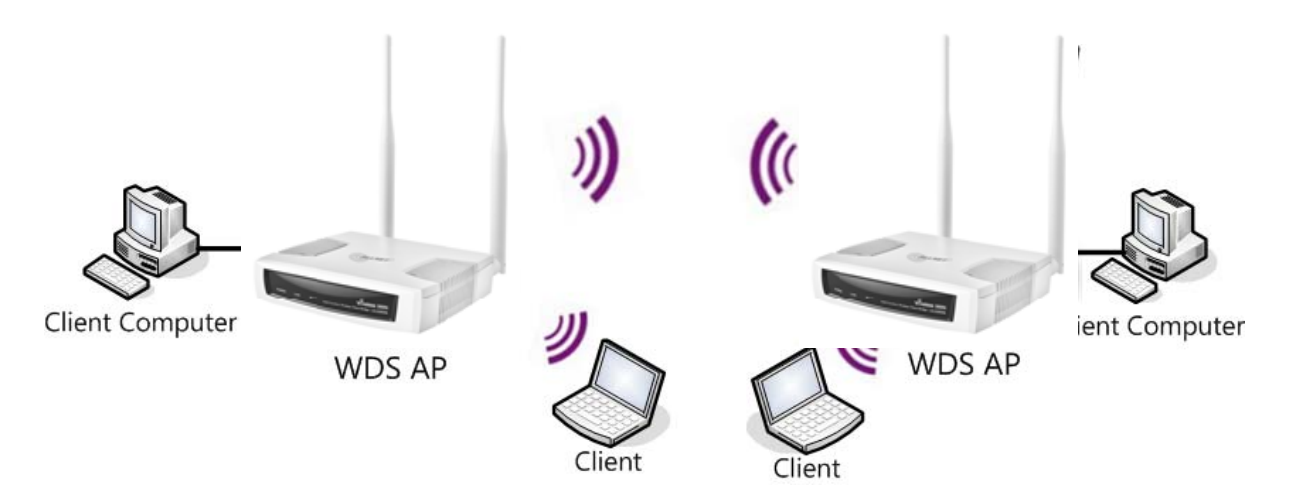

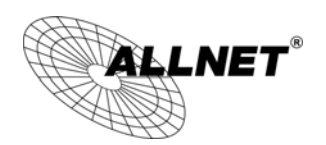

## **4.4WDS Bridge Mode**

In WDS Bridge Mode, the ALL02850N can wirelessly connect different LANs by configuring the MAC address and security settings of each ALL02850N device. Use this mode when two wired LANs located a small distance apart want to communicate with each other. The best solution is to use the ALL02850N to wirelessly connect two wired LANs, as shown in the following figure.

WDS Bridge Mode can establish four WDS links, creating a star-like network.

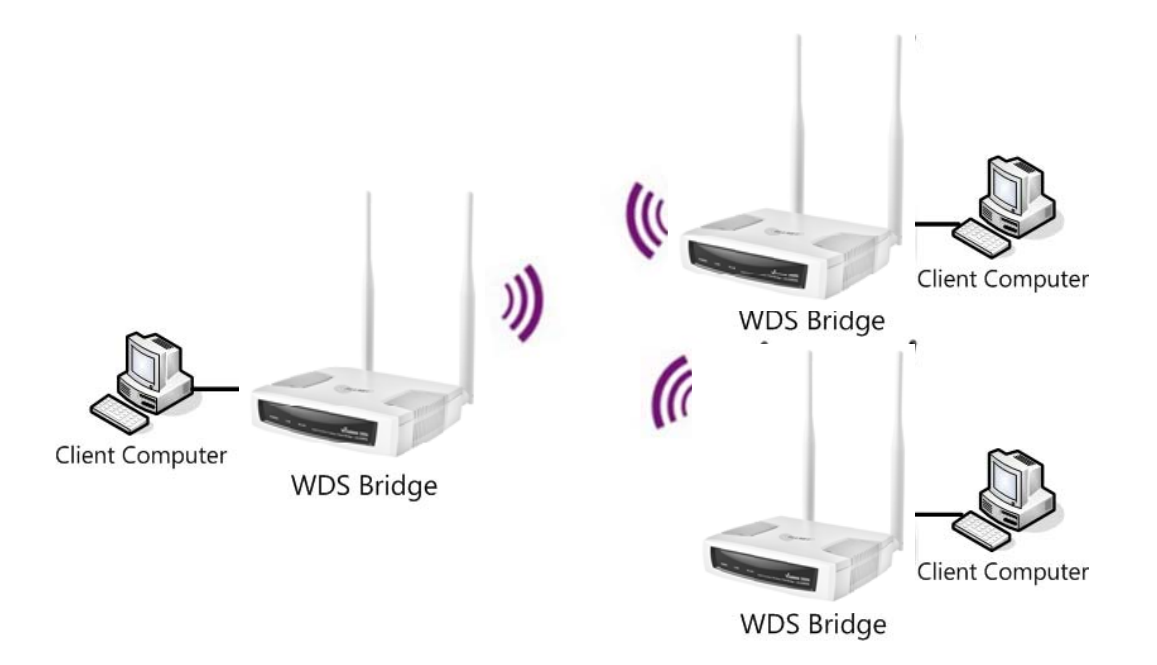

**Note**: WDS Bridge Mode does not act as an Access Point. Access Points linked by WDS are using the same frequency channel. More Access Points connected together may lower throughput. Please be aware to avoid loops in your wireless connection, otherwise enable Spanning Tree Function.

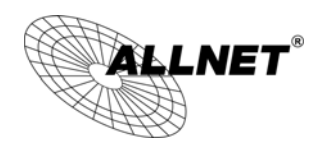

## **4.5Router Mode**

In Access Point Router Mode, ALL02850N grants Internet access to multiple wireless clients. In this mode, the ALL02850N's internal Dynamic Host Configuration Protocol (DHCP) server automatically allocates ranges of IP addresses to each wireless client that will access the Internet through the ALL02850N.

This mode requires you to connect the ALL02850N's Ethernet port to a modem or router. And the wireless clients must be configured to use the same SSID and security password to associate with the ALL02850N. The ALL02850N supports up to four SSIDs at the same time for secure guest access.

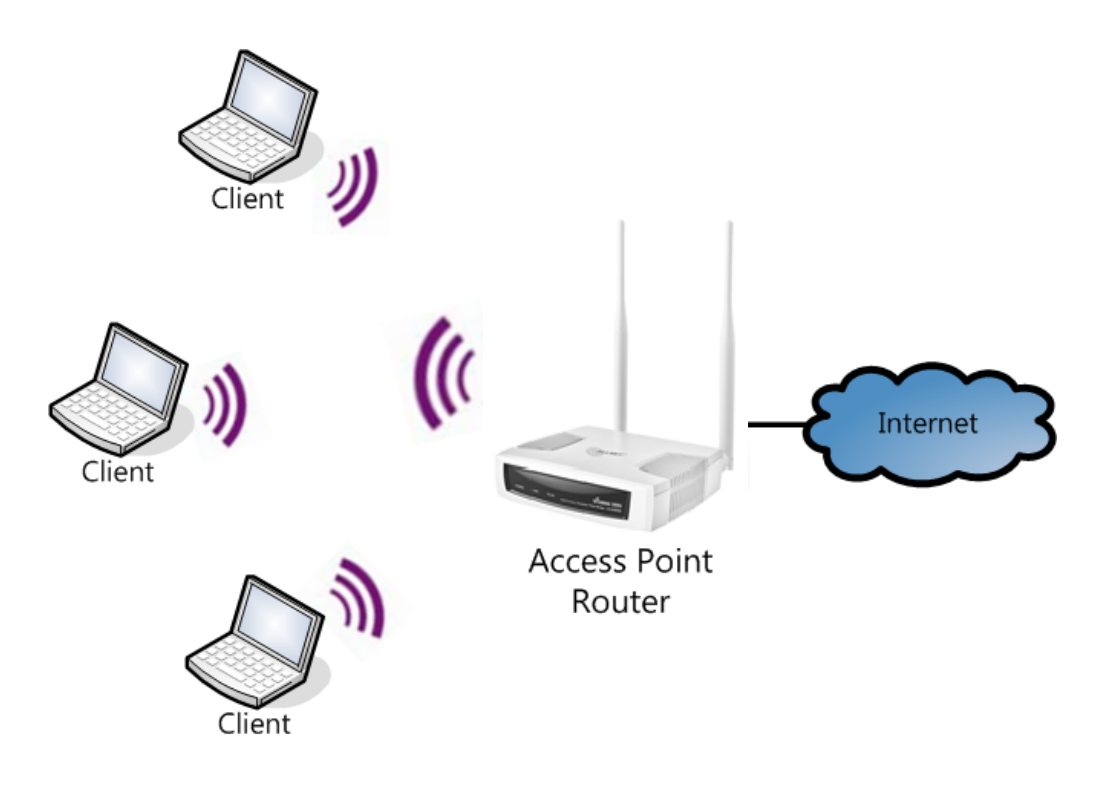

## **Please Note:**

**You have to configure WLAN interface before you change to this mode. After you change to** *Access Point Router-mode,* **you have to connect via WLAN to the ALL02850N, because the device will change the LAN Port to WAN Port with an dynamic IP-address configuration (DHCP).** 

**This means you can't connect to the device via LAN anymore, only with WLAN.** 

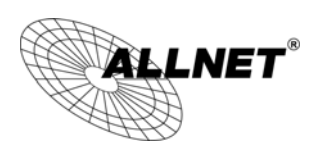

## **4.6Repeater Mode**

Repeater is used to regenerate or replicate signals that are weakened or distorted by transmission over long distances and through areas with high levels of electromagnetic interference (EMI).

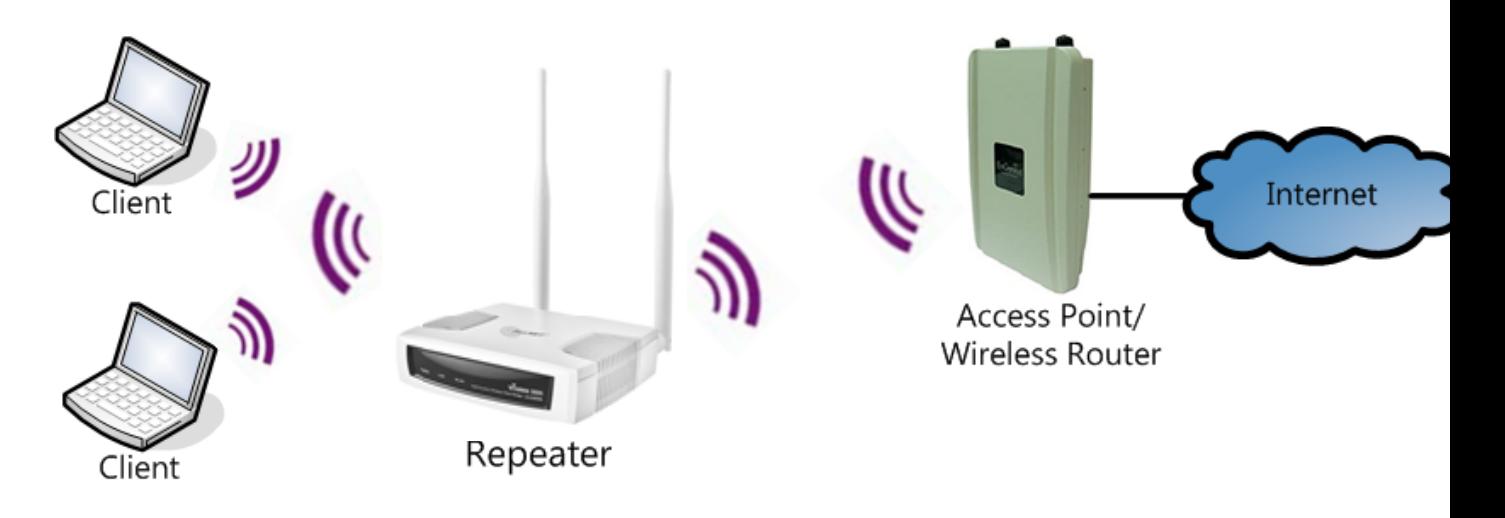

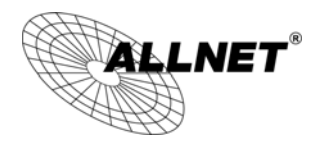

## **5 System**

## **5.1Operation Mode**

Each operating mode offers different features. In order to switch the operating mode, select it from the **Operation Mode** from the **System Menu**. There are six operation modes: **Access Point**, **Client Bridge**, **WDS AP**, **WDS Bridge**, **Access Point Router**  and **Universal Repeater**.

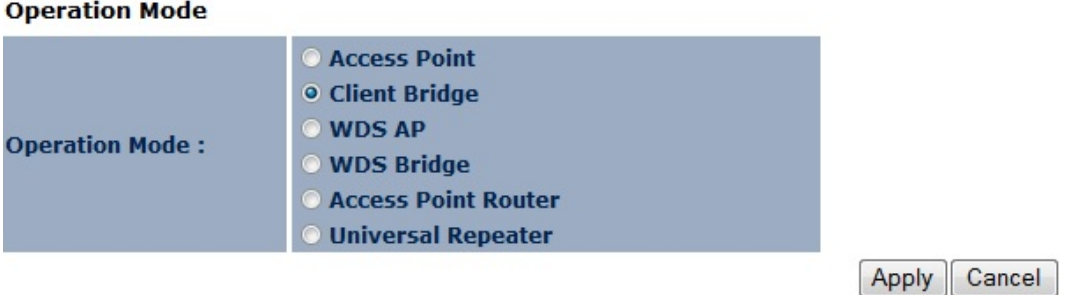

A dialog box will appear to notify you that the system will restart in order for the changes to take effect. Click on the **OK** button to continue.

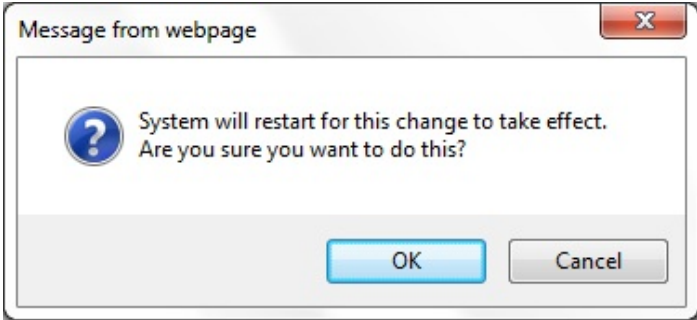

The ALL02850N will display how much time it will take to restart the device in the new operating mode as shown below.

System mode is changed and module is reloading, please wait  $42$ seconds.

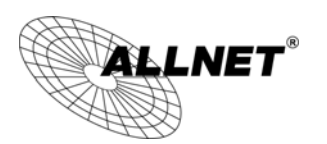

## **5.2Status**

This page will display status of the device.

#### **System**

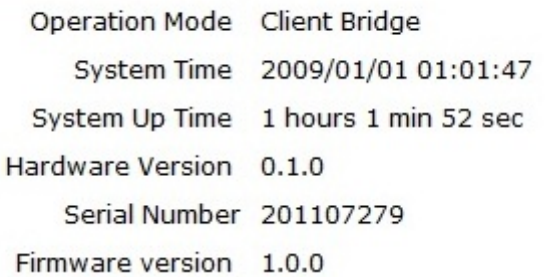

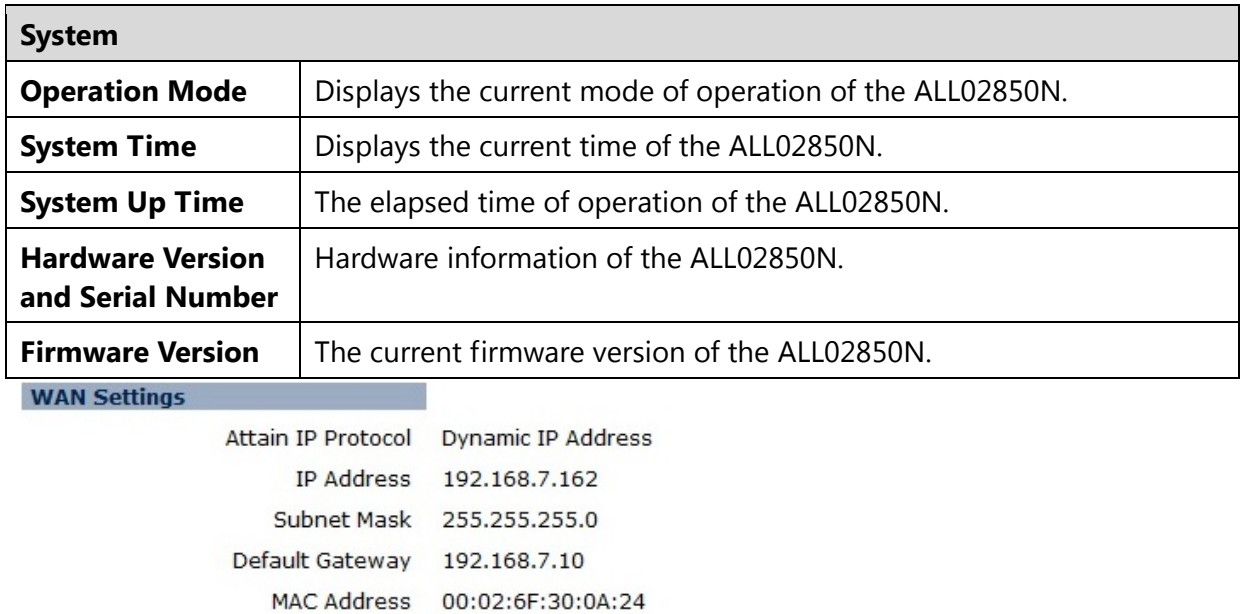

Primary DNS 192.168.7.10

Secondary DNS ---

Renew

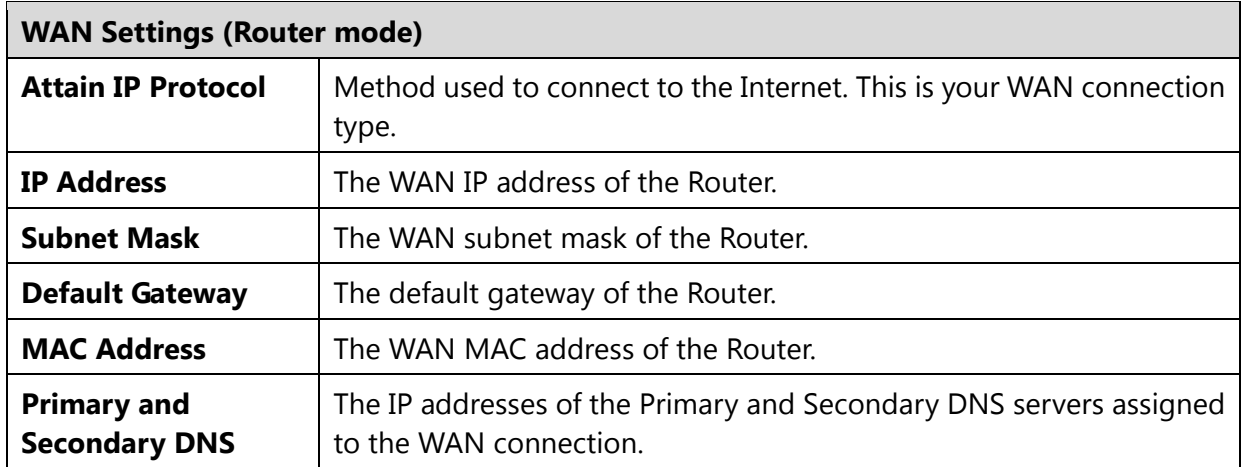

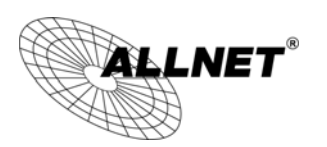

**WLAN Station Information** 

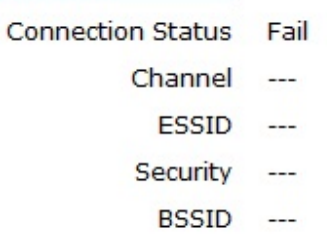

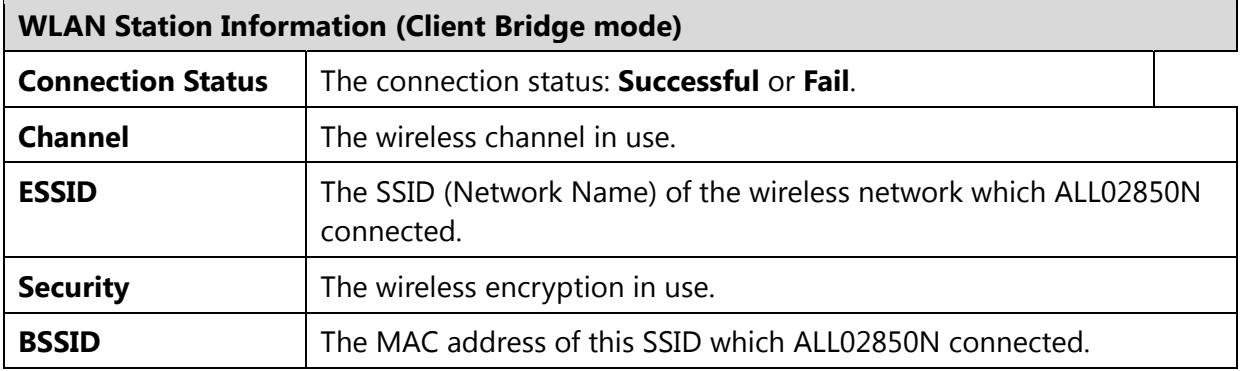

#### **WLAN Repeater Information**

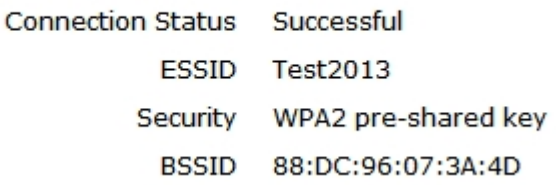

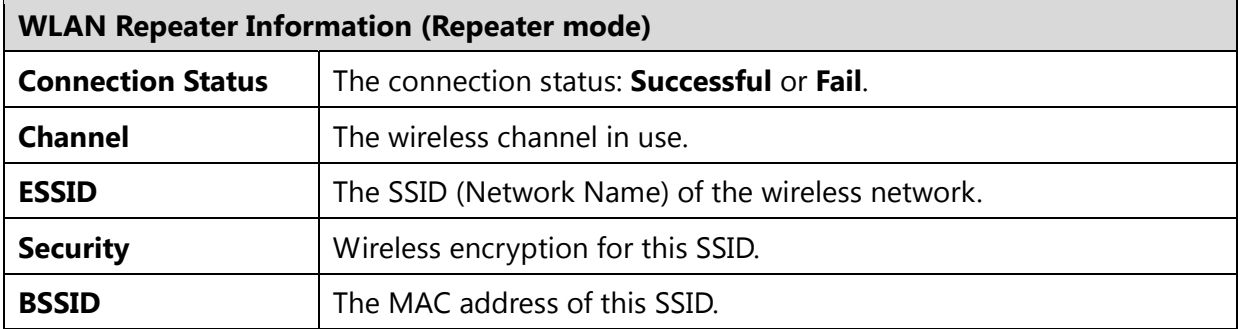

View the current wireless connection status and related information.

**WLAN Settings** Channel 11  $SSID_1$ ESSID ALL02850N Security WPA2 pre-shared key BSSID 88:DC:96:07:3A:4C

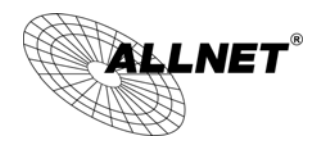

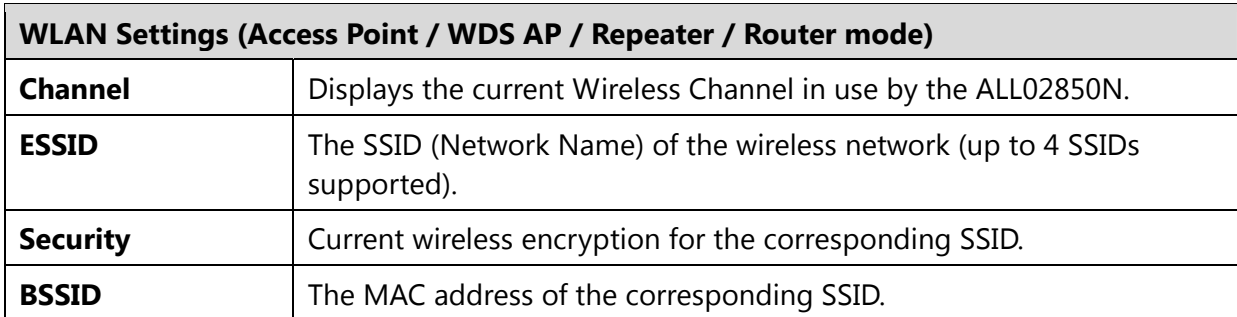

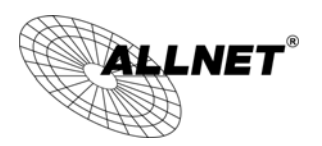

## **5.3DHCP**

The **DHCP** option in the **System** menu displays the client IP address assigned by the DHCP Server. You can also set the IP Addresses of the connected devices manually. **Note:** Only in Access Point / Router mode.

#### **DHCP Client Table:**

This DHCP Client Table shows client IP address assigned by the DHCP Server.

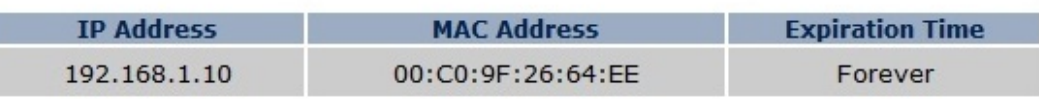

Refresh

I

You can assign an IP address to the specific MAC address.

#### **Z** Enable Static DHCP IP

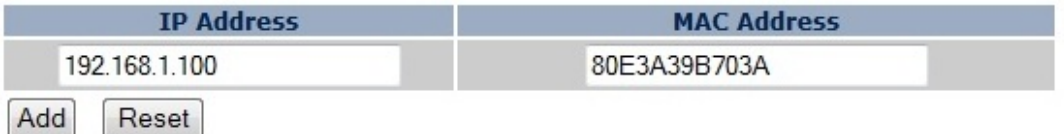

#### **Current Static DHCP Table:**

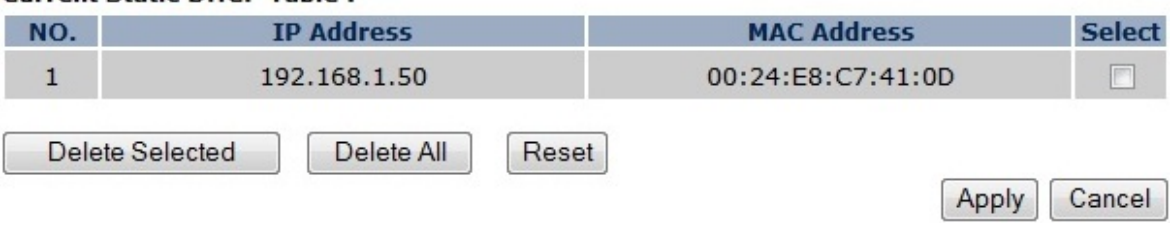

The DHCP Client Table shows the LAN clients that have been allocated an IP address from the DHCP Server.

#### **DHCP Client Table:**

This DHCP Client Table shows client IP address assigned by the DHCP Server.

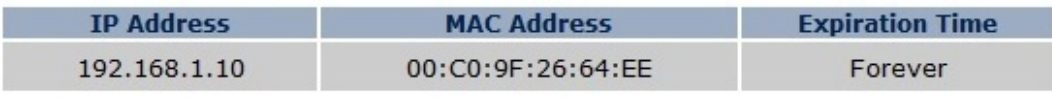

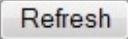

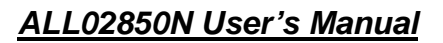

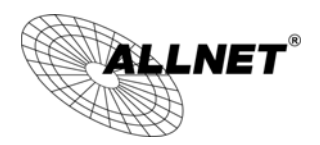

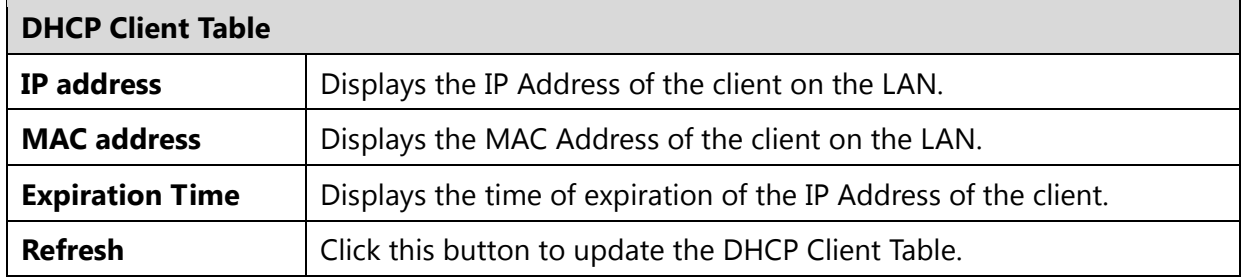

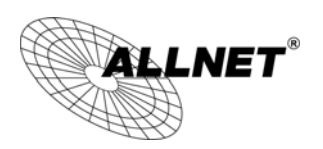

## **5.4Schedule**

The **Schedule** option of the **System** menu allows you to set a schedule when the ALL02850N's Wireless is active.

The **Schedule Table** will display:

- **NO.:** The entry number of the schedule.
- **Description:** The name given to the schedule.
- **Service:** Displays whether the wireless service will be activate or not during the scheduled time.
- **Schedule:** Displays when the schedule will execute.

You will also be able to **Add** new schedules (at most 10), **Edit** schedules, **Delete Selected** schedules, or **Delete All** schedules.

#### Enabled Schedule Table (up to 10) **Service** NO. **Description Schedule Select** From 11:00 To 12:00 ---Wireless Active schedule 01  $\mathbf{1}$ Mon, Wed **Delete Selected** Add Edit Delete All Apply Cancel

After selecting **Add** or **Edit**, the following form will show up. Fill in the form to set the schedule you want.

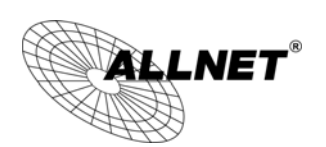

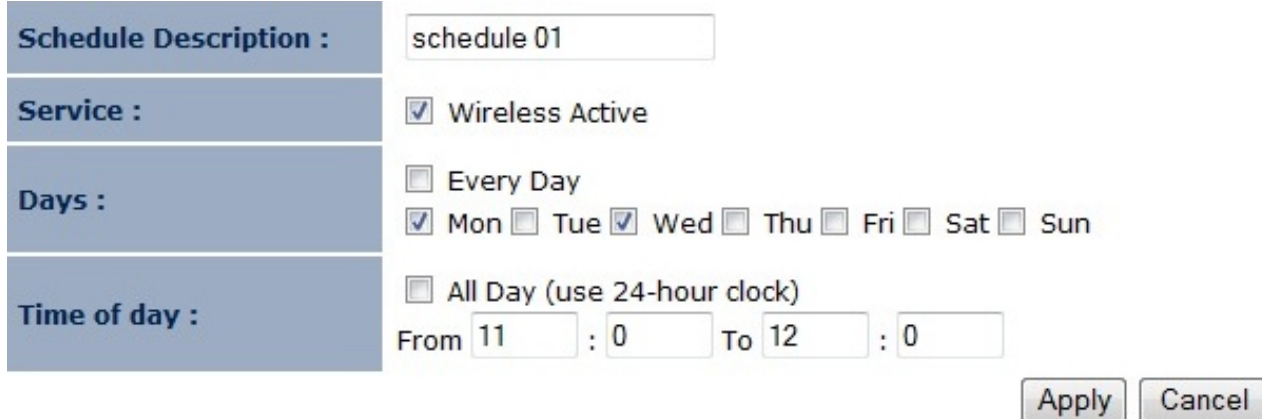

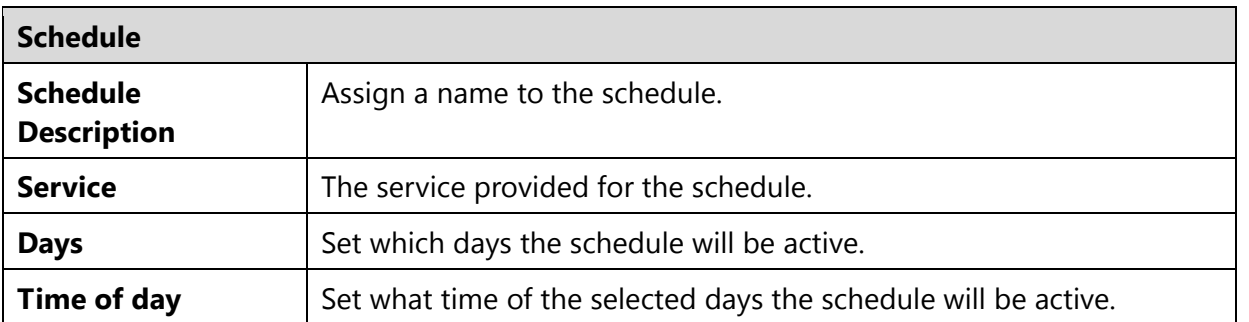

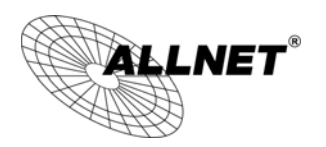

### **5.5Event Log**

The **Event Log** of the **System** menu displays the system events and actions of the ALL02850N. When powered down or rebooted, the **Event Log** will be cleared. View the system operation information.

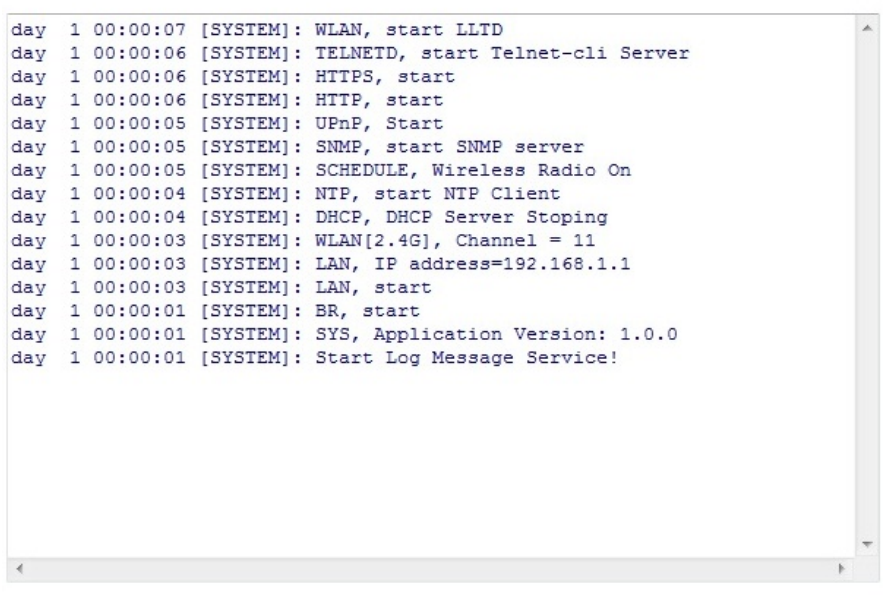

Save  $Clear$ Refresh

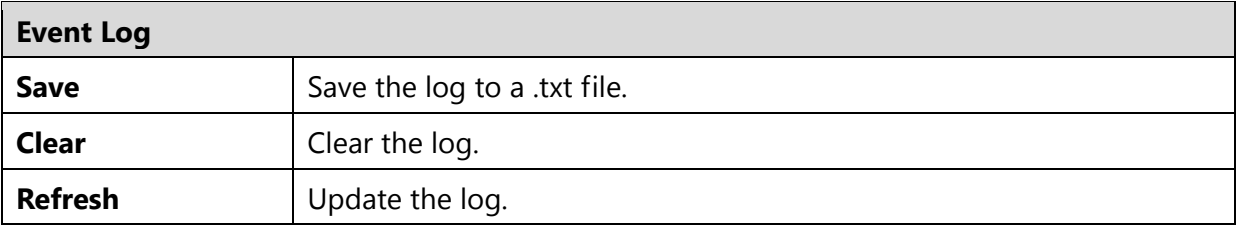

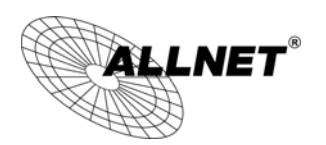

#### **5.6Monitor**

The **Monitor** option of the **System** menu displays 2 histogram graphs. The histograms represent the bandwidth usage of both the daily use of the Ethernet and the daily use of the WLAN. If you click on **Detail**, a new browser window will open with 4 additional histograms (6 total). In the new browser window, you will be able to view the weekly and monthly bandwidth usage for both the Ethernet and WLAN.

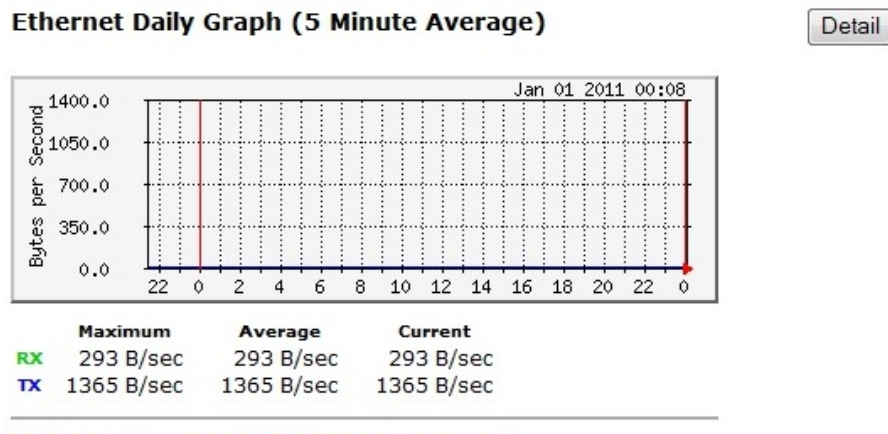

**WLAN Daily Graph (5 Minute Average)** 

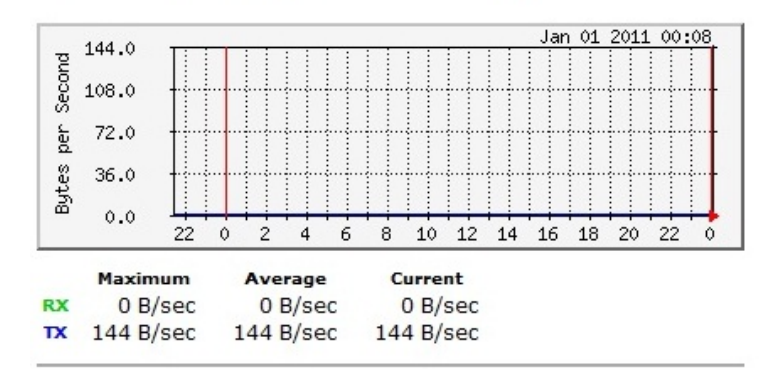

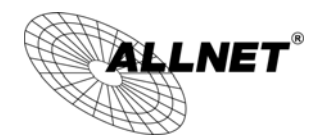

## **6 Wireless**

### **6.1Status**

The **Status** of the **Wireless** menu displays the current status of the ALL02850N's wireless configuration.

#### **Client Bridge mode:**

View the current wireless connection status and related information.

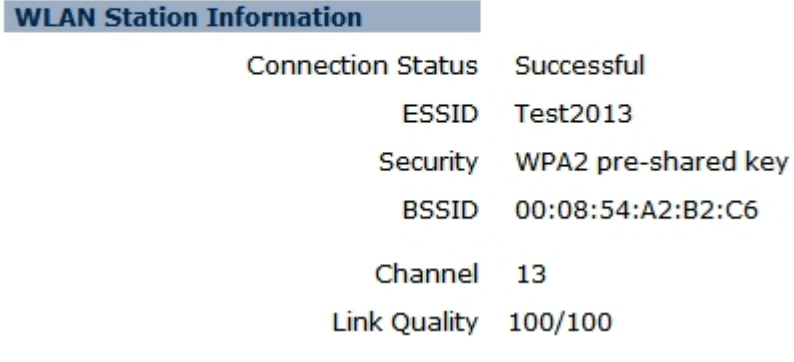

#### **Access Point / Router mode:**

View the current wireless connection status and related information.

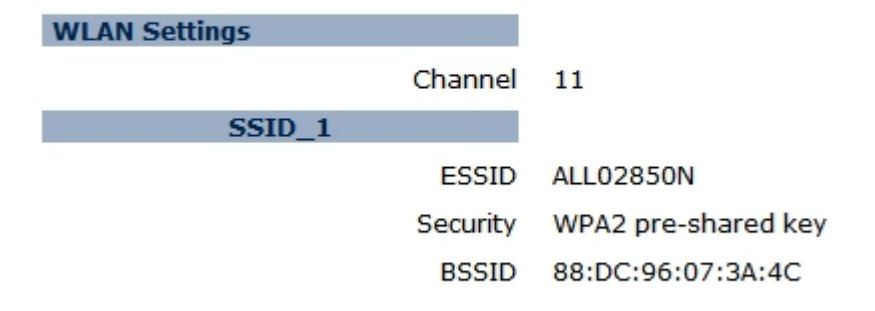

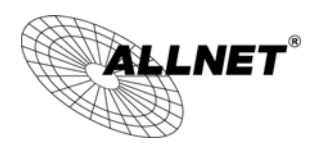

#### **Repeater mode:**

View the current wireless connection status and related information.

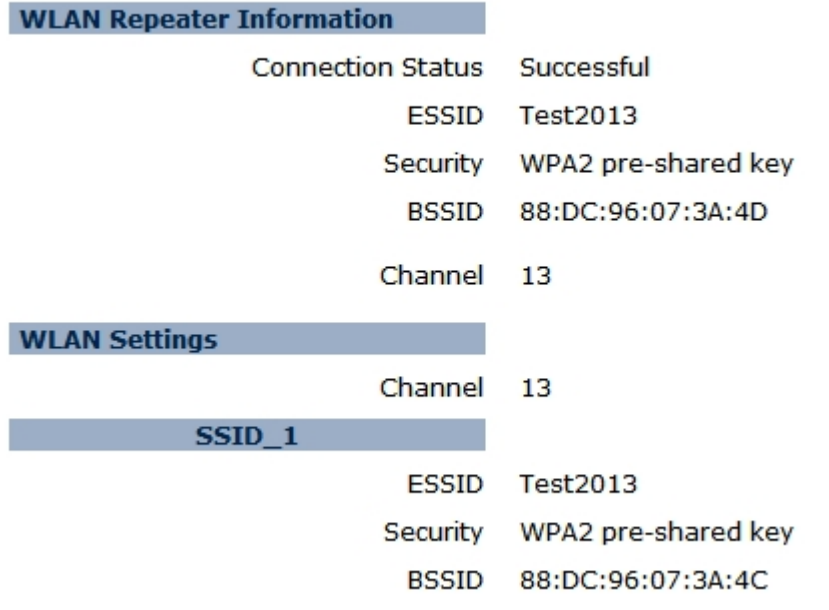

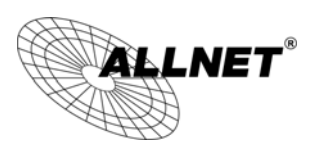

#### **6.2Basic**

The **Basic** option of the **Wireless** menu displays the basic wireless options of the ALL02850N.

#### **Client Bridge:**

This page allows you to define Mode, Band, Multiple ESSID. You can also set up a static wireless<br>channel or make Wireless device move to a clean Wireless Channel automatically.

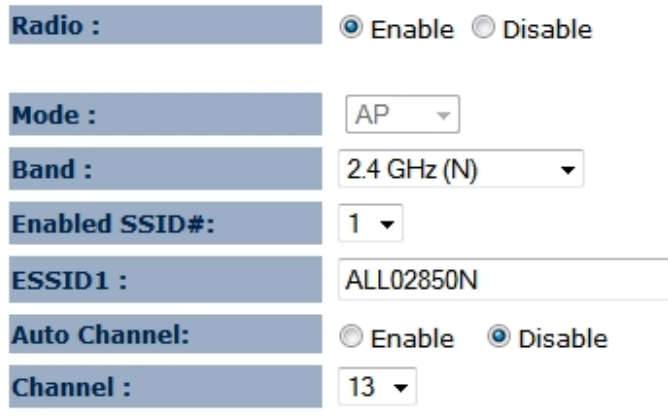

Apply Cancel

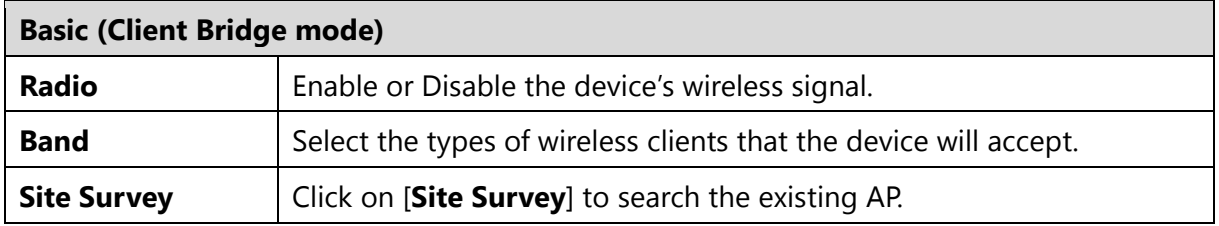
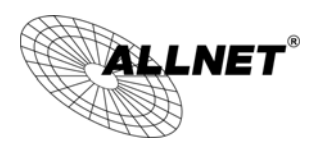

*ALL02850N User's Manual* 

### **Access Point / Router mode:**

This page allows you to define Mode, Band, Multiple ESSID. You can also set up a static wireless<br>channel or make Wireless device move to a clean Wireless Channel automatically.

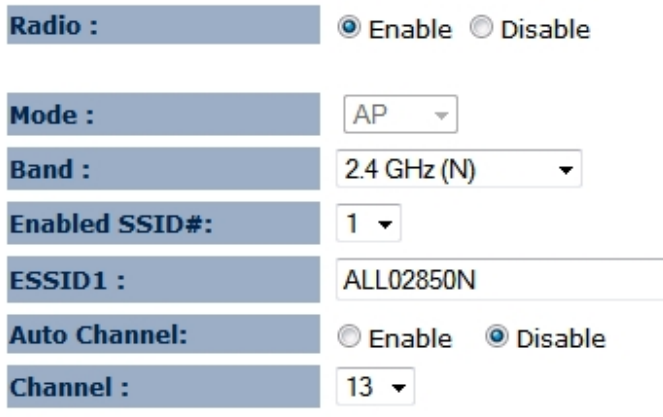

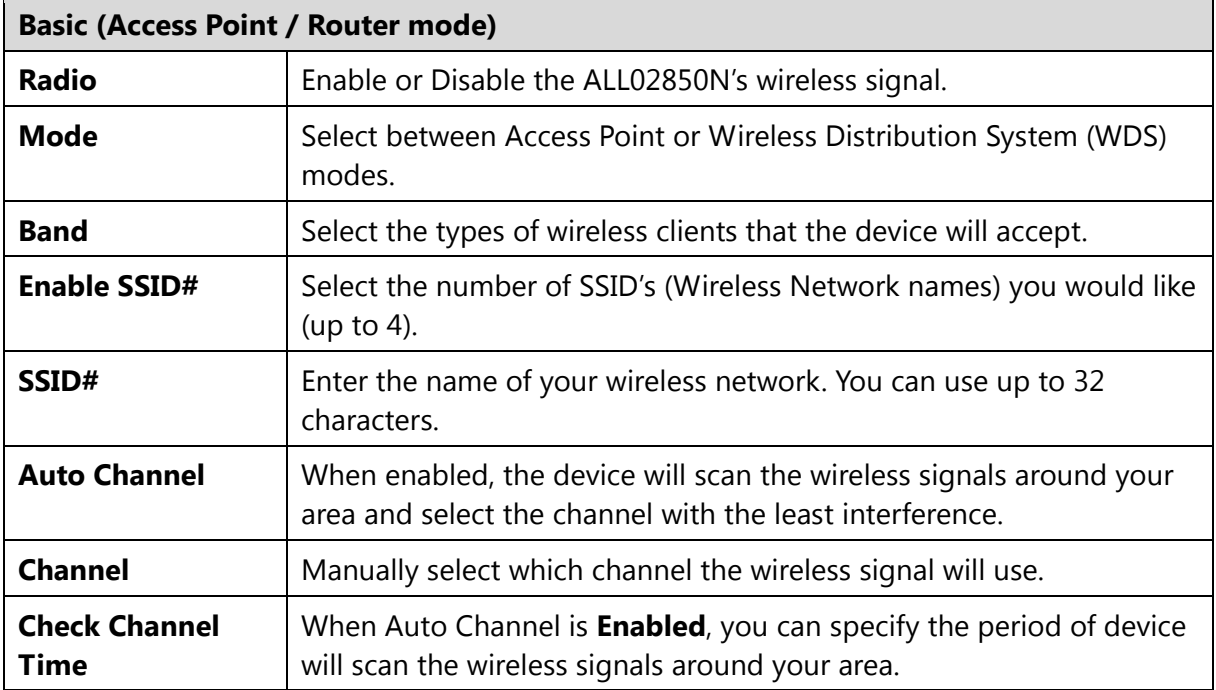

### *ALL02850N User's Manual*

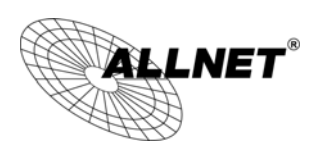

## **WDS AP / WDS Bridge mode: Wireless Distribution System (WDS)**

Using a WDS to connect Access Points wirelessly extends a wired infrastructure to locations where cabling is not possible or inefficient to implement. **Note**: Compatibility between different brands and models of Access Points is not guaranteed. It is recommended that a WDS network be created using the same Access Point models for maximum compatibility.

Also, all Access Points in the WDS network need to use the same Channel and Security settings.

*To create a WDS network, please enter the MAC addresses of the Access Points that you want included in the WDS. There can be a maximum of four access points.* 

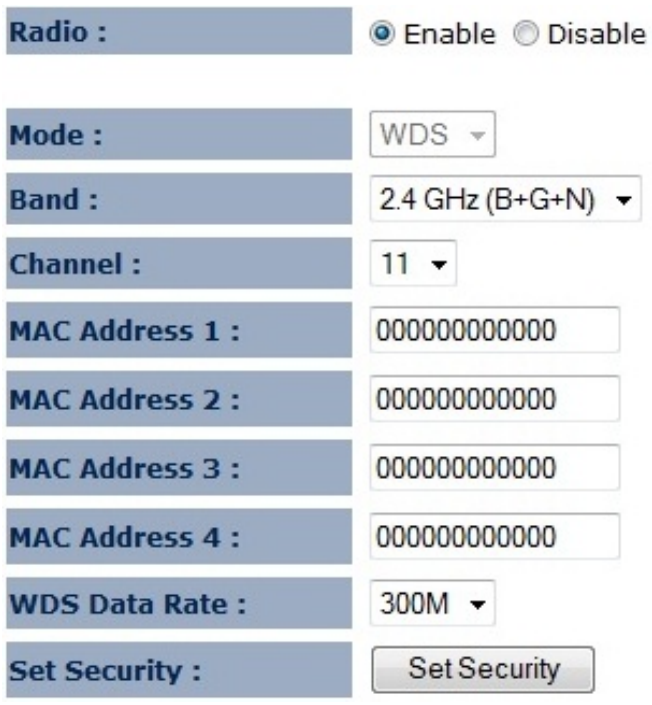

#### **Repeater mode:**

This page allows you to define Mode, Band, Multiple ESSID. You can also set up a static wireless channel or make Wireless device move to a clean Wireless Channel automatically.

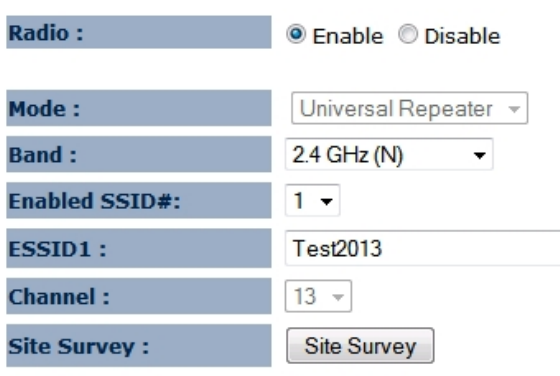

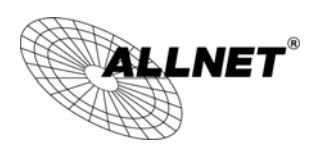

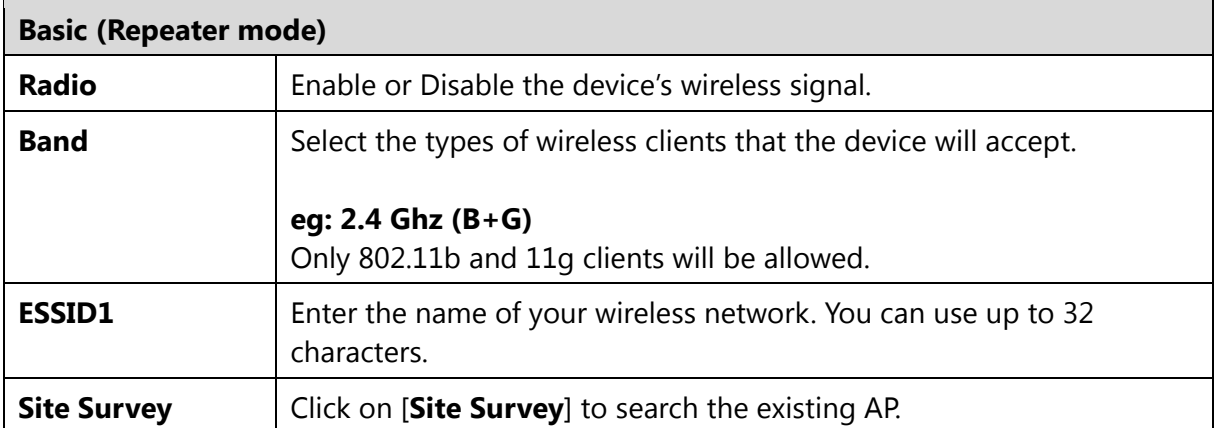

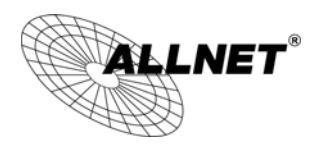

# **6.3Site Survey**

### **Client Bridge mode:**

1. AP list after site survey.

**Site Survey** 

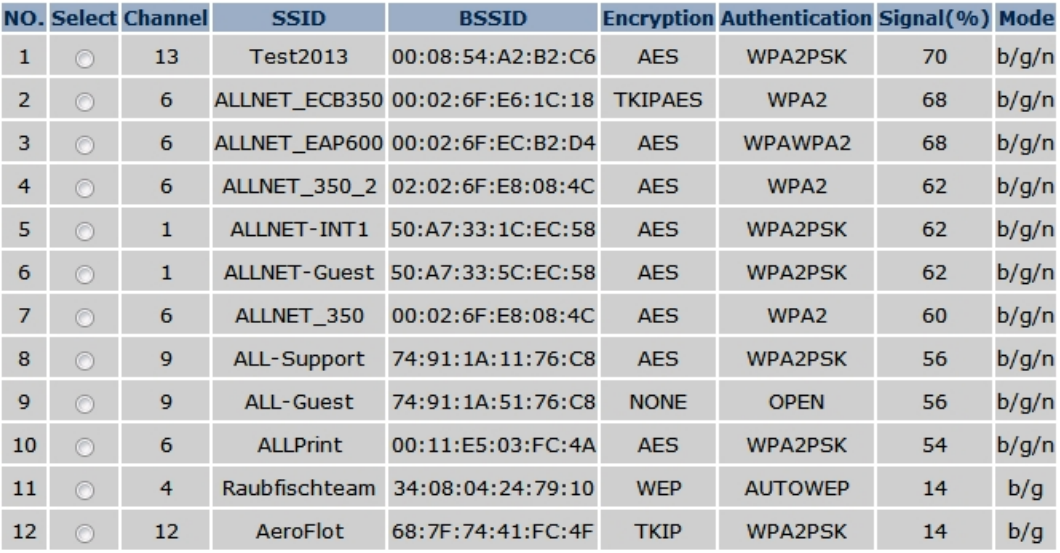

Refresh Add to AP Profile

## 2. Select an AP and click on [**Add to AP Profile**].

## **Site Survey**

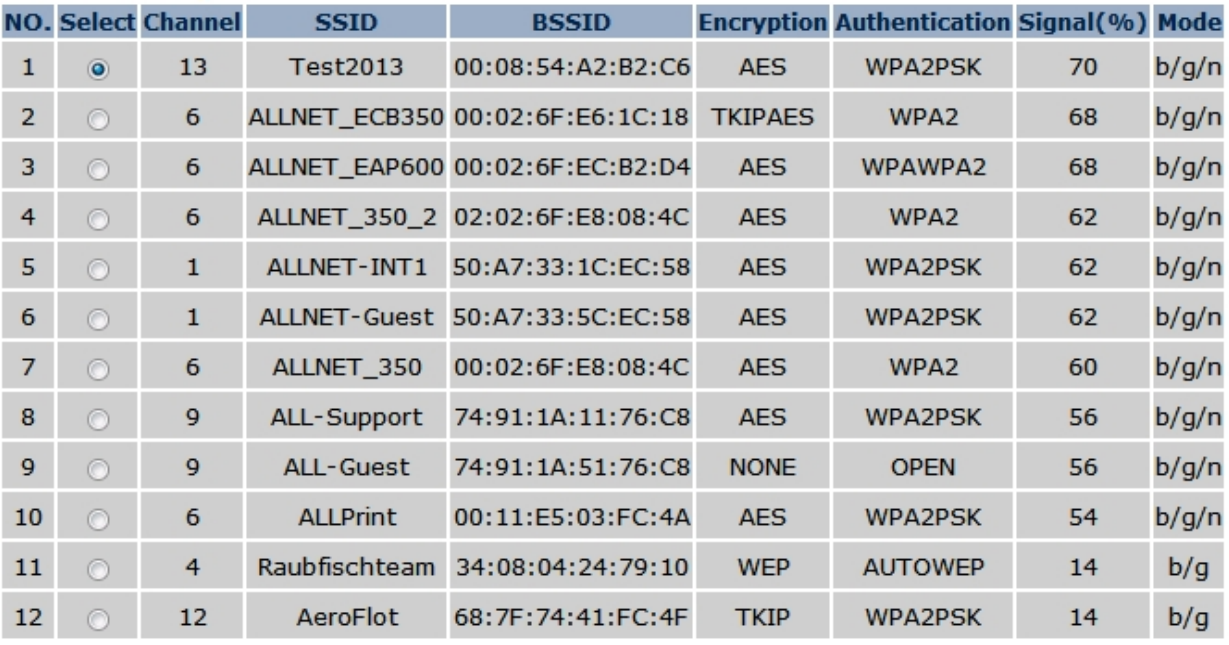

Refresh Add to AP Profile

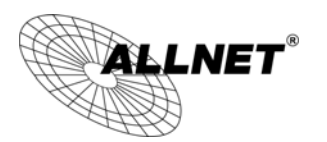

### 3. Enter the correct security setting.

This page allows you setup the wireless security. You can turn on WEP or WPA by using Encryption Keys, besides you can enable<br>802.1x Authentication or RADIUS to coordinate with RADIUS server.

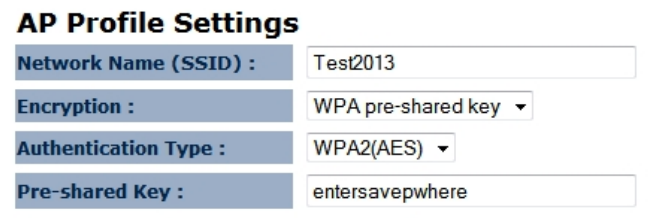

Save

4. Add AP profile successfully, click on [**Close**] to close the browser.

Add to AP Profile successfully.

 $E1 -$ 

Close

5. The AP profile is added in AP Profile Table.

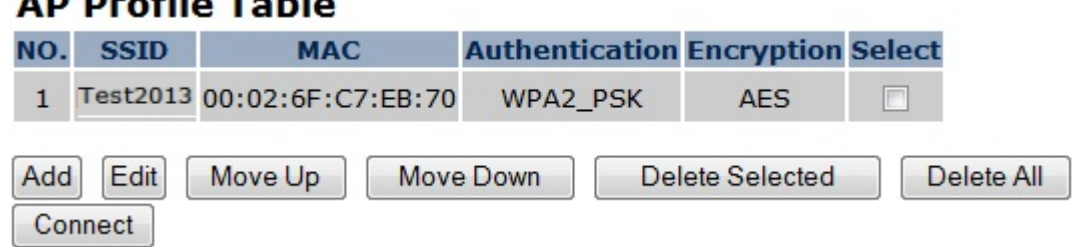

## **Repeater mode:**

1. AP list after site survey.

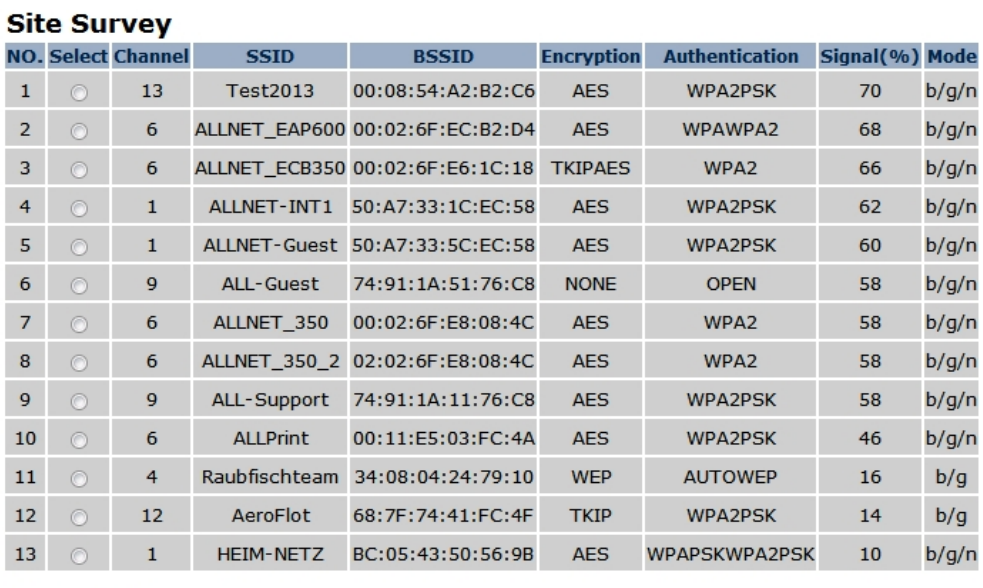

Refresh Connect

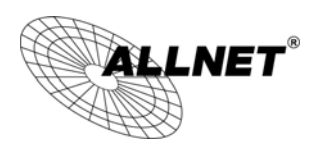

2. Select an AP and click on [**Connect**].

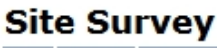

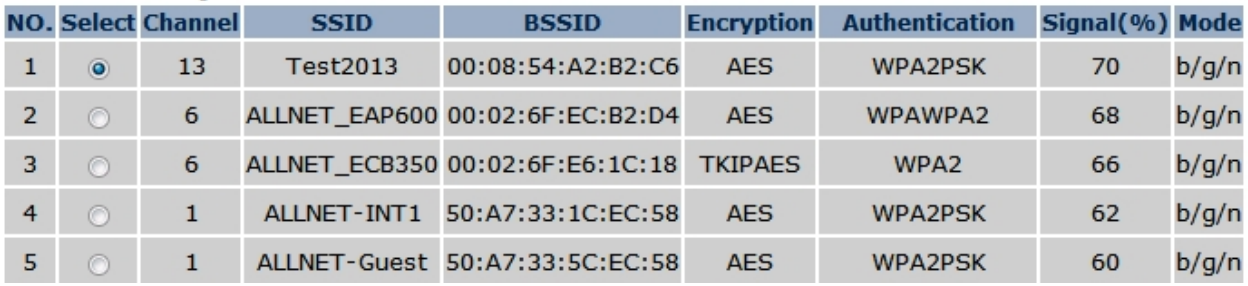

3. Enter the correct security setting.

This page allows you setup the wireless security. You can turn on WEP or WPA by using Encryption Keys, besides you can enable 802.1x Authentication or RADIUS to coordinate with RADIUS server.

**AP Profile Settings** 

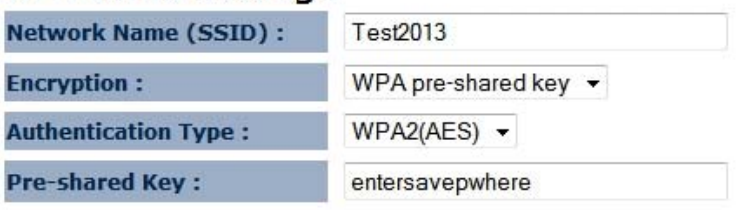

Save

- 4. Connect AP successfully, click on [**Close**] to close the browser.
- 5. You can see the Connection Status in Status WEB page. View the current wireless connection status and related information.

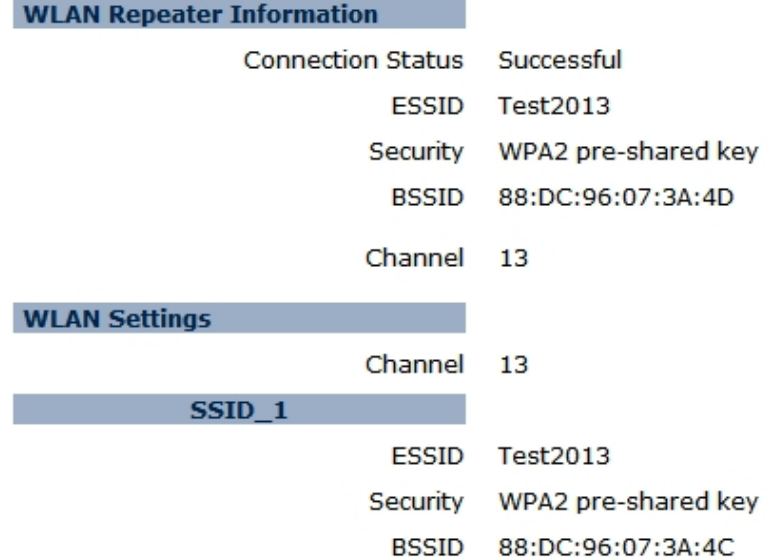

*ALL02850N User's* 

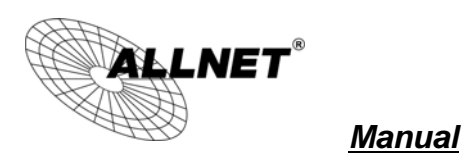

**6.4Advanced** 

The **Advanced** option of the **Wireless** menu displays the advanced wireless options of the ALL02850N.

It is recommended that the ALL02850N's default settings are used unless the user has experience with advanced networking.

## **Client Bridge mode:**

These settings are only for expert user who is familiar with Wireless LAN procedure. Do not change these settings unless you know what effect the changes will have on your AP. Incorrect settings might reduce wireless performance.

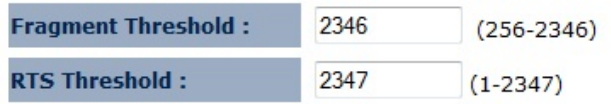

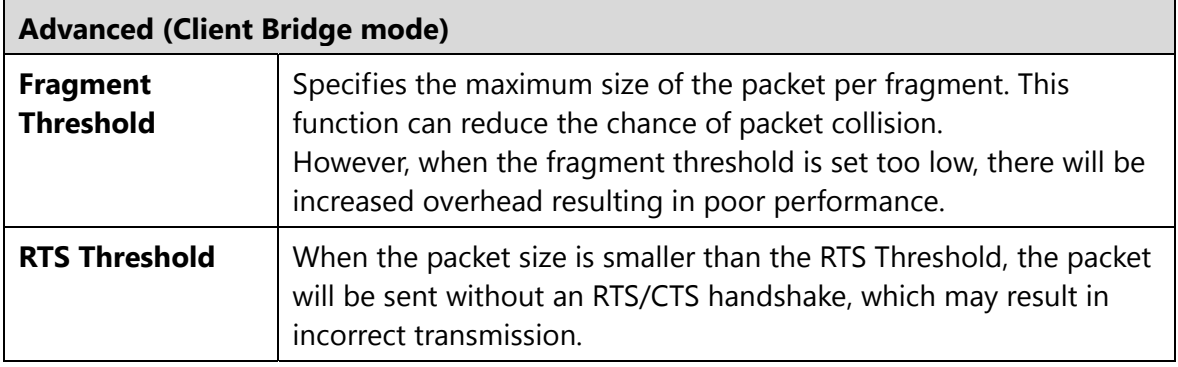

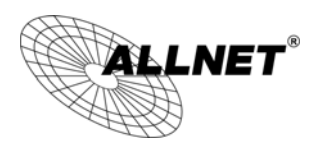

### **Access Point / WDS AP / Router / Repeater mode:**

These settings are only for expert user who is familiar with Wireless LAN procedure. Do not<br>change these settings unless you know what effect the changes will have on your AP. Incorrect settings might reduce wireless performance.

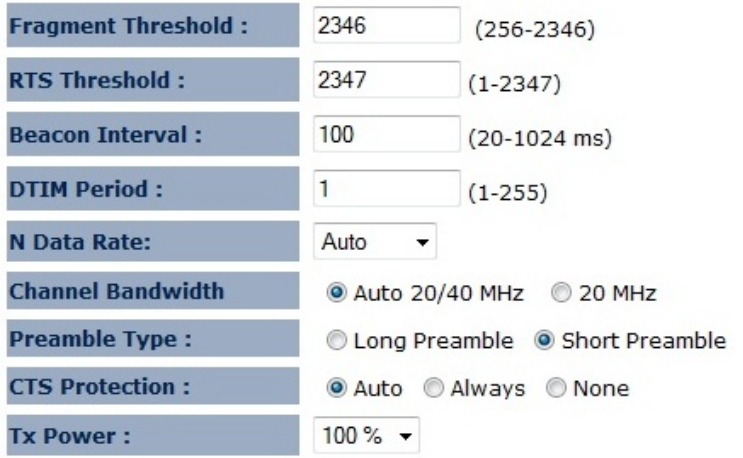

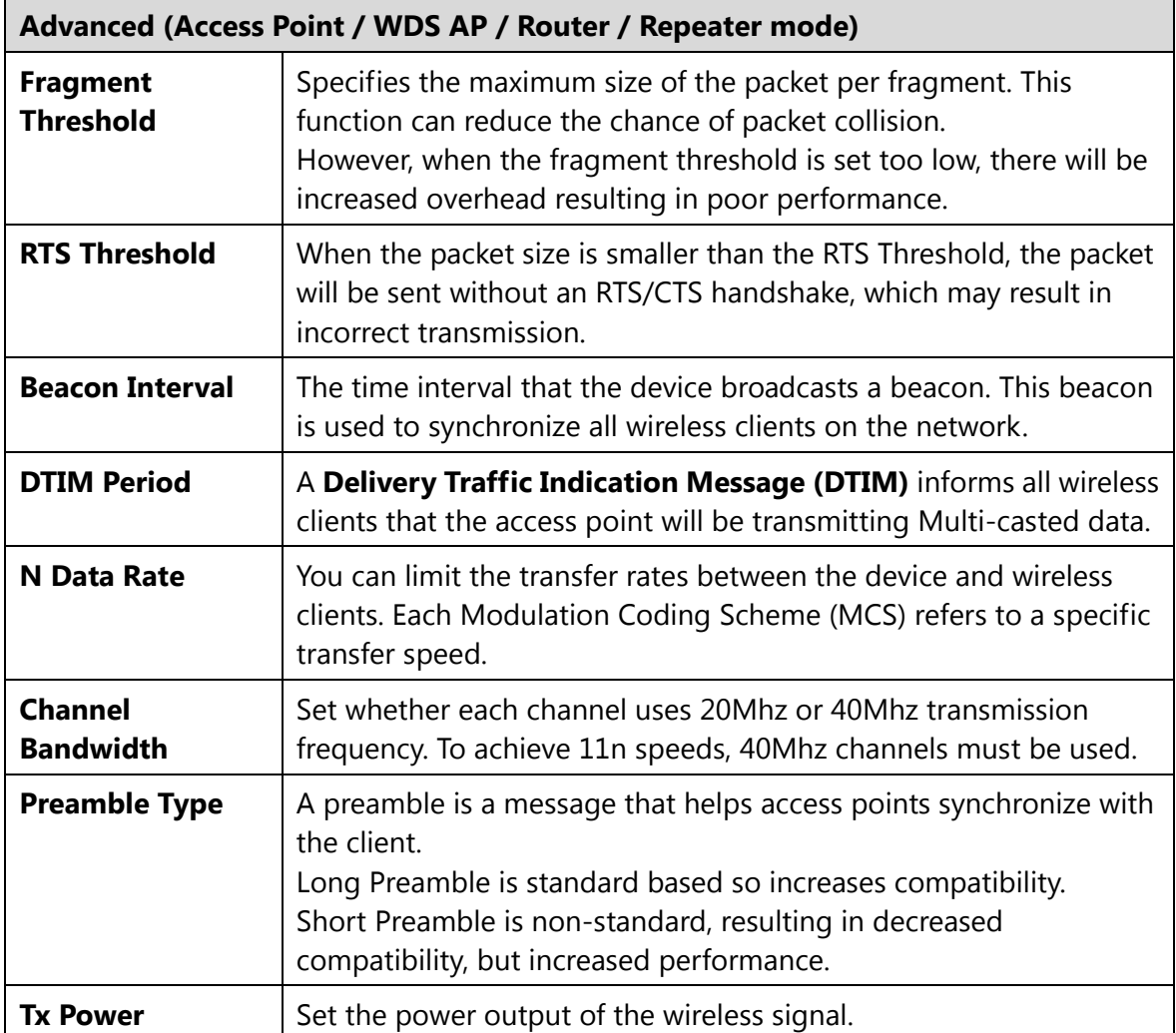

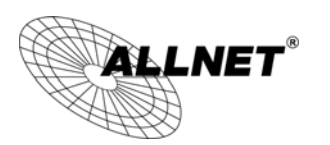

### **WDS Bridge mode:**

These settings are only for expert user who is familiar with Wireless LAN procedure. Do not change these settings unless you know what effect the changes will have on your AP. Incorrect settings might reduce wireless perfo

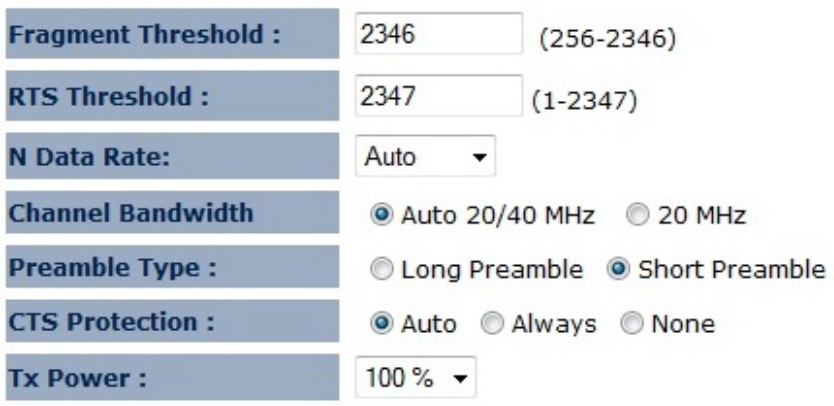

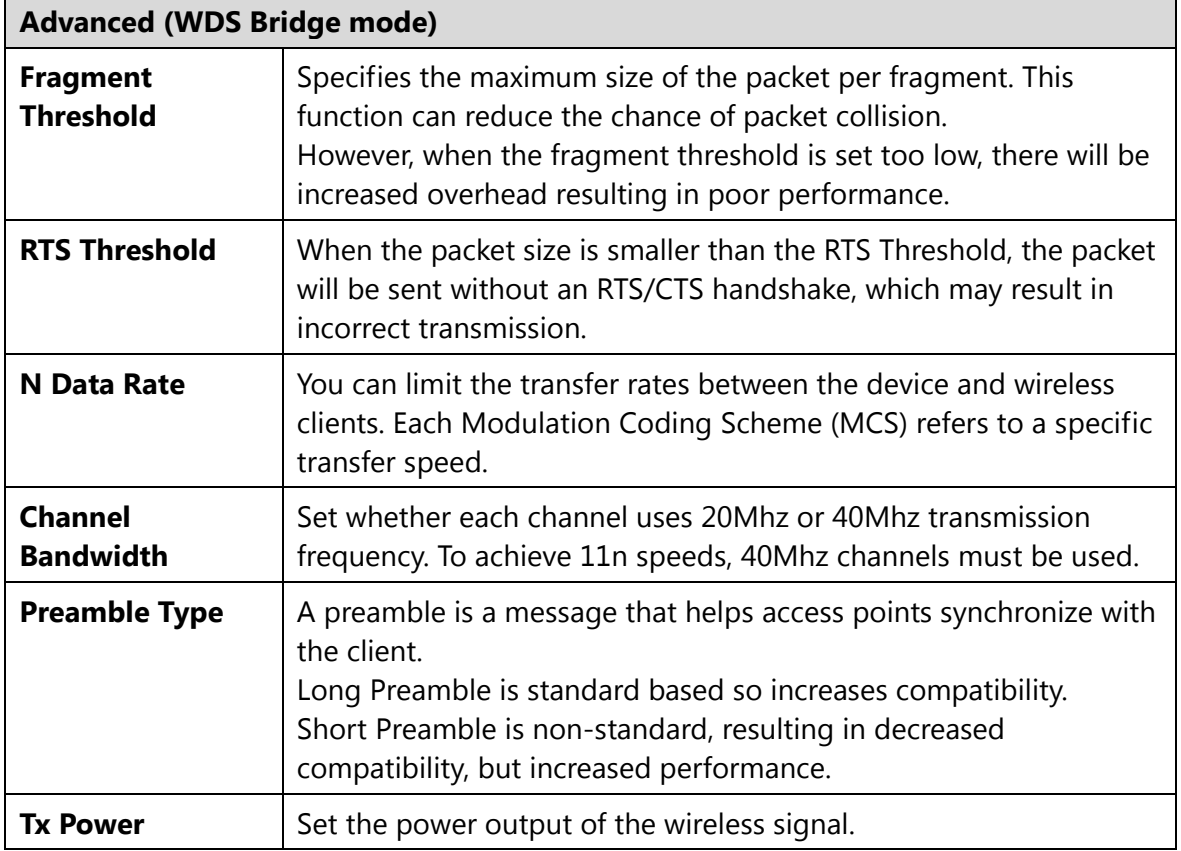

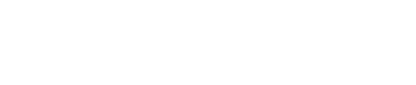

# **6.5Security**

LNET $^\circ$ 

The **Security** option in the **Wireless** menu allows you to set the wireless security settings.

**Note:** Only in Access Point / WDS AP / Router and Repeater mode.

This page allows you setup the wireless security. You can turn on WEP or WPA by using<br>Encryption Keys, besides you can enable 802.1x Authentication or RADIUS to coordinate with RADIUS server.

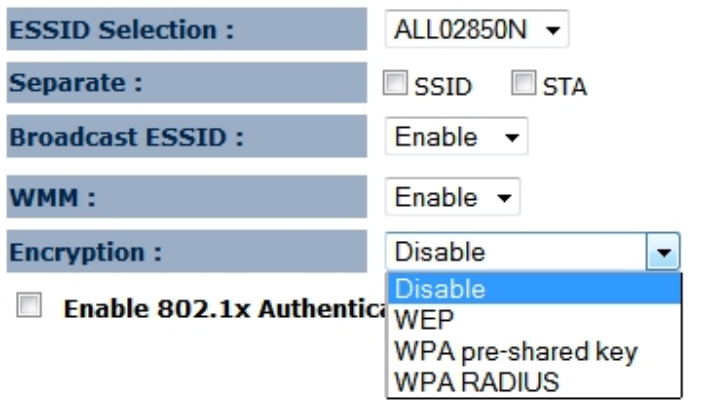

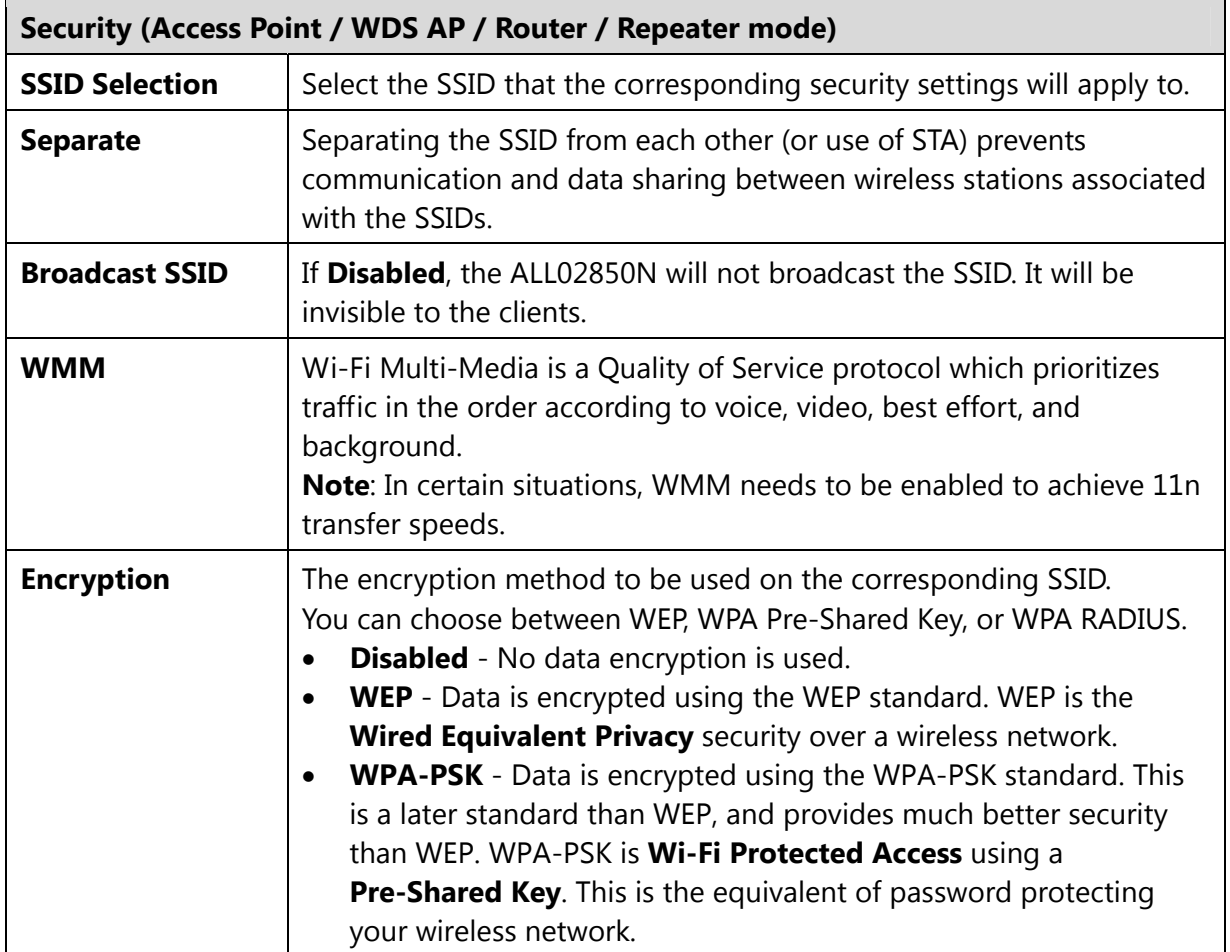

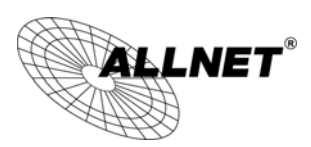

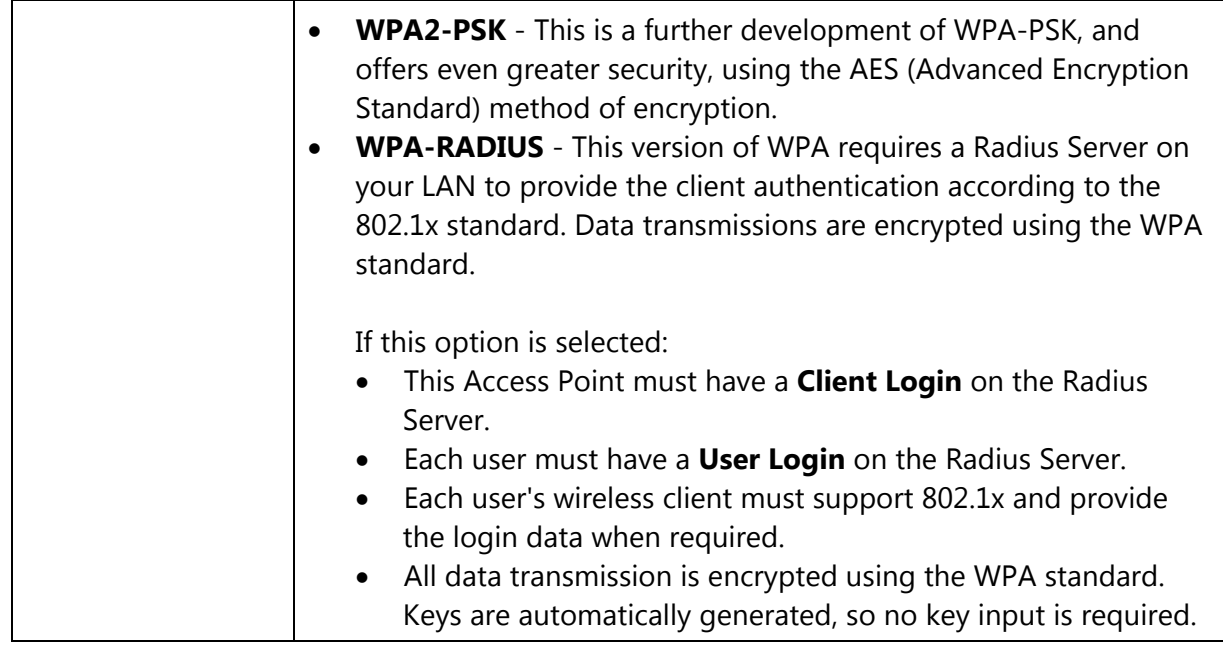

IEEE 802.1x is an authentication protocol. Every user must use a valid account to login to this Access Point before accessing the wireless LAN. The authentication is then processed by a RADIUS server. This mode only authenticates users by IEEE 802.1x, but it does not encrypt the data during communication.

### $\triangledown$  Enable 802.1x Authentication

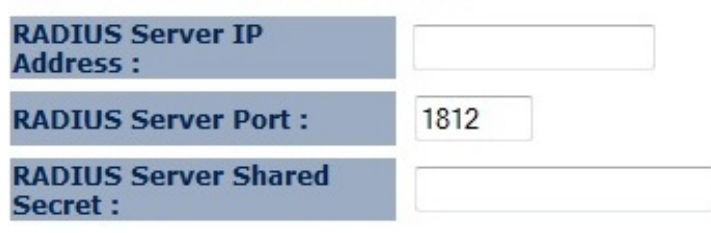

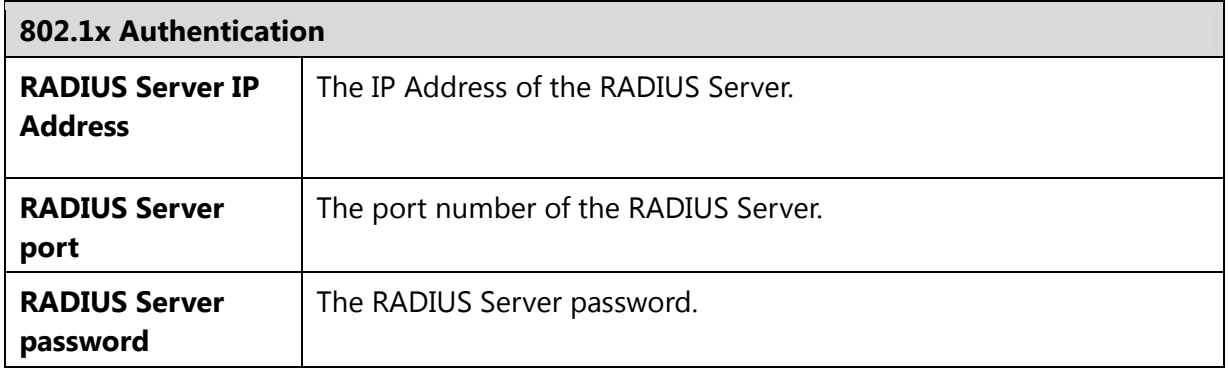

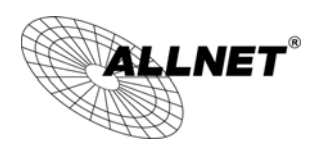

## **WEP Encryption:**

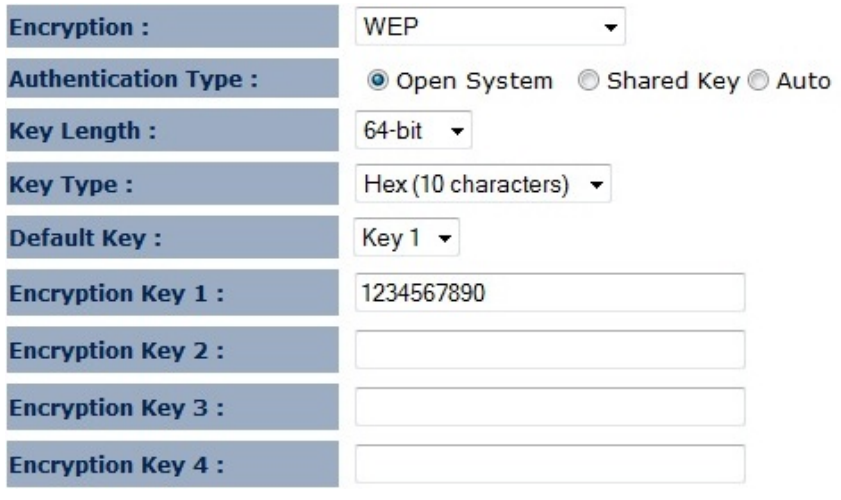

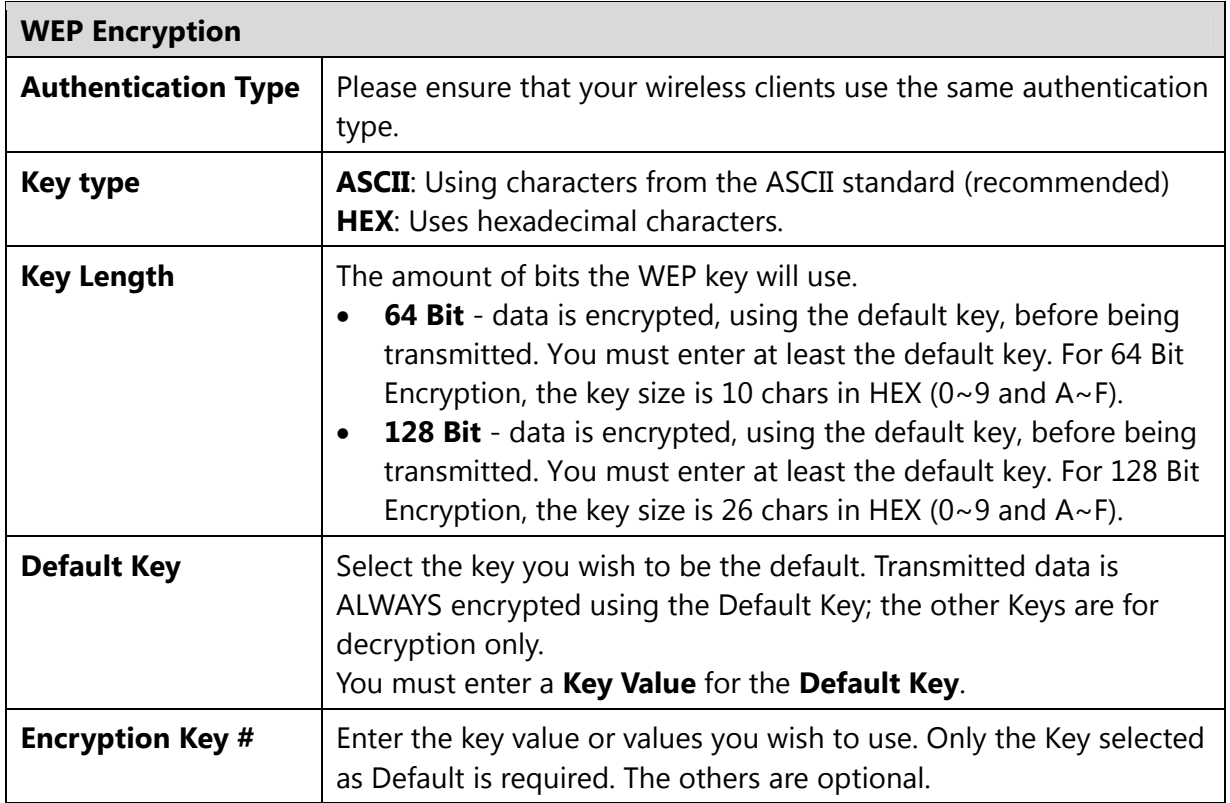

## **WPA Pre-Shared Key Encryption:**

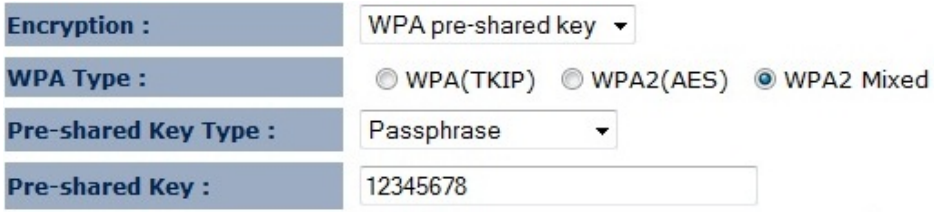

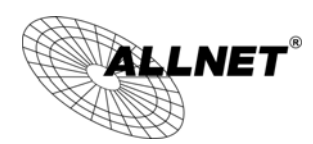

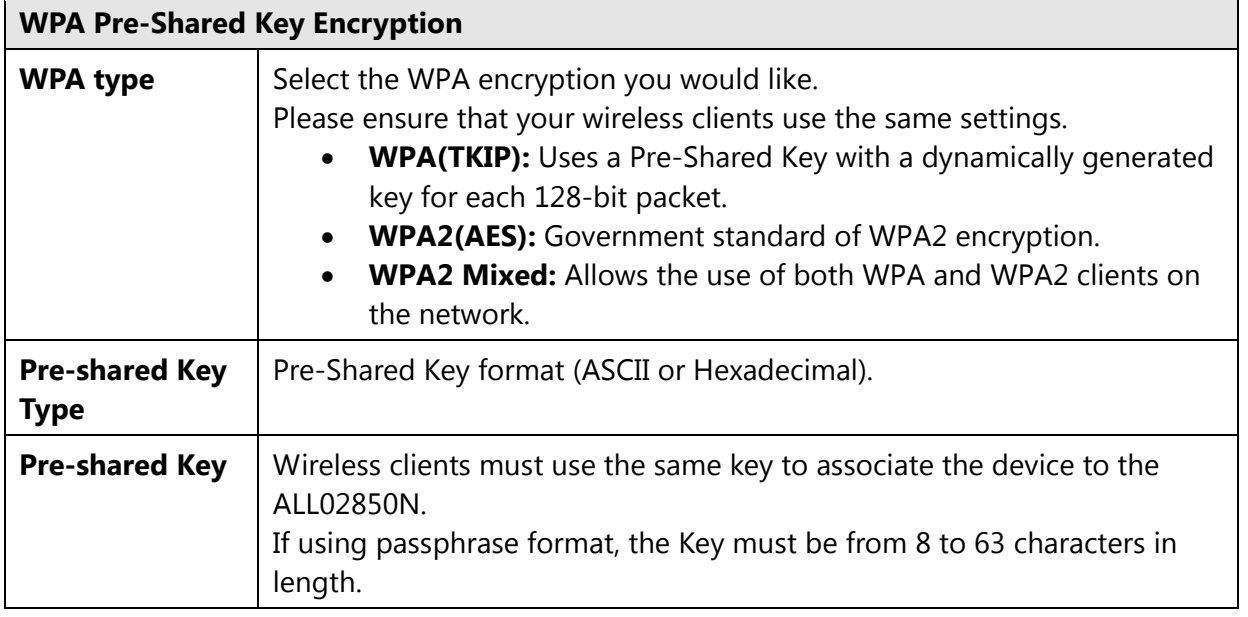

## **WPA RADIUS Encryption:**

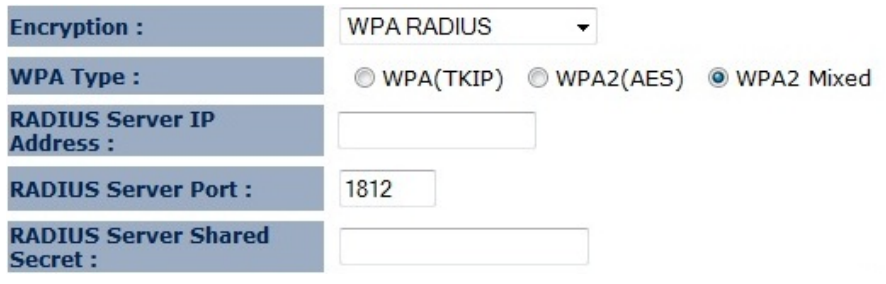

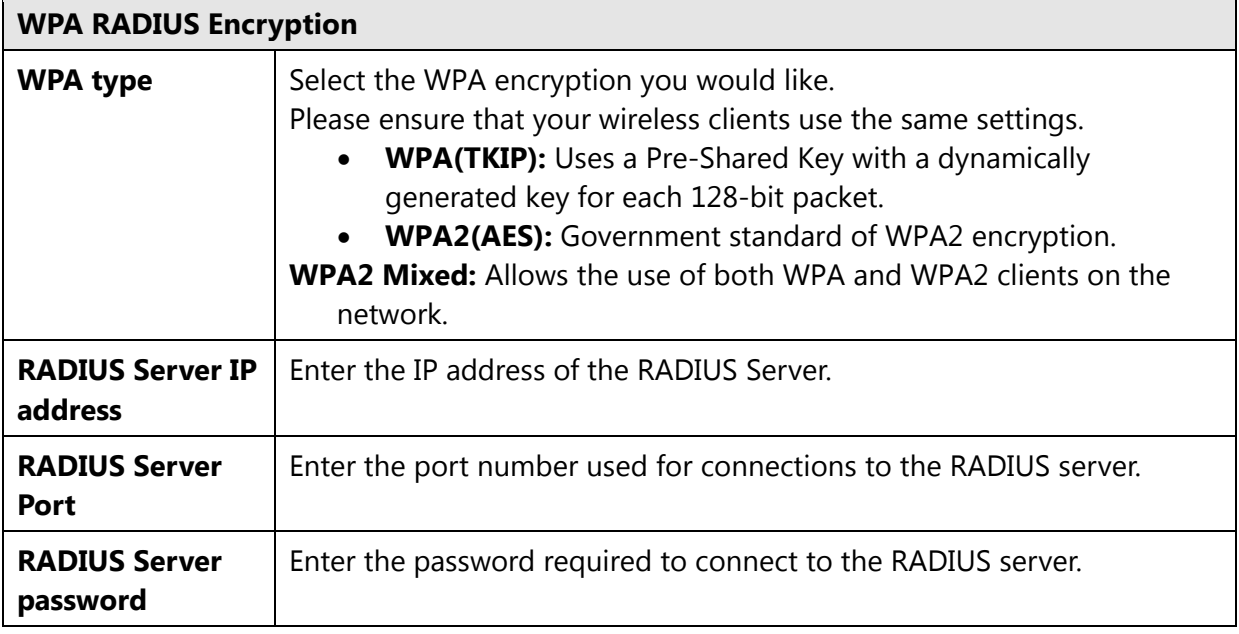

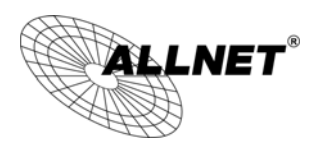

# **6.6Filter**

The **Filter** option in the **Wireless** menu allows users to allow clients with specific MAC Addresses to join the SSID.

**Note:** Only in Access Point / WDS AP / Router and Repeater mode.

Using MAC Address Filtering could prevent unauthorized MAC Address to associate with the AP.

### **Z** Enable Wireless MAC Filtering

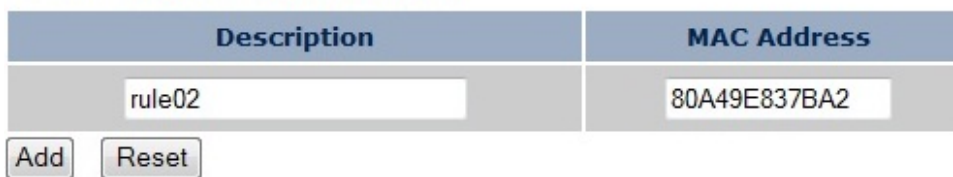

#### Only the following MAC Addresses can use network:

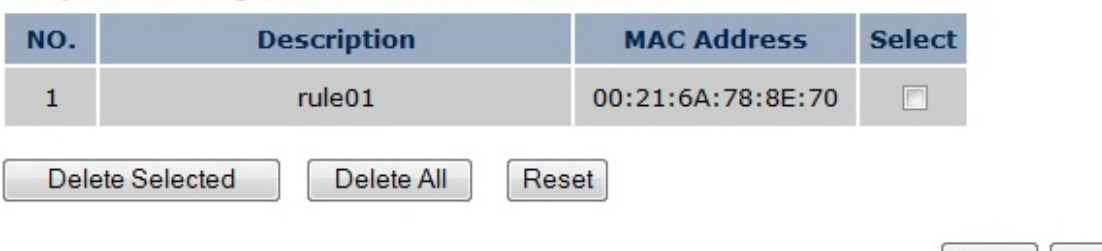

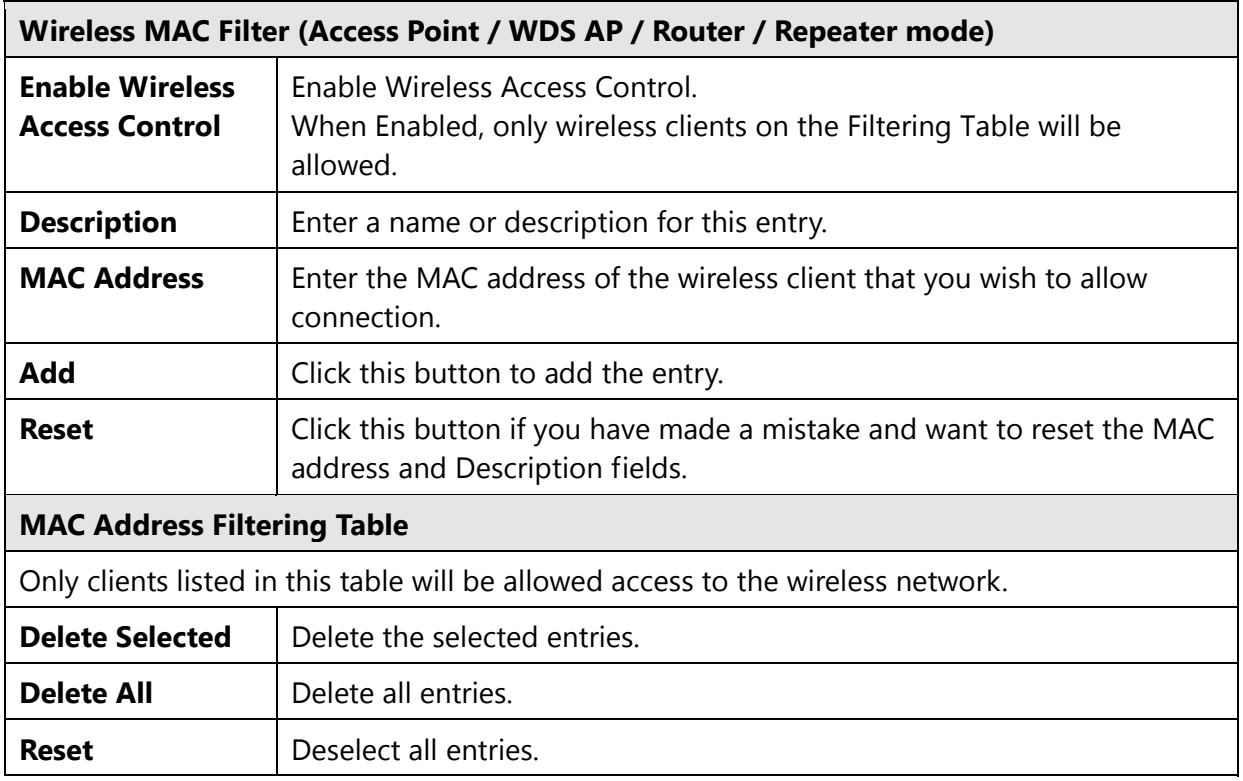

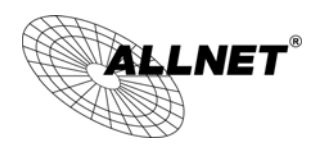

# **6.7WPS (Wi-Fi Protected Setup)**

The **WPS** feature in the **Wireless** menu follows the Wi-Fi Alliance WPS standard. It eases the set up of security-enabled Wi-Fi networks in homes and/or small office environments.

It reduces the user steps required to configure a network and supports two methods that are familiar to most consumers to configure a network and enable security.

**Note:** Only in Access Point / WDS AP and Router mode.

WPS:  $\nabla$  Enable

#### Wi-Fi Protected Setup Information

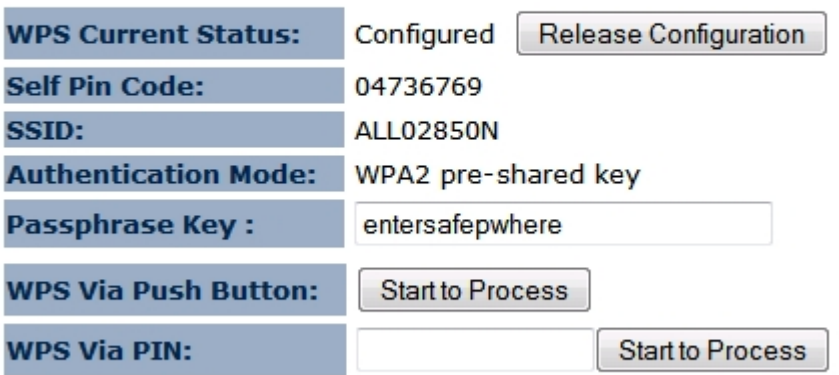

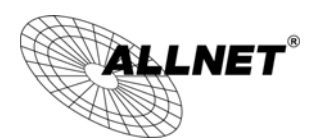

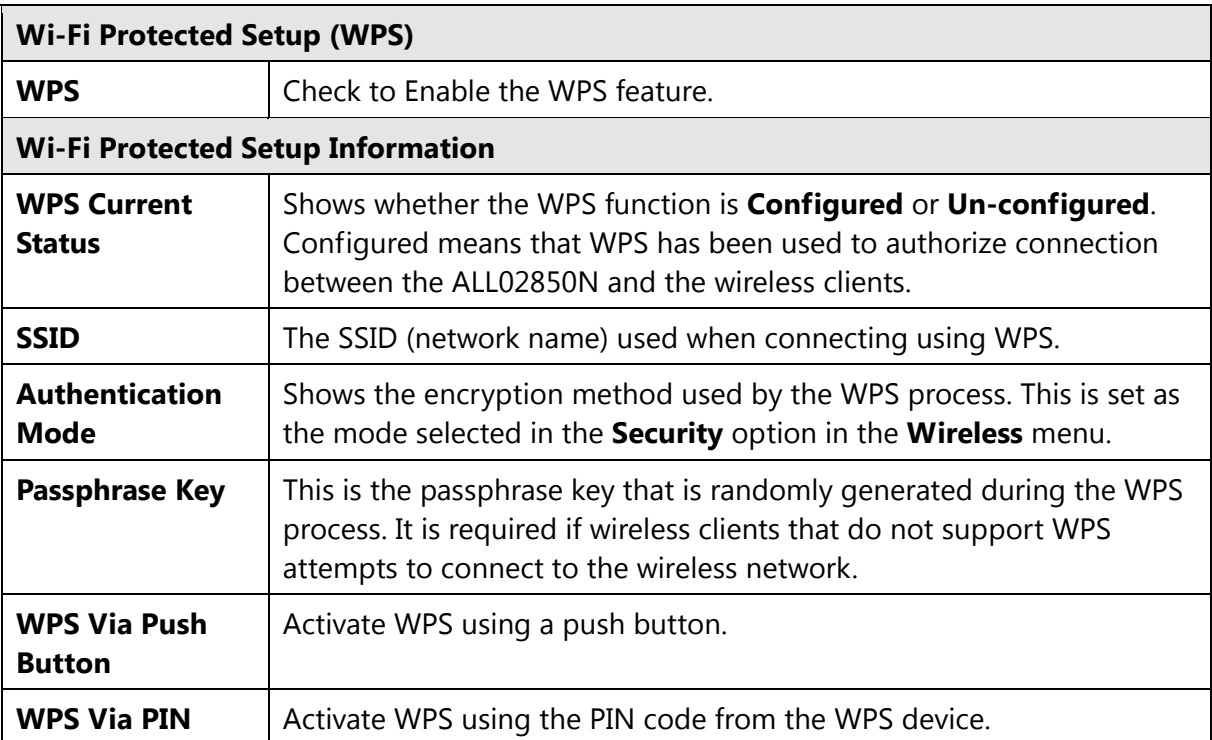

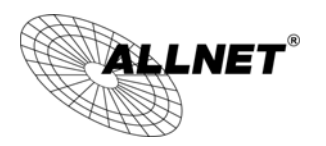

# **6.8Client List**

The **Client List** option of the **Wireless** menu shows all the wireless clients that are currently connected to the ALL02850N.

**Note:** Only in Access Point / WDS AP / Router and Repeater mode.

### **WLAN Client Table:**

This WLAN Client Table shows client MAC address associate to this device.

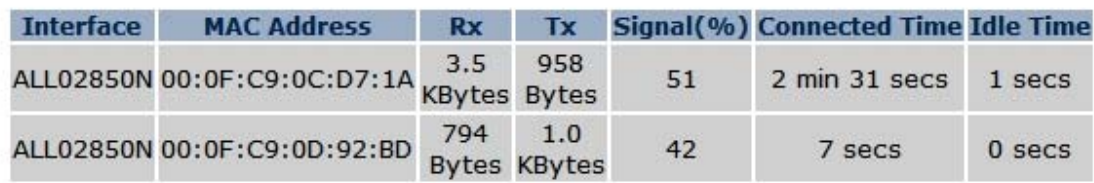

Refresh

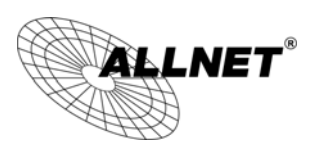

# **6.9VLAN**

The **VLAN** option of the **Wireless** menu allows you to configure the VLAN (Virtual LAN).

**Note:** Only in Access Point mode.

A virtual LAN, commonly known as a VLAN, is a group of hosts with a common set of<br>requirements that communicate as if they were attached to the same wire, regardless of their physical location.

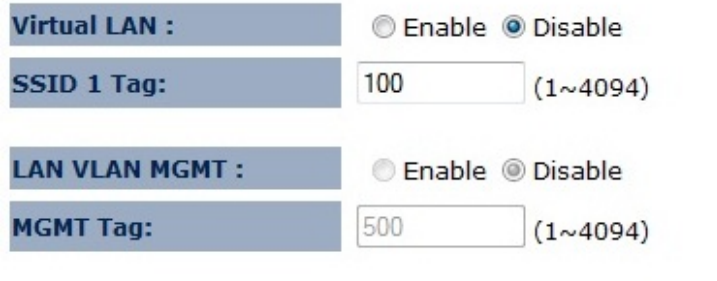

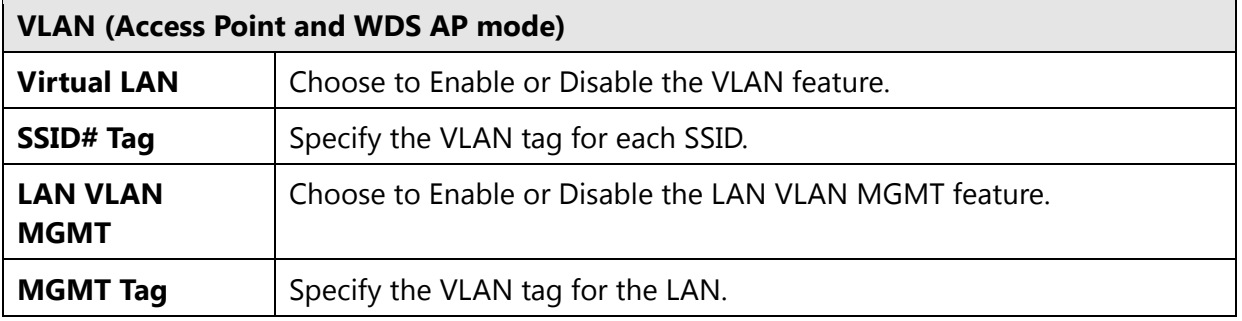

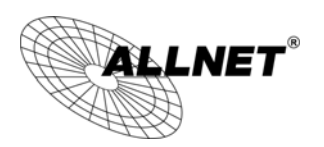

# **6.10AP Profile**

This page allows you to configure the profile of the Client Bridge including Security Setting exactly the same as the Access Point. You can save three AP profiles at most. **Note**: Only in Client Bridge mode.

## **AP Profile Table**

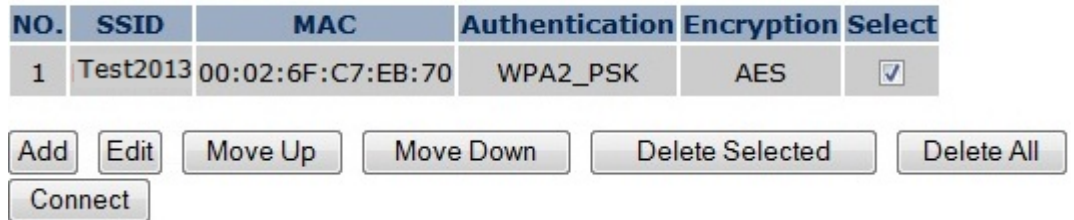

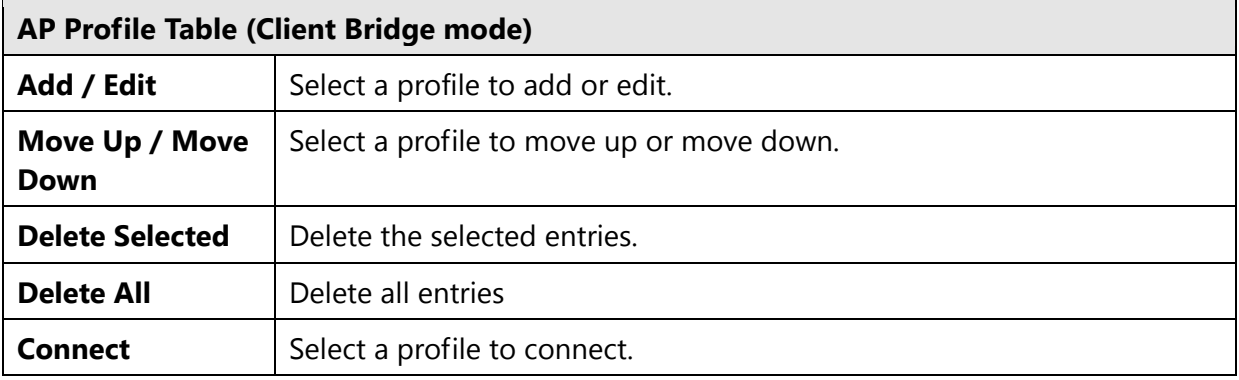

This page allows you setup the wireless security. You can turn on WEP or WPA by using Encryption Keys, besides you can enable 802.1x Authentication or RADIUS to coordinate with RADIUS server.

## **AP Profile Settings**

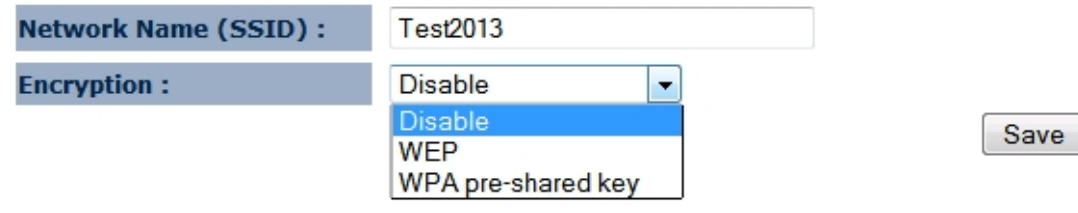

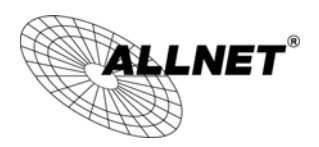

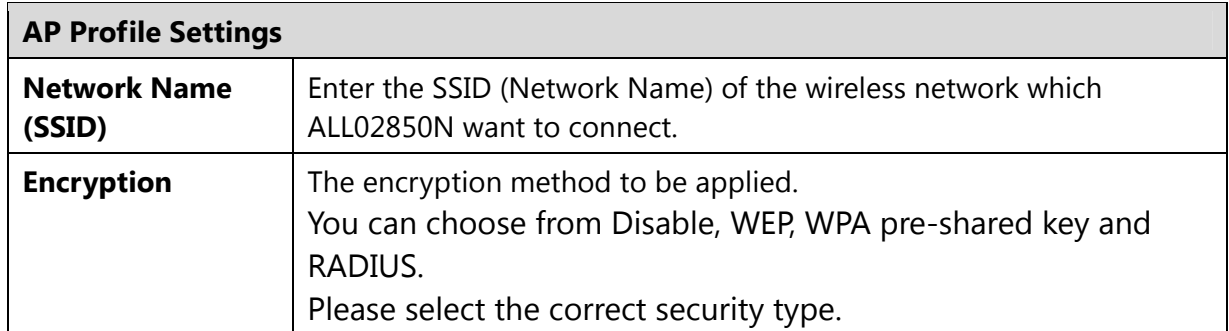

*ALL02850N User's Manual* 

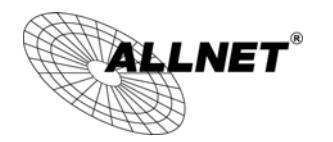

# **7 Network**

# **7.1Status**

The **Status** option of the **Network** menu shows the current status of the ALL02850N's LAN and WAN (Router mode) connection.

View the current wireless connection status and related information.

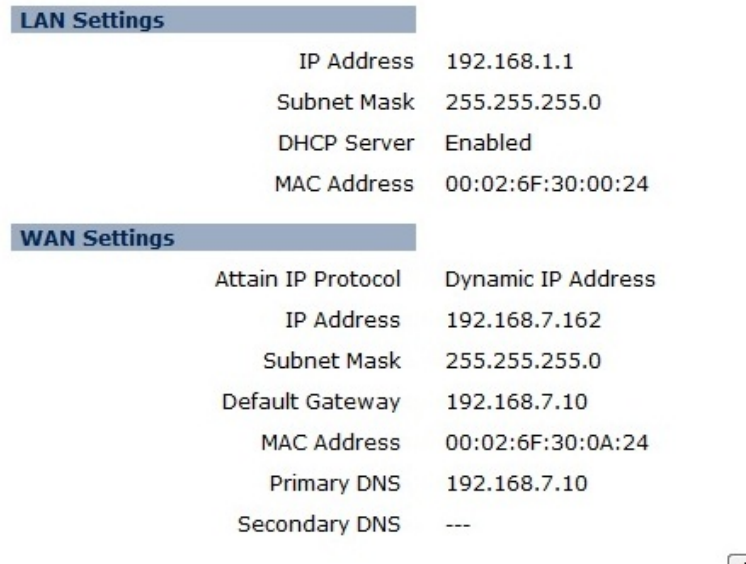

Renew

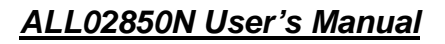

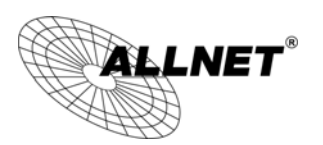

# **7.2LAN**

The **LAN** option of the **Network** menu allows you to modify the device's LAN settings.

The LAN setting in Router mode:

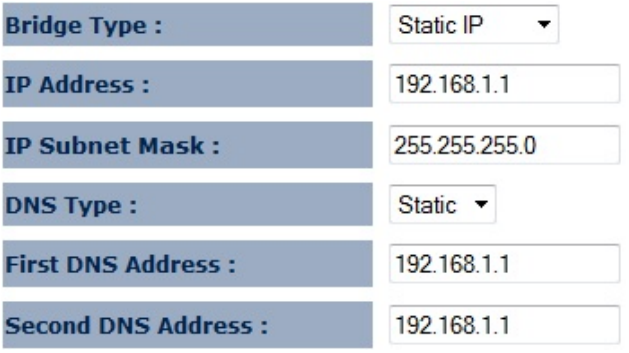

There is additional setting **Default Gateway** in Access Point / Client Bridge / WDS AP / WDS Bridge and Repeater mode.

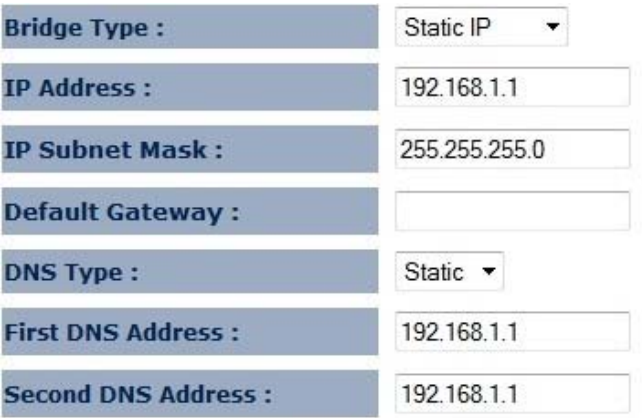

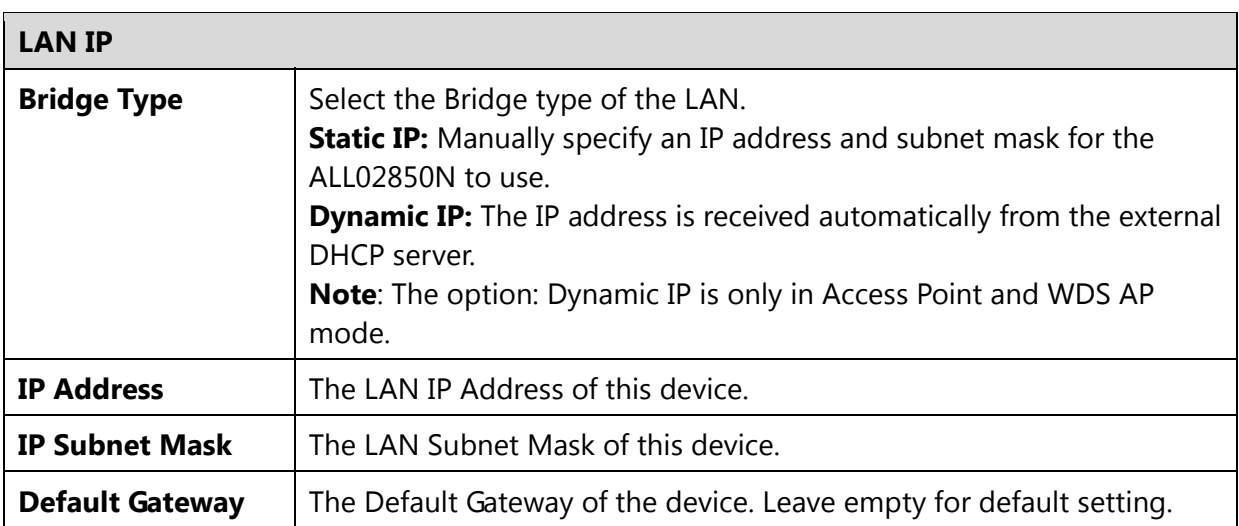

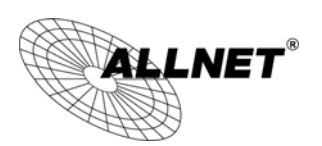

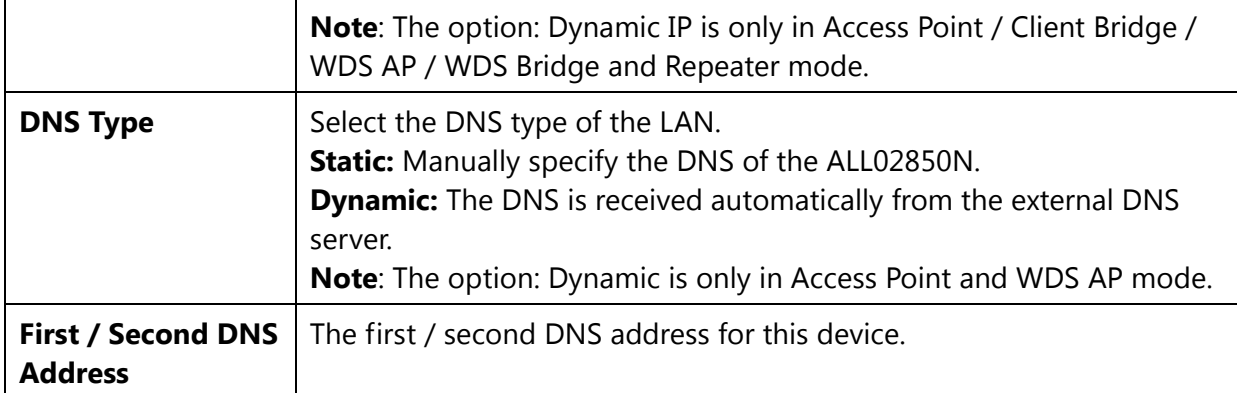

The **DHCP Server** feature is only available in Access Point and Router mode.

## **DHCP Server**

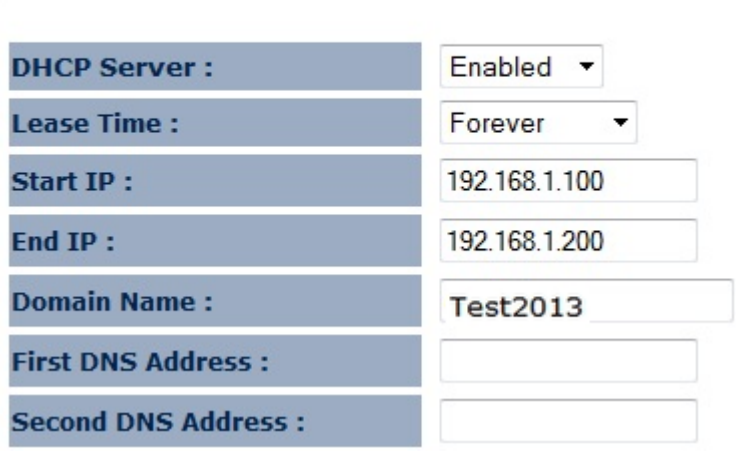

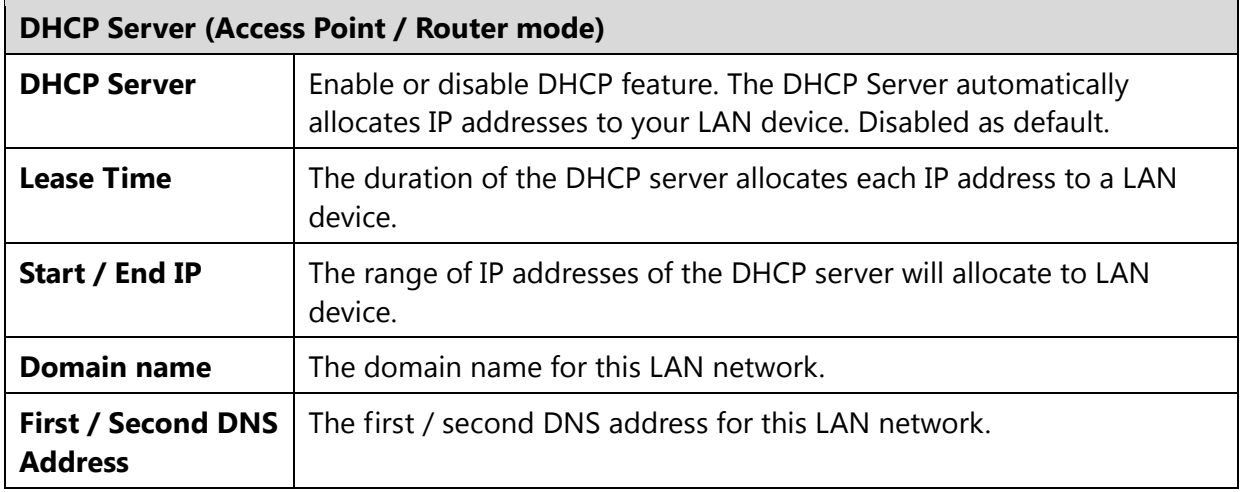

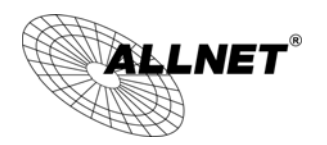

# **7.3Spanning Tree**

The **Spanning Tree** option of the **Network** menu allows you to set the ALL02850N to use the Spanning Tree Protocol. Enabling Spanning Tree Protocol will prevent network loops in your LAN network.

**Note**: Only in Access Point / Client Bridge / WDS AP / WDS Bridge and Repeater mode.

### **Spanning Tree Settings**

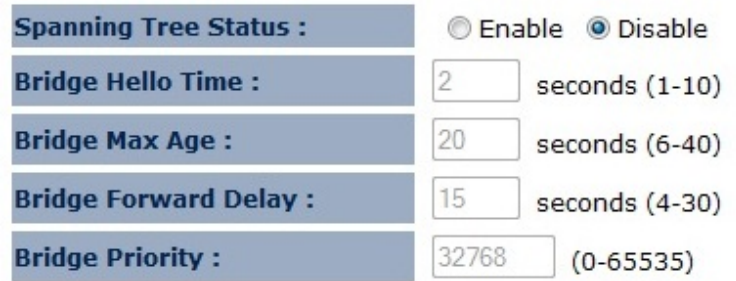

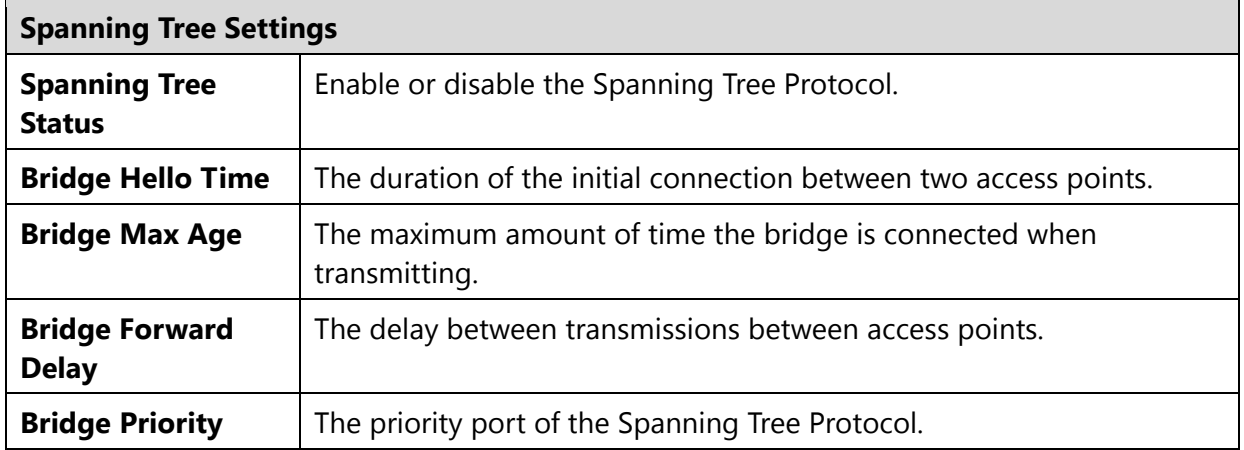

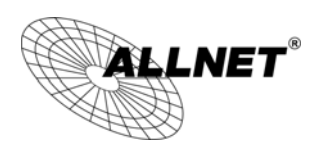

# **7.4WAN (Router mode)**

The WAN section allows you to manually set the WAN type connection and its related settings.

**Note**: Only in Router mode.

# **7.4.1 Static IP Address**

If your ISP Provider has assigned you a fixed IP address, enter the assigned IP address, Subnet mask, Default Gateway IP address, and Primary DNS and Secondary DNS (if available) of your ISP provider.

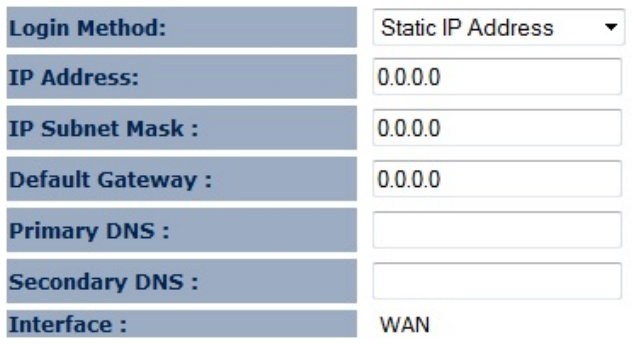

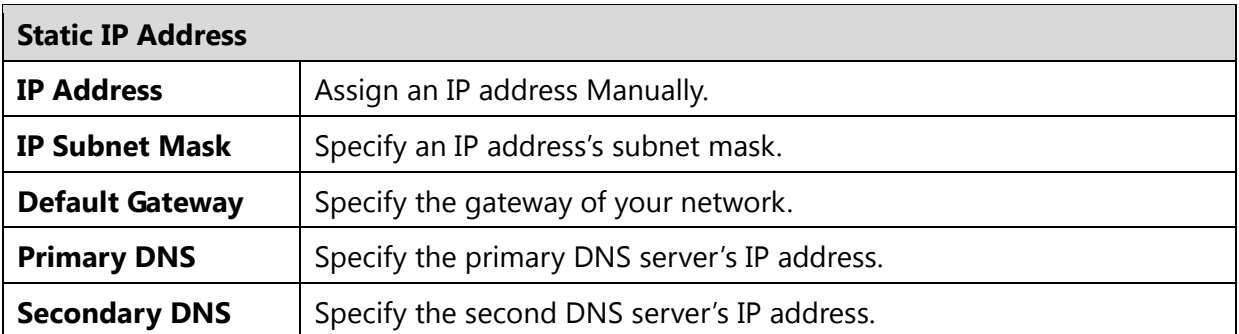

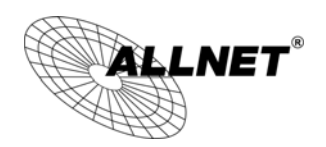

# **7.4.2 Dynamic IP Address**

The IP Address is allocated automatically. However some ISP's will also recognize the MAC address and will reject connections if the MAC address does not match.

If your ISP has recorded the MAC address of your computer's Ethernet LAN card, please connect only the computer with the authorized MAC address, and click the **Clone MAC** button.

**Note**: This will replace the WAN MAC address to the computer MAC address. The correct MAC address is used to initiate the connection to the ISP.

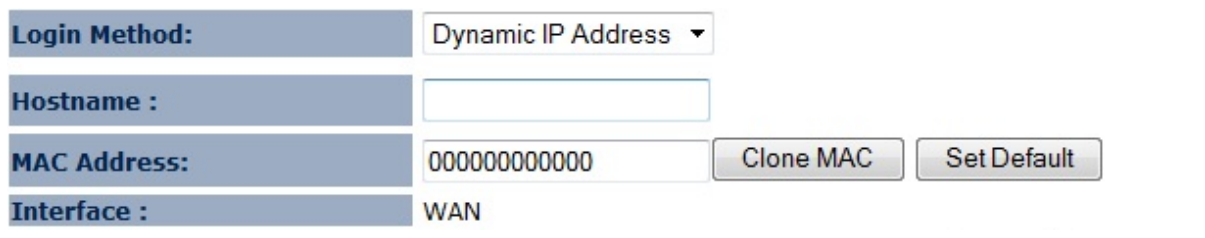

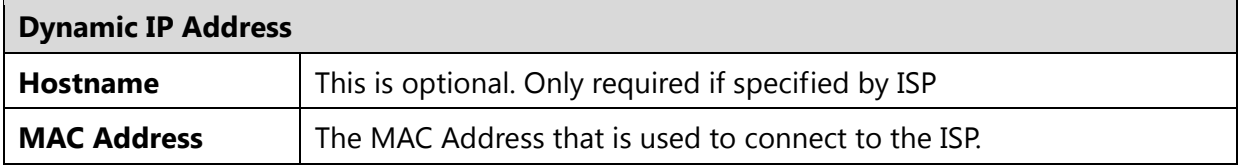

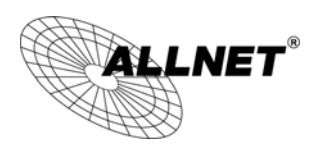

# **7.4.3 PPP over Ethernet (PPPoE)**

This protocol is used by most DSL services worldwide. Select this option if you have a DSL connection. Enter the username and password provided by your ISP.

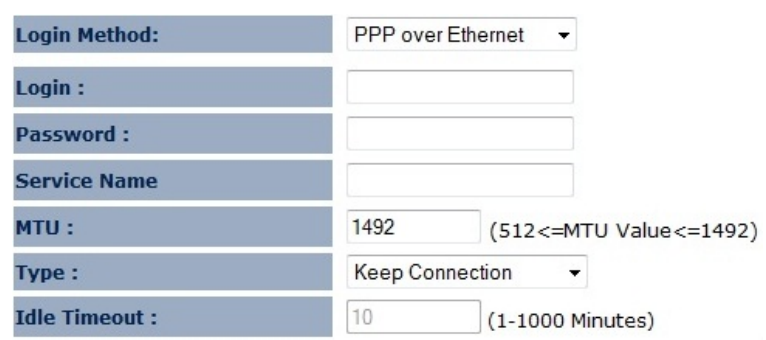

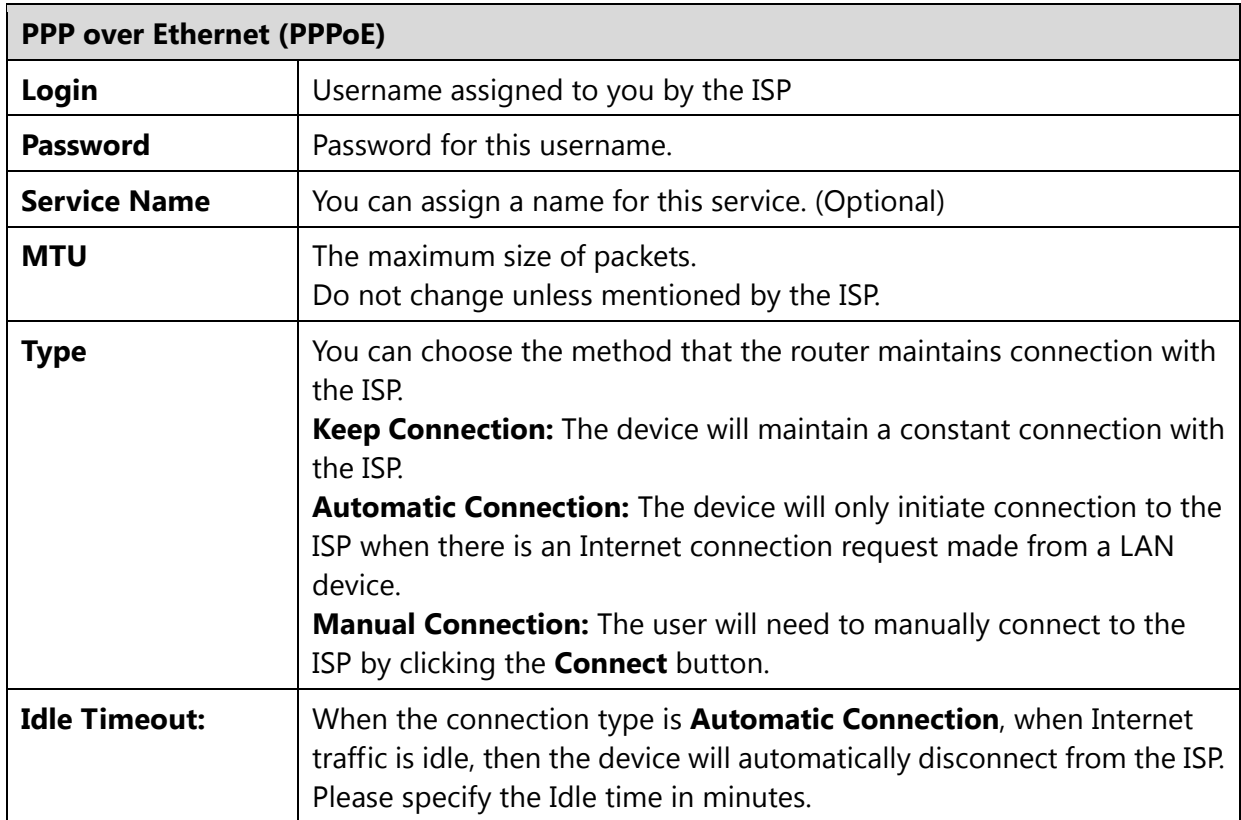

# **7.4.4 Point-to-Point Tunneling Protocol (PPTP)**

PPTP is used by very few ISPs.

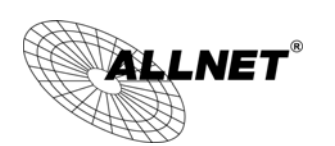

## *ALL02850N User's Manual*

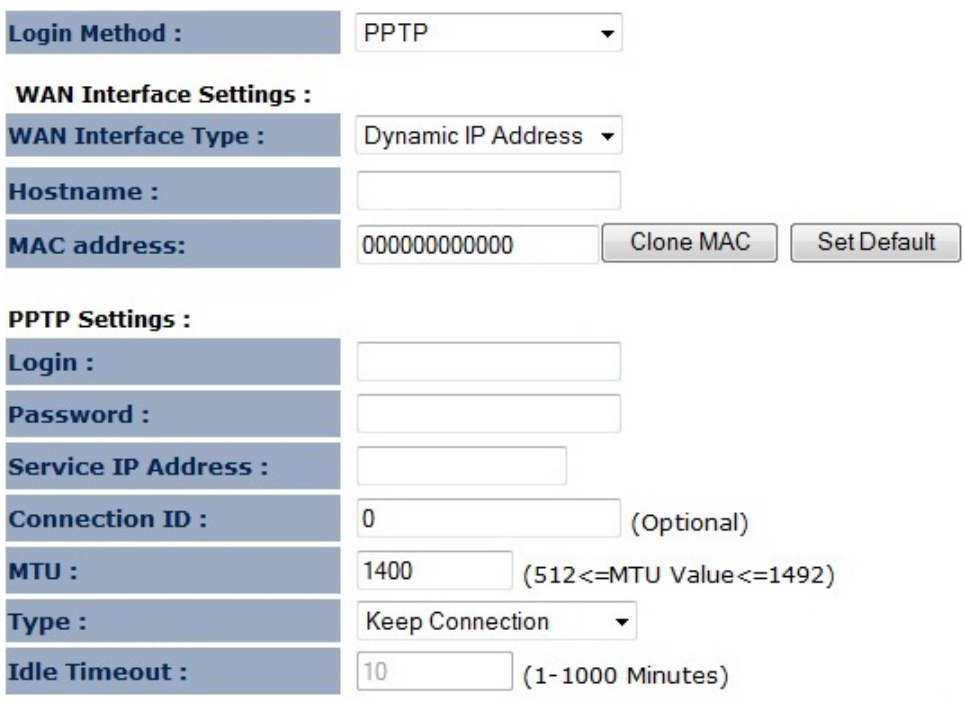

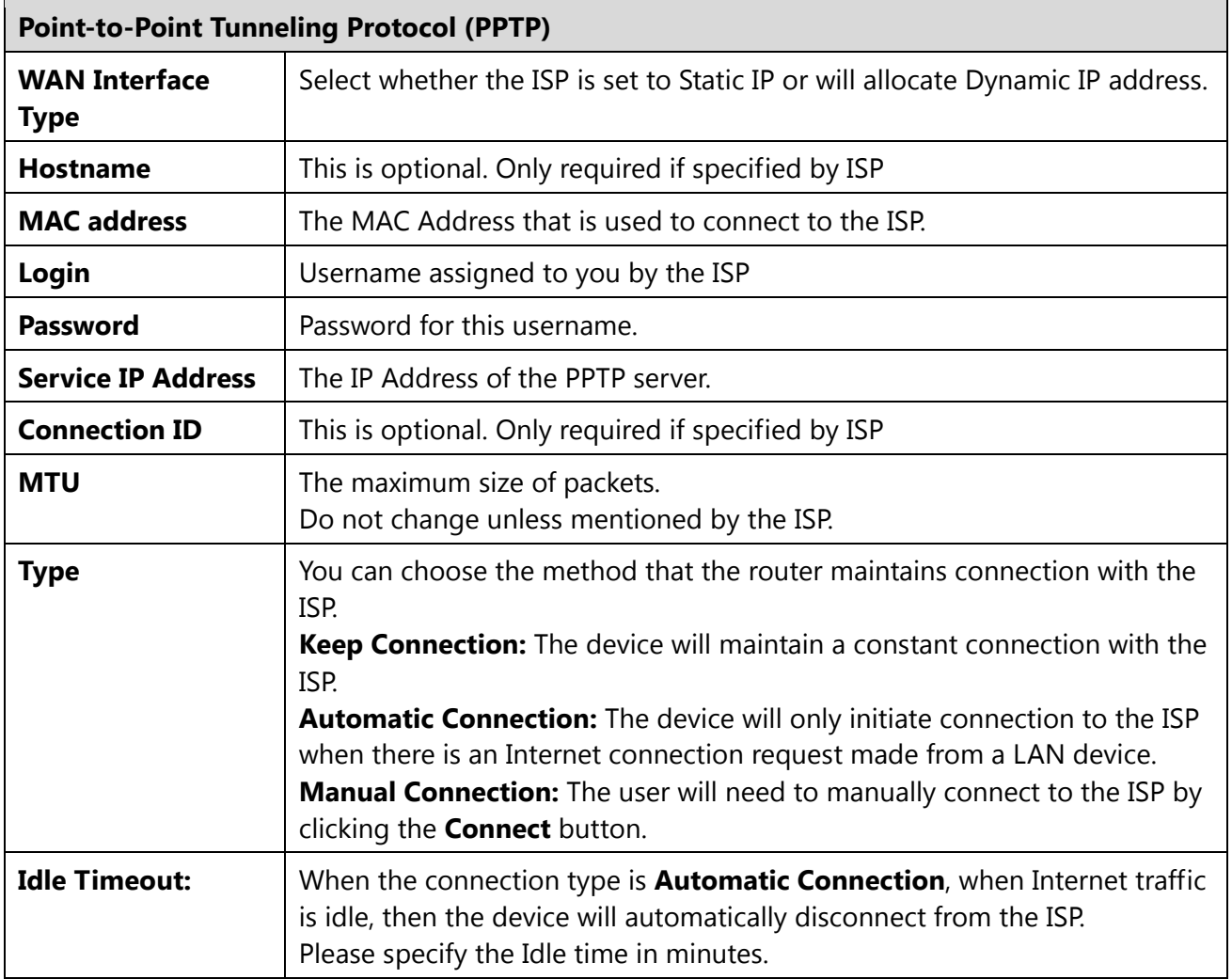

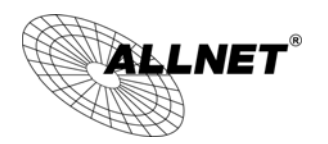

# **8 Firewall**

The Firewall section allows you to set the access control and Firewall settings. **Note**: Only in Router mode.

# **8.1Enable**

This page allows you to Enable / Disable the Firewall features.

If enabled Firewall service, the Denial of Service (DoS) and SPI (Stateful Packet Inspection) features will also be enabled.

Firewall automatically detects and blocks Denial of Service (DoS) attacks. Website blocking,<br>packet filtering and SPI (Stateful Packet Inspection) are also supported. The hackers attack will be recorded associated with timestamp in the security logging area.

Firewall: O Enable O Disable

Apply

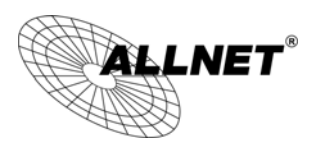

## **8.2DMZ**

If enabled this feature, allows the DMZ computer on your LAN to be exposed to all users on the Internet.

- This allows almost any application to be used on the server.
- The "DMZ PC" will receive all Unknown connections and data.
- If the DMZ feature is enabled, please enter the IP address of the PC to be used as the "DMZ PC"

**Note**: The "DMZ PC" is effectively outside the Firewall, making it more vulnerable to attacks. For this reason, you should only enable the DMZ feature when required.

If you have a local client PC that cannot run an Internet application properly from behind the NAT firewall, you can open unrestricted two-way Internet access for this client by defining a Virtual DMZ Host.

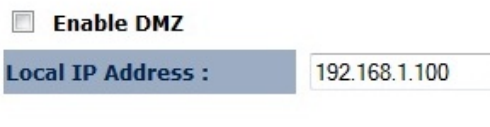

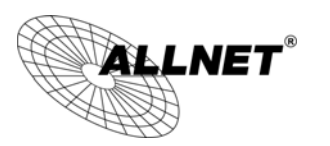

*ALL02850N User's Manual* 

# **8.3DoS**

Denial of Service (Denial of Service) is a type of Internet attack that sends a high amount of data to you with the intent to overload your Internet connection. Enable the DoS firewall feature to automatically detect and block these DoS attacks.

The Firewall can detect and block DOS attacks, DOS (Denial of Service) attacks can flood your Internet Connection with invalid packets and connection requests, using so much bandwidth and so many resourcess that Internet access becomes unavailable.

Block DoS: @ Enable @ Disable

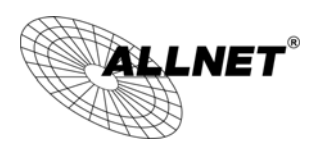

# **8.4MAC Filter**

You can choose whether to Deny or only Allow those computers listed in the MAC Filtering table to access the Internet.

MAC Filters are used to deny or allow LAN computers from accessing the Internet.

### **Enable MAC Filtering**

. Deny all clients with MAC address listed below to access the network Allow all clients with MAC address listed below to access the network

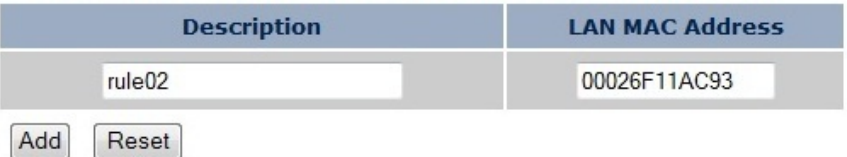

#### **MAC Filtering table:**

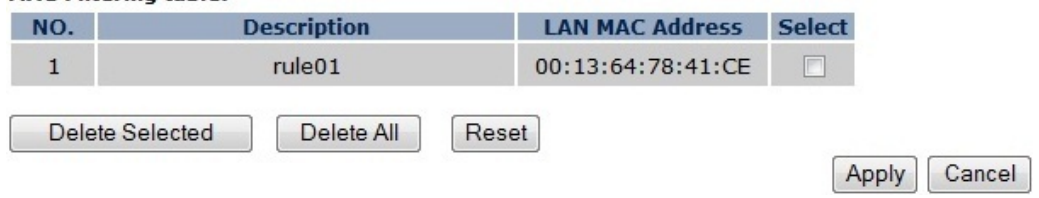

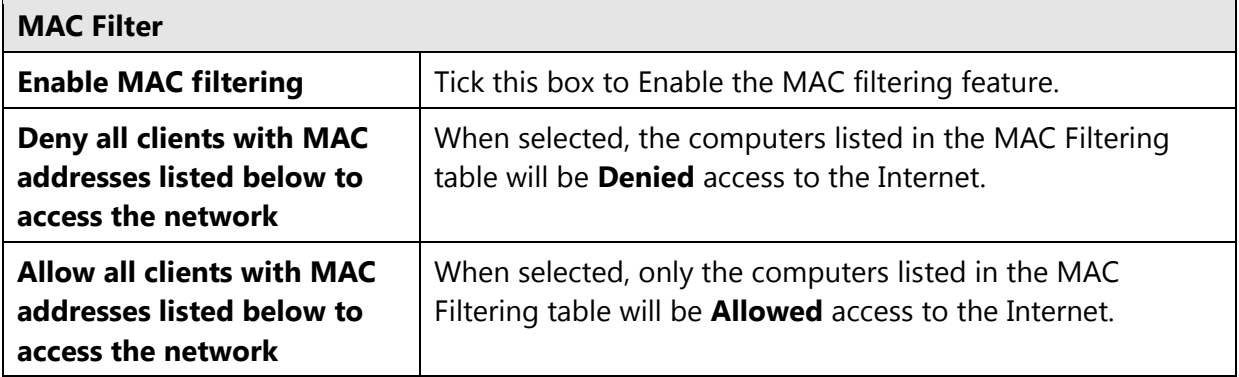

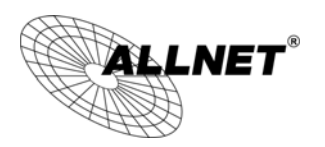

# **8.5IP Filter**

You can choose whether to Deny or only Allow, computer with those IP Addresses from accessing certain Ports.

This can be used to control which Internet applications the computers can access. You may need to have certain knowledge of what Internet ports the applications use.

IP Filters are used to deny or allow LAN computers from accessing the Internet.

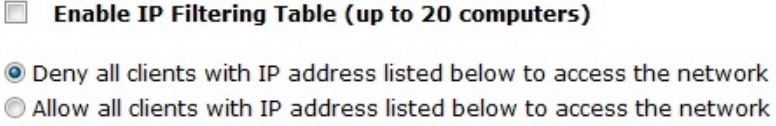

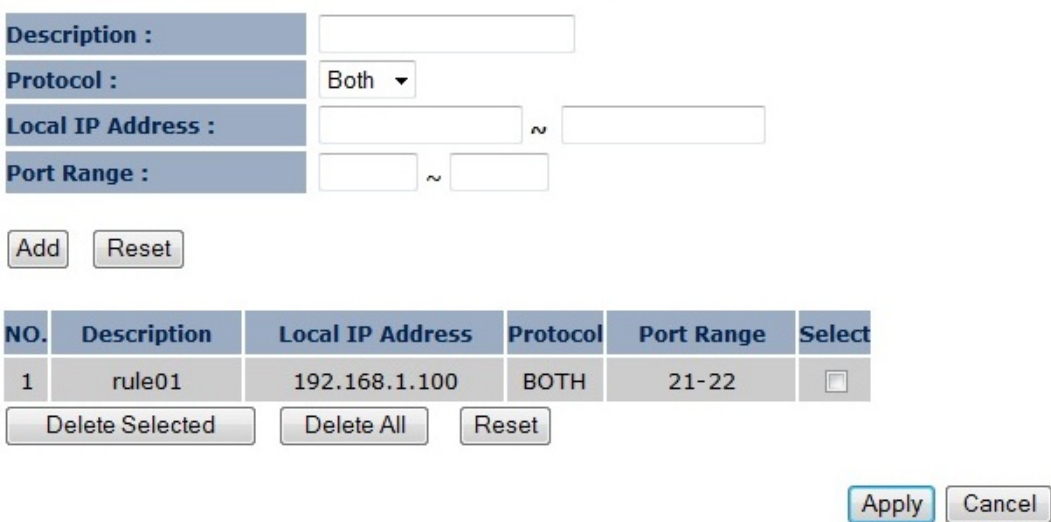

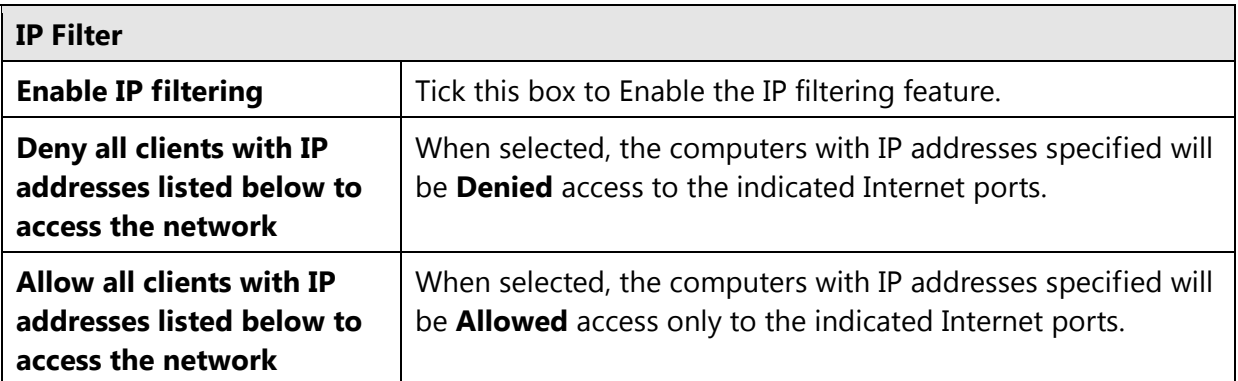

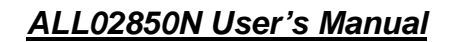

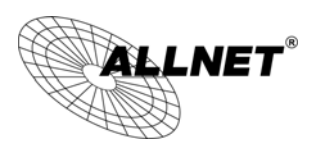

## **8.6URL Filter**

You can deny access to certain websites by blocking keywords in the URL web address.

For example, "gamer" has been added to the URL Blocking Table. Any web address that includes "gamer" will be blocked.

You can limit access to certain sites on the Internet. The Website filter will check each Web Site access. If the address, or part of the address, is included in the block site list, access will be denied. To filter a specific site, enter the Website for that site. For example, to stop your users Schwarz is the called www.badsite.com, enter www.badsite.com or badsite.com in<br>Website block fields.

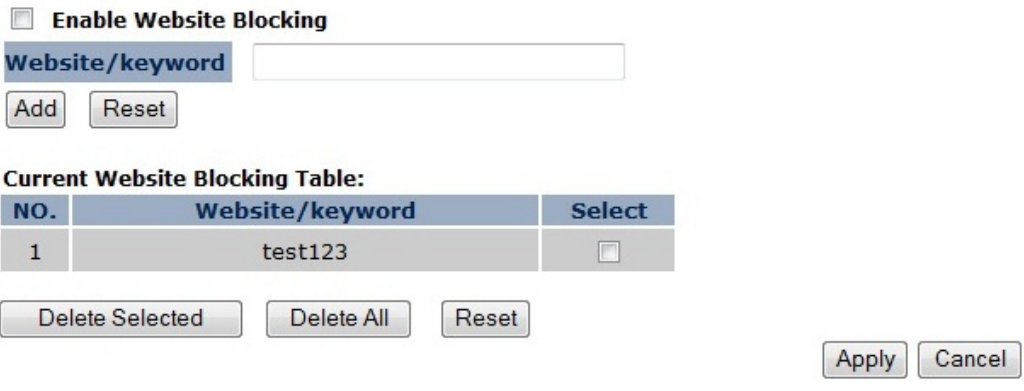

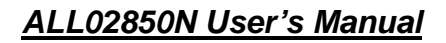

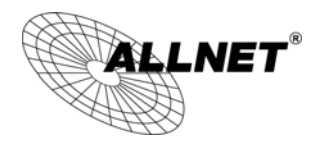

# **9 Advanced**

The **Advanced** section allows you to configure the Advanced settings of the router. **Note**: Only in Access Point Client Router mode.

# **9.1Network Address Translation (NAT)**

This page allows you to Enable / Disable the Network Address Translation (NAT) feature. The NAT is required to share one Internet account with multiple LAN users.

NAT(Network Address Translation) involves re-writing the source and/or destination addresses of IP packets as they pass though a Router or firewall, NAT enable multiple hosts on a private network to access the Internet using a single public IP address.

NAT: O Enable O Disable

Apply

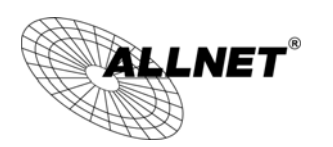

# **9.2Port Mapping**

Port Mapping allows you to redirect a particular range of ports to a computer on your LAN network. This helps you host servers behind the NAT and Firewall.

In the example below, there is a FTP Server that requires ports 21 to 22.

When there is a connection from the Internet on those ports, it will be redirected to the FTP Server at IP address 192.168.1.100.

Port Mapping allows you to redirect common network services to a specific Client PC behind the<br>NAT firewall.

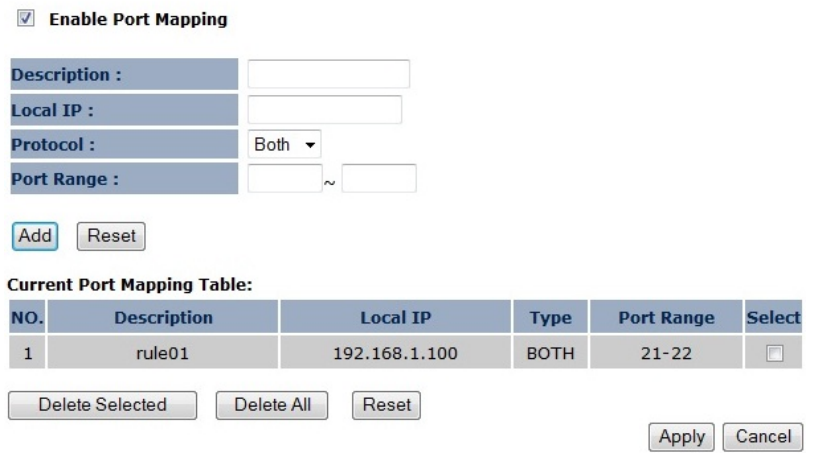

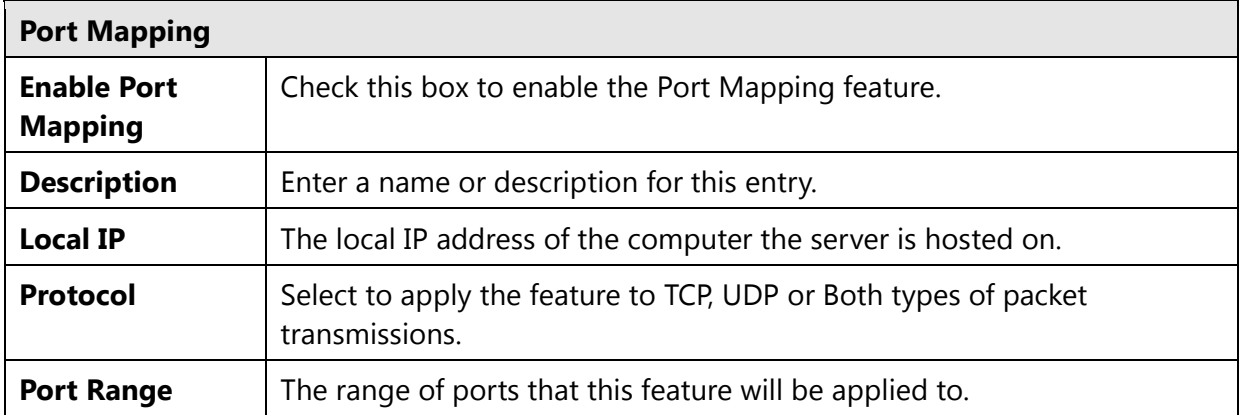
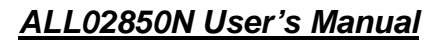

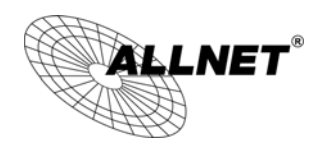

## **9.3 Port Forwarding**

Port Forwarding allows you to redirect a particular public port to a computer on your LAN network. This helps you host servers behind the NAT and Firewall.

In the example below, there is a Web Server running on port 80 on the LAN.

For security reasons, the

Administrator would like to provide this server to Internet connection on port 100.

Port Forwarding, also called Virtual Server. Users can specify some services to be visible from<br>outside users. The router can detect incoming service requests and forward either a single port or a range of ports to the specific local computer to handle it.

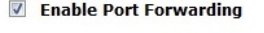

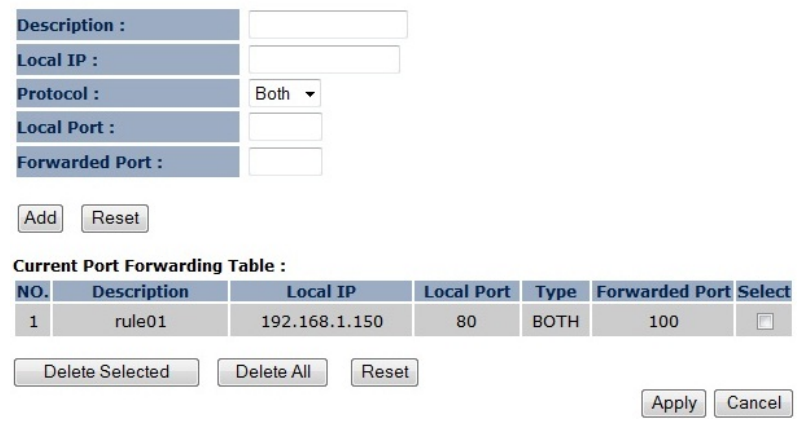

Therefore when there is a connection from the Internet on port 100, it will be forwarded to the computer with the IP address 192.168.1.150 and changed to port 80.

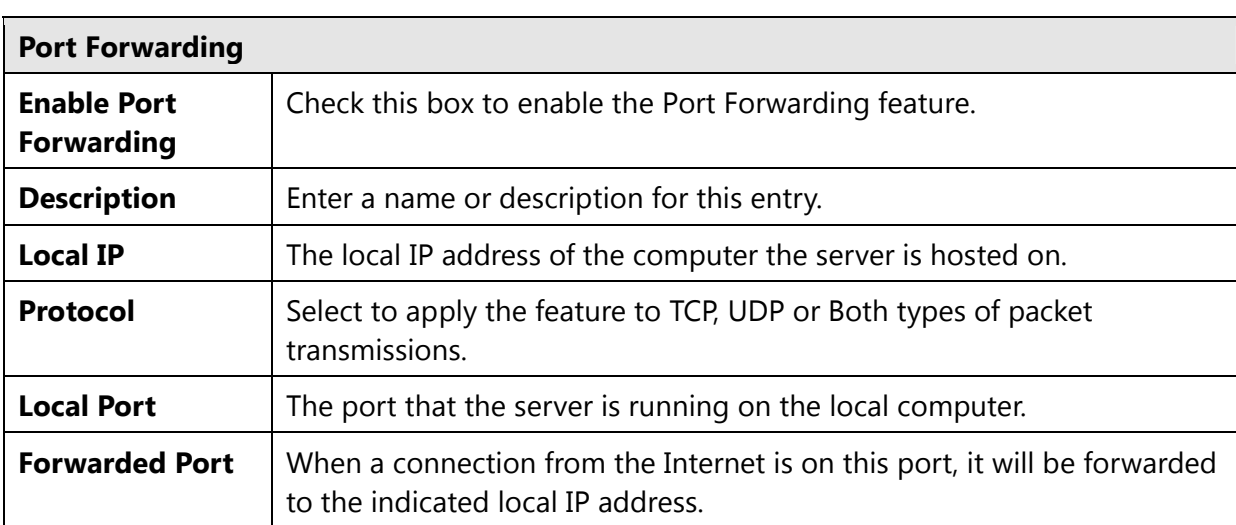

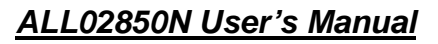

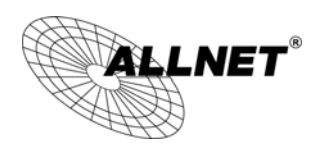

## **9.4Port Triggering**

If you use Internet applications which use non-standard connections or port numbers, you may find that they do not function correctly because they are blocked by the Wireless Router's firewall. Port Triggering will be required for these applications to work.

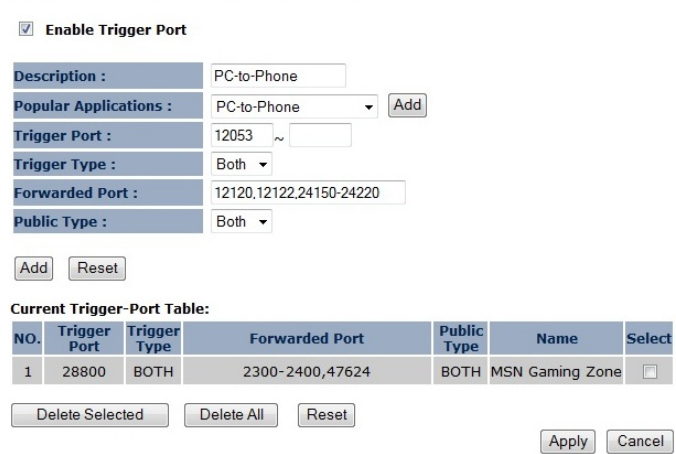

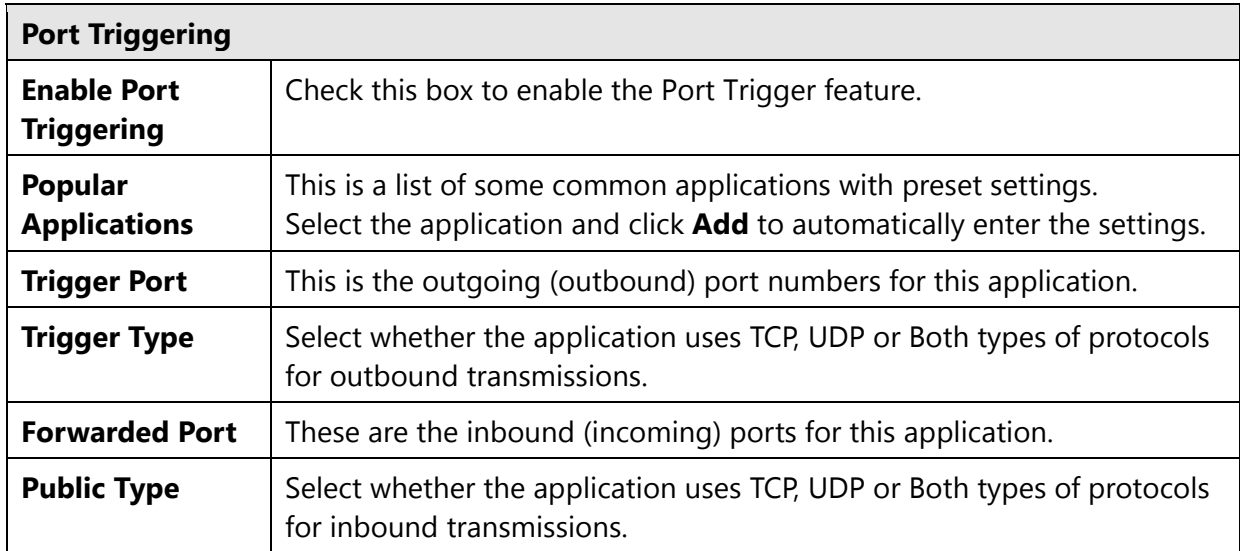

Port Triggering, also called Special Applications allows you to use Internet applications which<br>normally do not function when used behind a firewall.

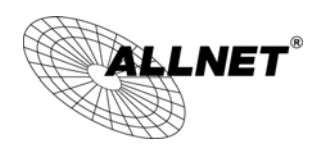

## **9.5Application Layer Gateway (ALG)**

Certain applications may require the use of the ALG feature to function correctly. If you use any of the applications listed on the table below, select the feature and click Apply.

The ALG (Application Layer Gateway) serves the purpose of a window between correspondent application processes so that they may exchange information on the open environment.

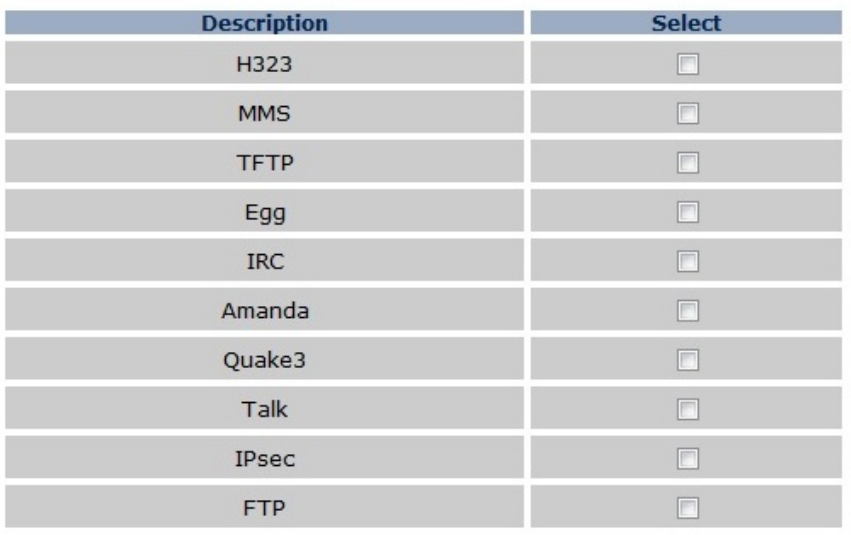

Apply Cancel

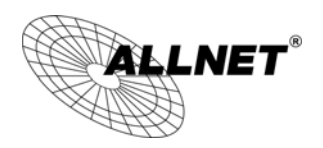

## **9.6Universal Plug and Play (UPnP)**

The UPnP function allows automatic discovery and configuration of UPnP enabled devices on your network. It also provides automatic port forwarding for supported applications to seamlessly bypass the Firewall.

UPnP allow devices to connect seamlessly and to simplify the implementation of networks in the home (data sharing, communications, and entertainment) and corporate environments.

UPnP: @ Enable @ Disable

Apply

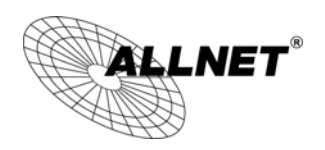

## **9.7Quality of Service (QoS)**

QoS allows you to control the priority that the data is transmitted over the Internet, or to reserve a specific amount of Internet bandwidth. This is to ensure that applications get enough Internet bandwidth for a good user experience.

Quality of Service (QoS) refers to the capability of a network to provide better service to selected network traffic. The primary goal of QoS is to provide priority including dedicated bandwidth, controlled jitter and latency (required by some real-time and interactive traffic), and improved loss characteristics. Also important is making sure that providing priority for one or more flows does not make other flows fail.

QoS:

© Priority Queue © Bandwidth Allocation © Disabled

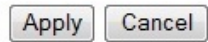

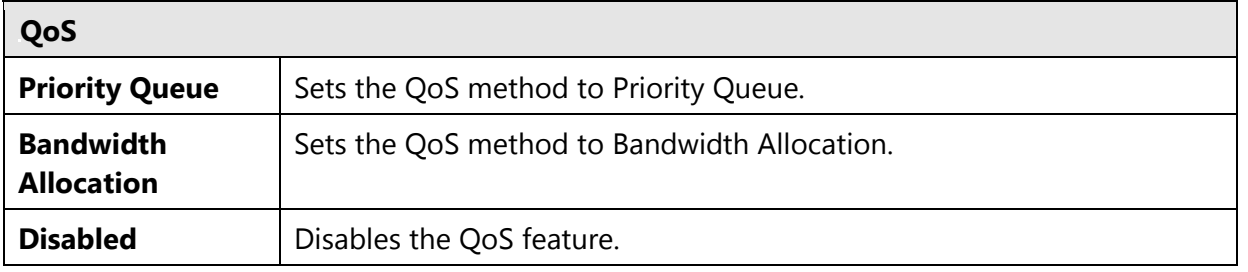

#### **Priority Queue Method**

Bandwidth priority is set to either High or Low. The data transmissions in the High Priority queues will be processed first.

● Priority Queue ● Bandwidth Allocation ● Disabled

**Unlimited Priority Queue** 

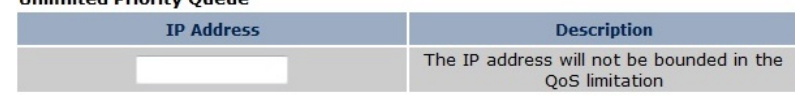

#### **High/Low Priority Oueue**

QoS:

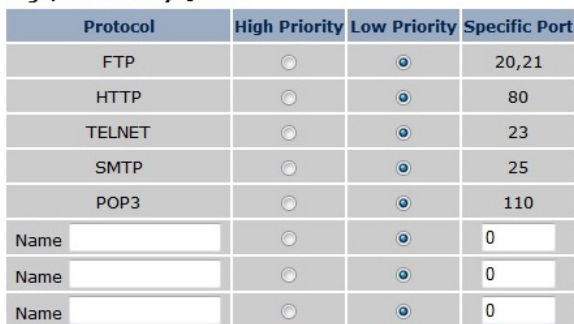

Apply Cancel

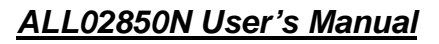

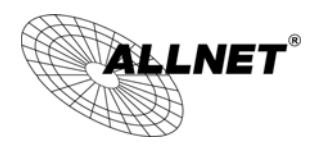

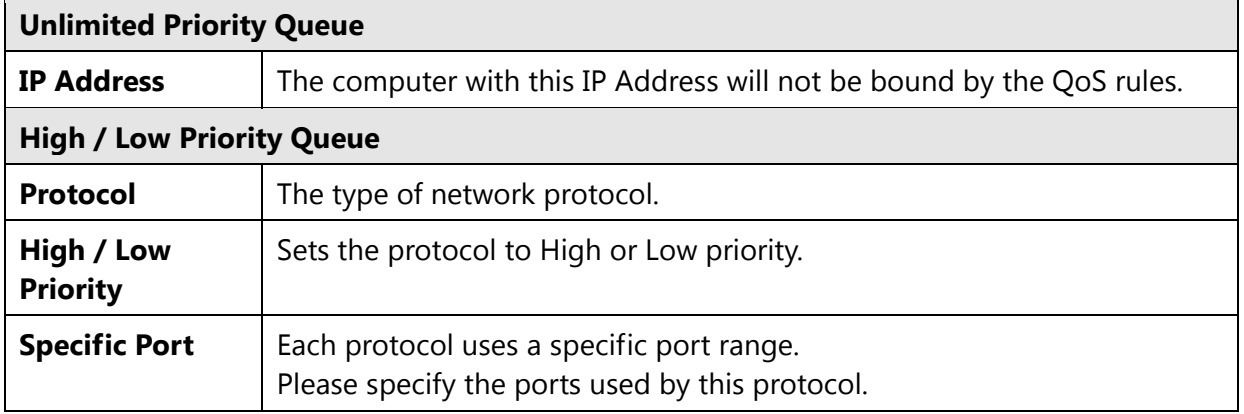

#### **Bandwidth Allocation Method**

You can set the maximum amount of bandwidth a certain protocol will use at one time. Or you can set a minimum amount of bandwidth that will be guaranteed to a certain protocol.

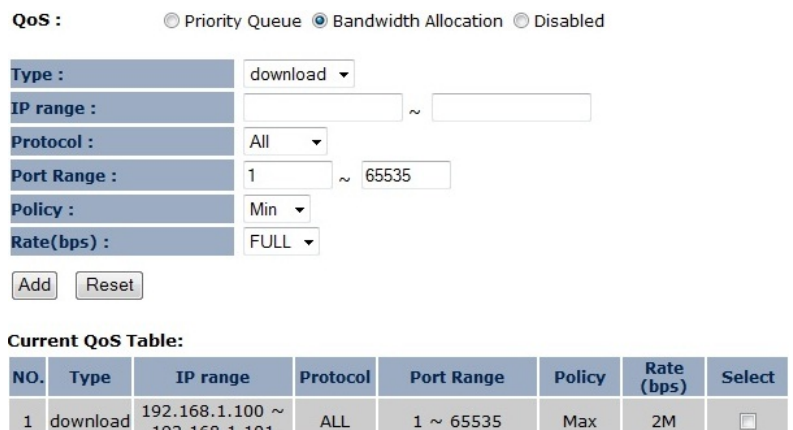

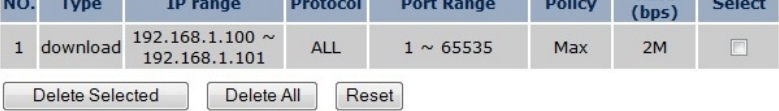

Apply Cancel

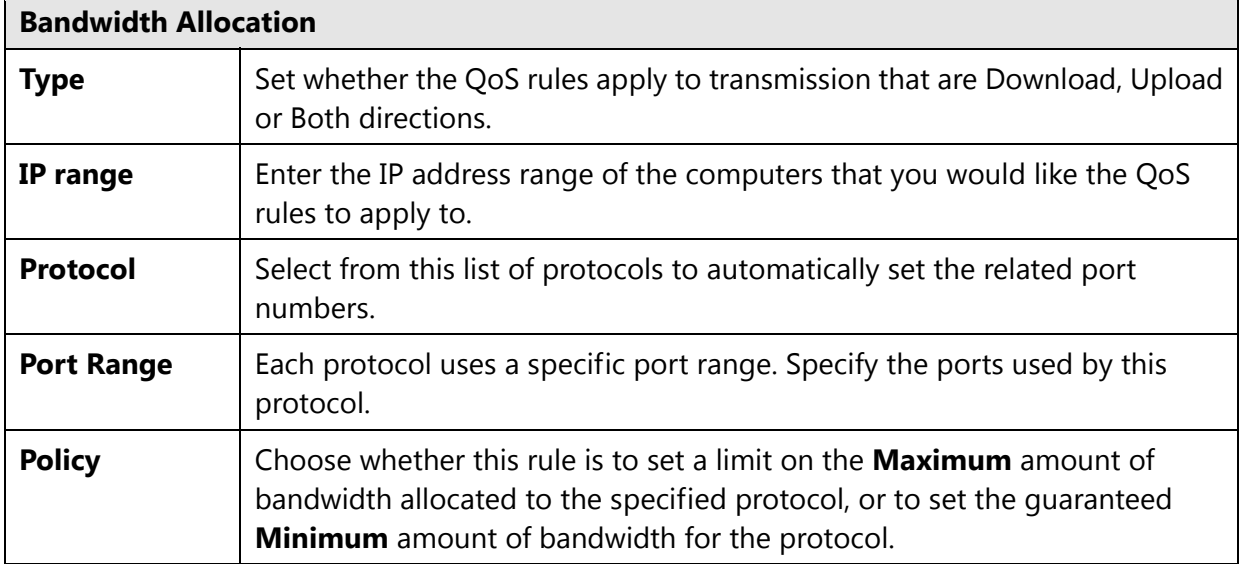

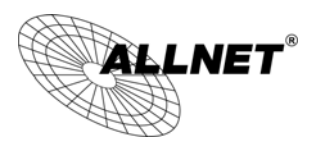

Apply Reset

#### **9.8Static Routing**

If your wireless router is connected to a network with different subnets, this feature will allow the different subnets to communicate with each other.

You can enable Static Routing to power off the NAT function of the router and let the router<br>forward packets by your routing policy.

To take Static Route effect, please disable NAT function.

#### **Enable Static Routing**

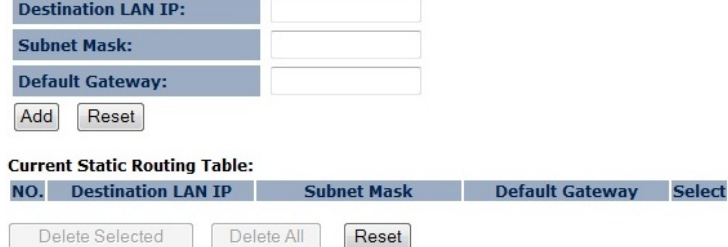

**Note**: The NAT function needs to be disabled for the Routing feature to be enabled.

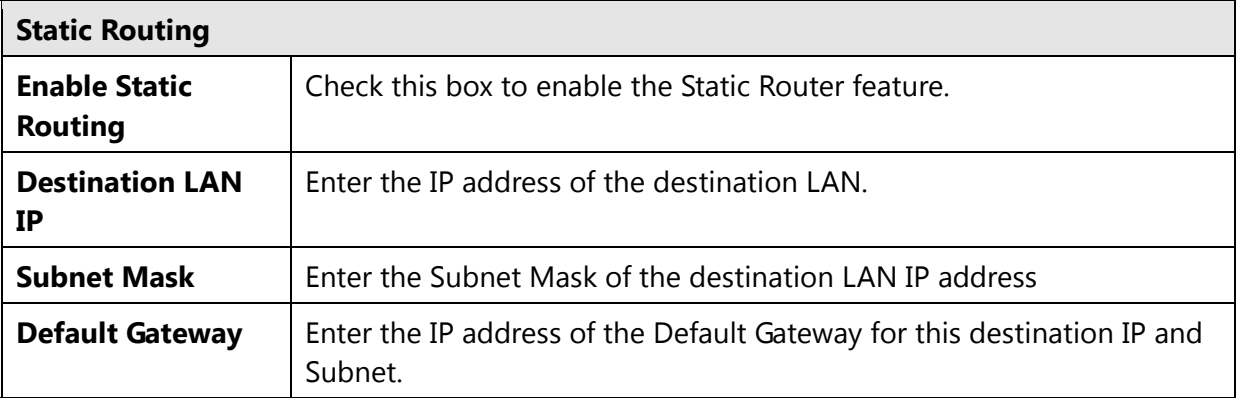

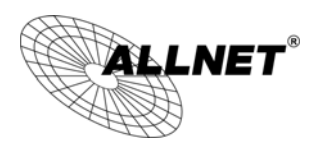

## **9.9Dynamic Routing**

Dynamic routing allows routing tables in routers to change as the possible routes change. This device use RIP to support dynamic routing.

The Router supports the Routing Information Protocol (RIP). RIP allows you to set up routing<br>information on one RIP enabled device, and have that routing information replicated to all RIP enabled devices on the network.

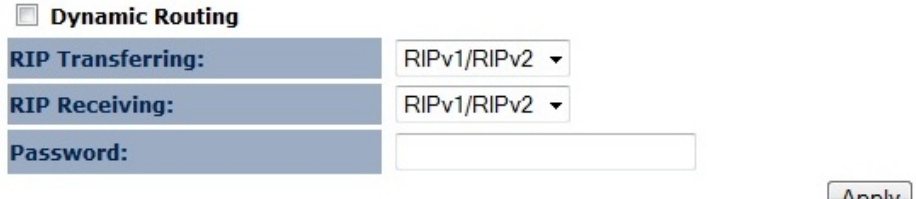

Apply Cancel

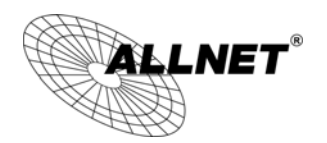

## **9.10Routing Table**

This page allows you to observe the current routing table.

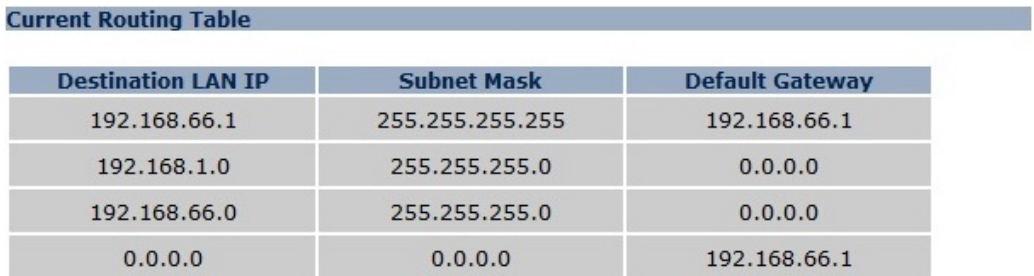

Refresh

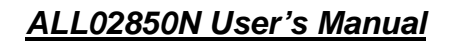

## **10 Management**

## **10.1Admin**

 $\mathsf{L}\mathsf{NET}^{\mathsf{c}}$ 

The **Admin** section of the **Management** menu allows you to change the ALL02850N default password and to configure remote management (Router mode). By default, the password is: **admin**. The password can contain 0 to 12 alphanumeric characters and is case sensitive.

You can change the password that you use to access the device, this is not you ISP account password.

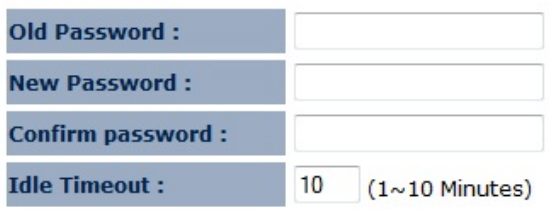

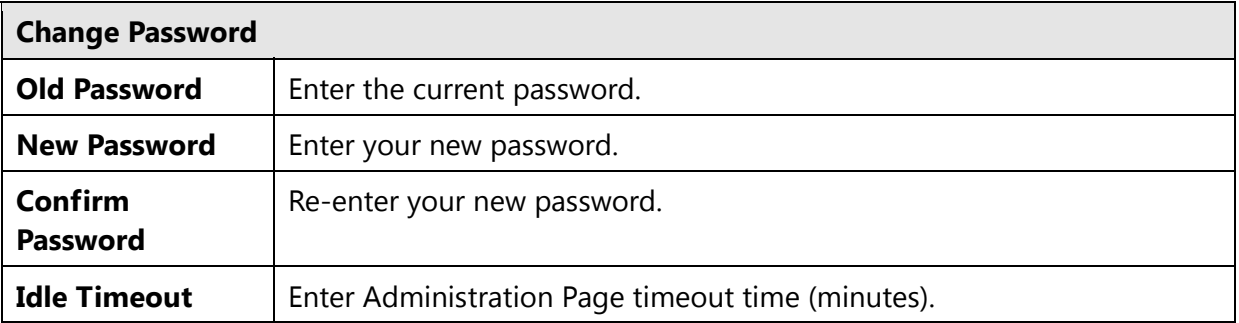

There is additional setting **Remote Management** in Router mode.

Remote management allows the router to be configured from the Internet by a web browser, A username and password is still required to access the Web-Management interface.

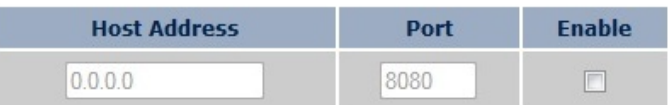

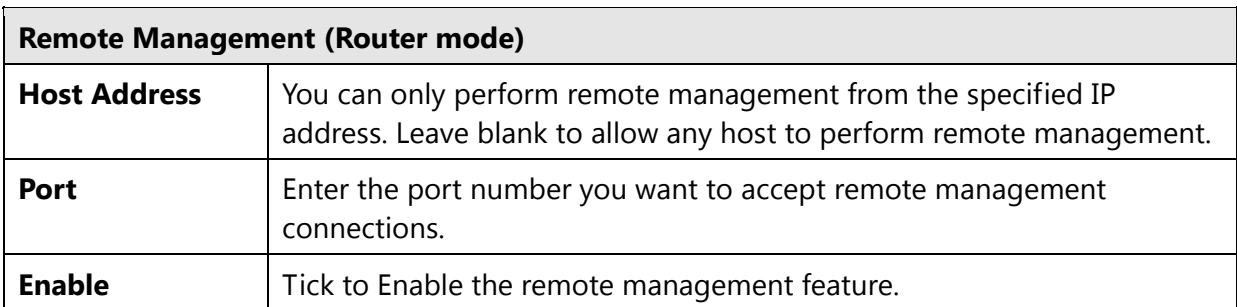

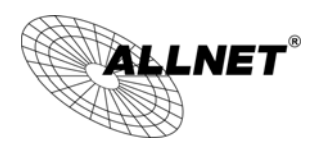

#### **10.2SNMP**

The **SNMP** section of the **Management** menu allows you to assign the contact details, location, community name, and trap settings for the Simple Network Management Protocol (SNMP). The SNMP is a networking management protocol used to monitor network-attached devices. SNMP allows messages (called protocol data units) to be sent to various parts of a network. Upon receiving these messages, SNMP-compatible devices (Agents) return data stored in their Management Information Bases.

SNMP is used in network management systems to monitor network-attached devices for conditions that warrant administrative attention.

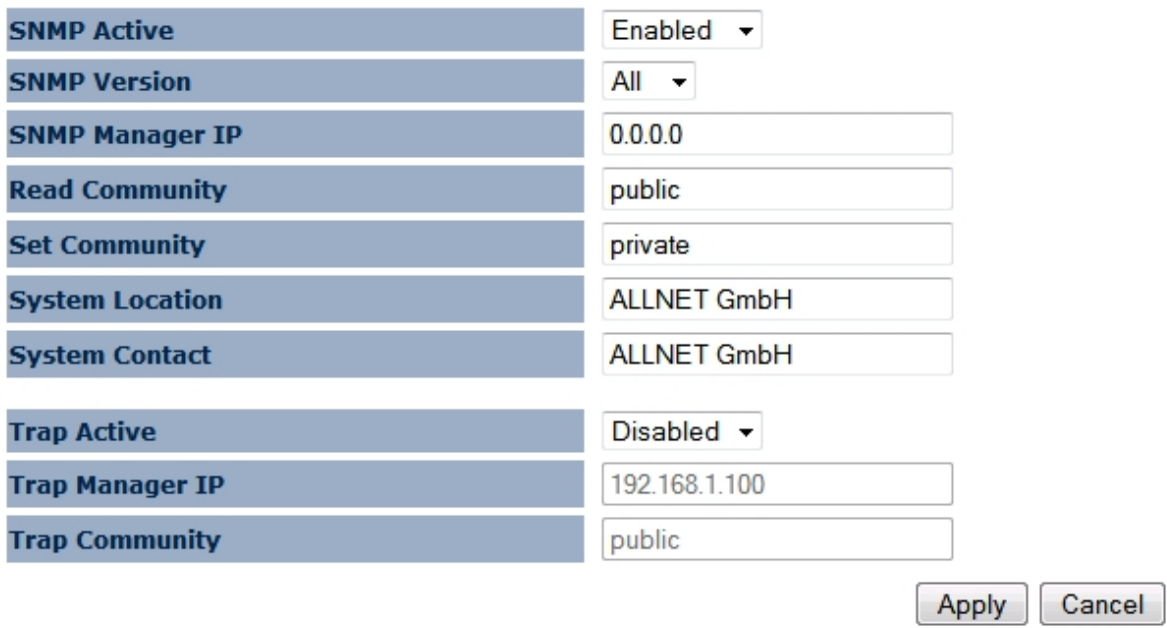

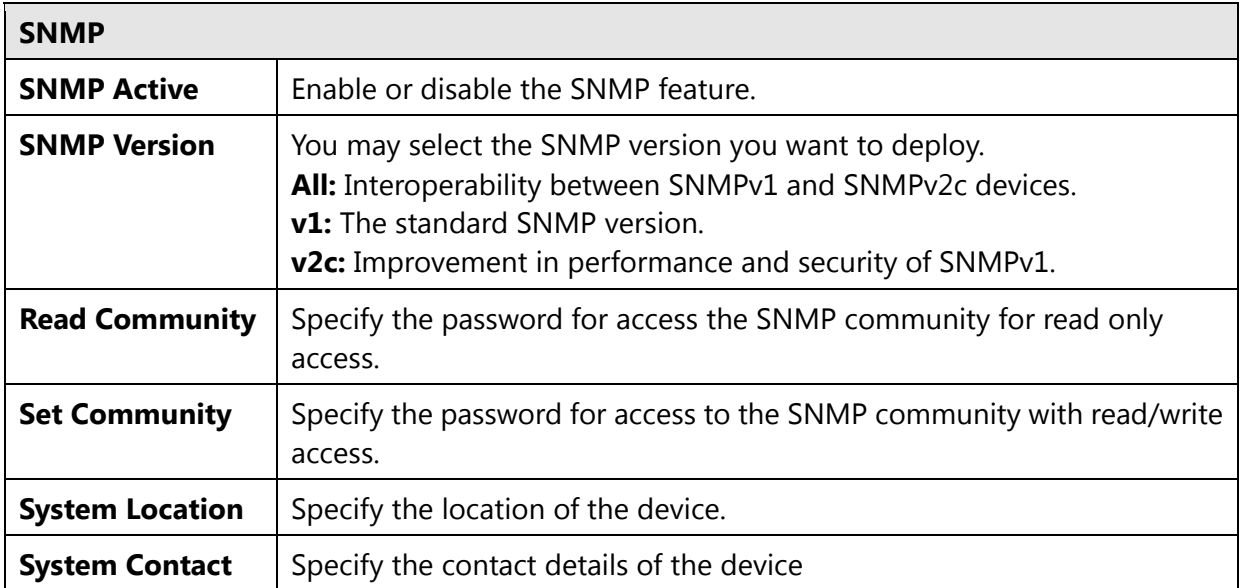

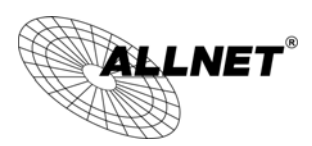

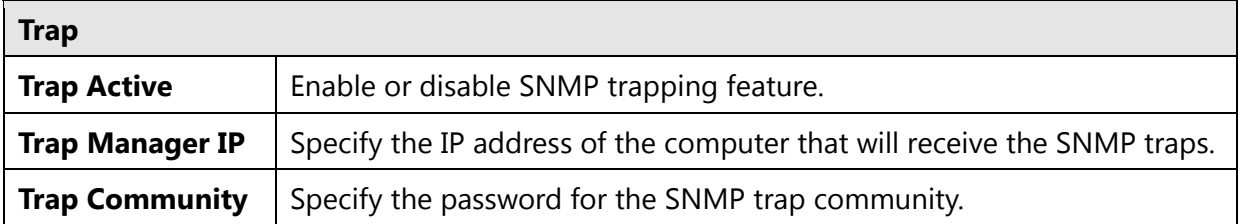

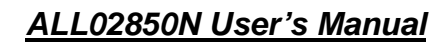

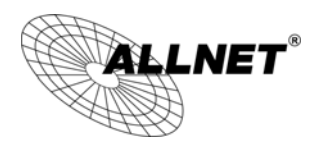

## **10.3Firmware Upgrade**

The **Firmware Upgrade** section of the **Management** allows you to upgrade the

ALL02850N's firmware.

You can upgrade the firmware of the device in this page. Ensure, the firmware you want to use is on the local hard drive of your computer. Click on Browse to browse and locate the firmware to be used for your update.

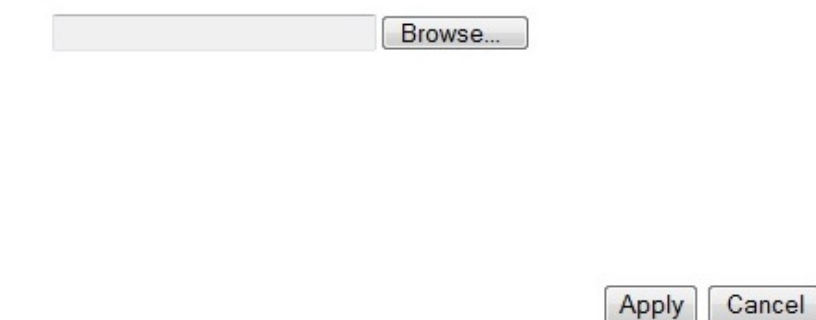

#### **To perform the Firmware Upgrade:**

- 1. Download the firmware version that you want to install into the ALL02850N and place it in a known location.
- 2. Click the **Browse** button and navigate to the location of the firmware upgrade file.
- 3. Select the firmware upgrade file. Its name will appear in the **Upgrade File** field.
- 4. Click the **Apply** button to commence the firmware upgrade.

**Note:** The device is unavailable during the upgrade process, and must restart when the upgrade is completed. Any connections to or through the device will be lost.

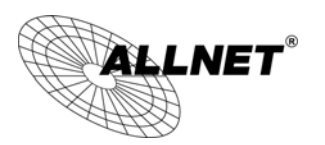

1. Click the **Browse** button and navigate to the location of the upgrade file and then click **Upload**.

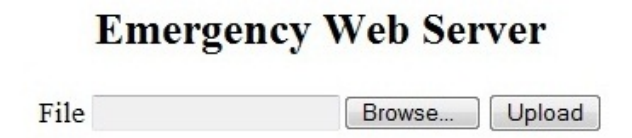

2. Wait for 60 seconds for firmware upgrade and reboot the device.

**Updating File..... Don't Power Down.** Please wait for 58 seconds ...

3. You can access the device again.

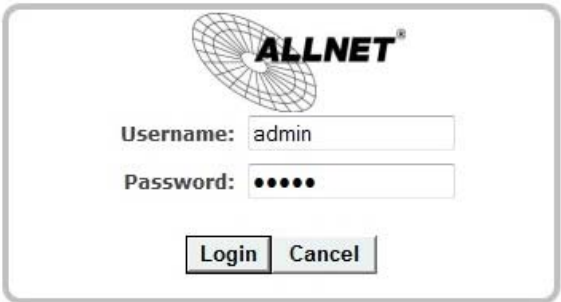

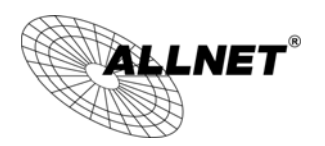

## **10.4Configure**

The **Configure** option of the **Management** menu allows you to save the current device configurations. When you save the configurations, you also can re-load the saved configurations into the device through the **Restore Settings**. If extreme problems occur press the **Reset** button of the **Restore to Factory Defaults** option to set all configurations to its original default settings.

The current system settings can be saved as a file onto the local hard drive. The saved file can be loaded back on the device. To reload a system settings file, click on BROWSE to locate the system file to be used. You may also reset the device back to factory default settings by clicking RESET.

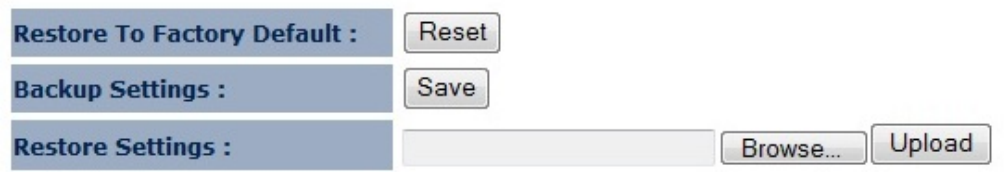

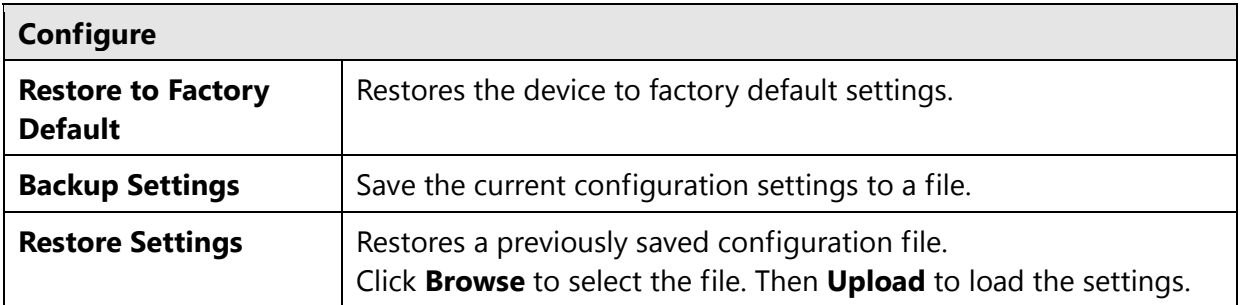

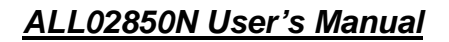

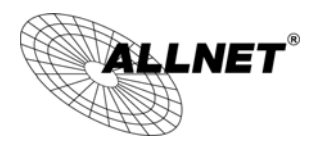

#### **10.5Reset**

In some circumstances it may be required to force the device to reboot. Click on **Apply** to reboot of the **Reset** option of the **Management** menu.

In the event the system stops responding correctly or stops functioning, you can perform a<br>reset. Your settings will not be changed. To perform the reset, click on the APPLY button. You<br>will be asked to confirm your decisi stops blinking.

Apply

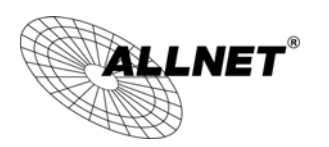

## **11 Tools**

## **11.1Time Setting**

The **Time Setting** section of the **Tools** menu allows you to set the ALL02850N's time.

The device reads the correct time from NTP servers on the Internet and sets its system clock accordingly. The Daylight Savings option merely advances the system dock by one hour. The<br>time zone setting is used by the system dock when displaying the correct time in schedule and the log files.

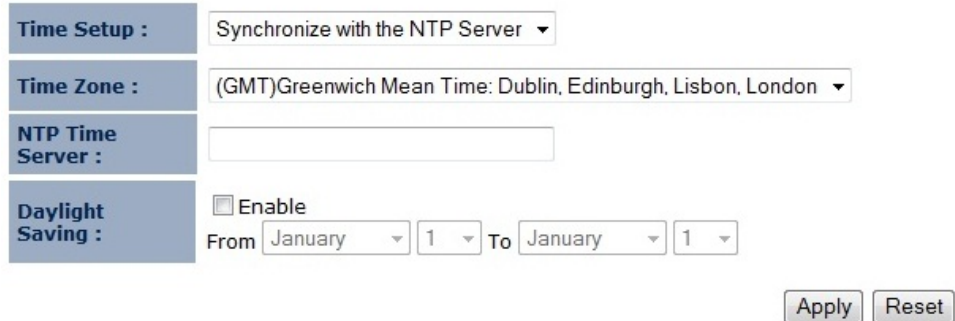

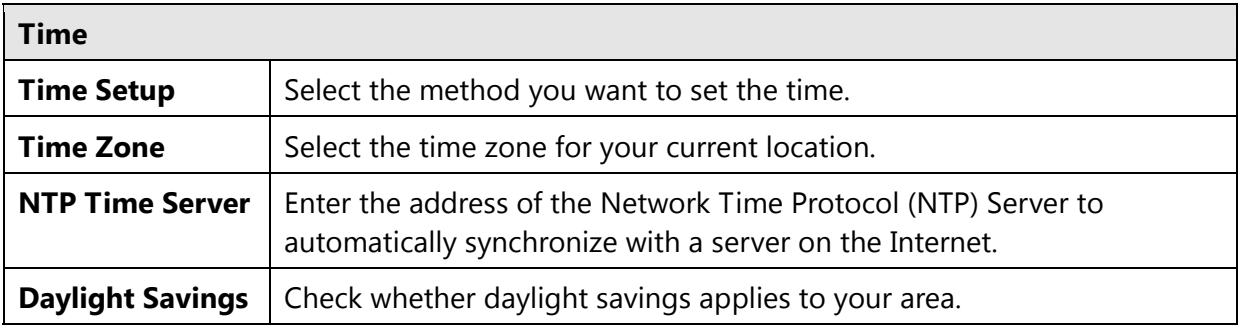

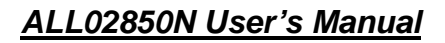

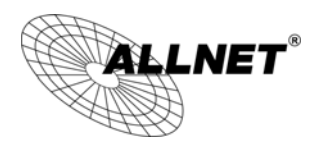

## **11.2Diagnosis**

The **Diagnosis** section of the **Tools** menu allows you to test your network. Type in the IP Address of the device for diagnosis.

This page can diagnose the current network status.

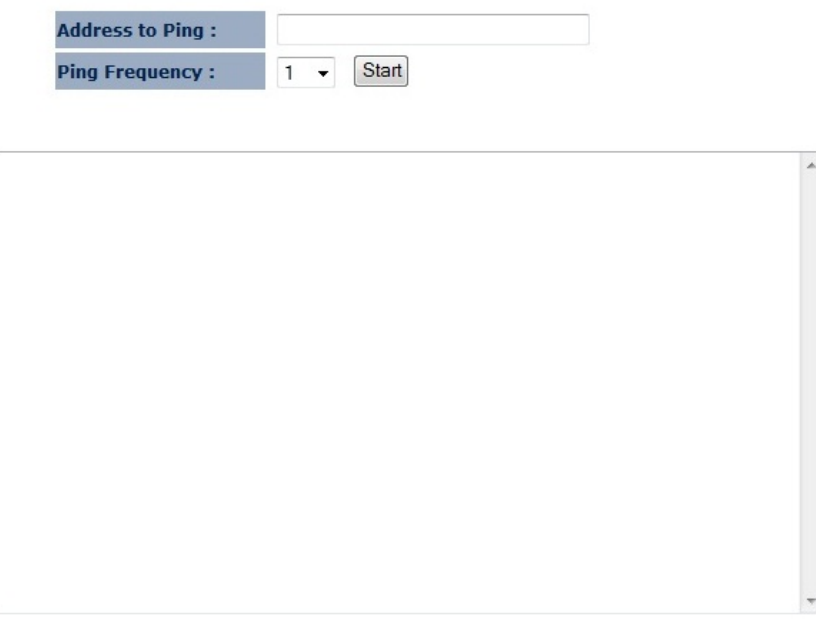

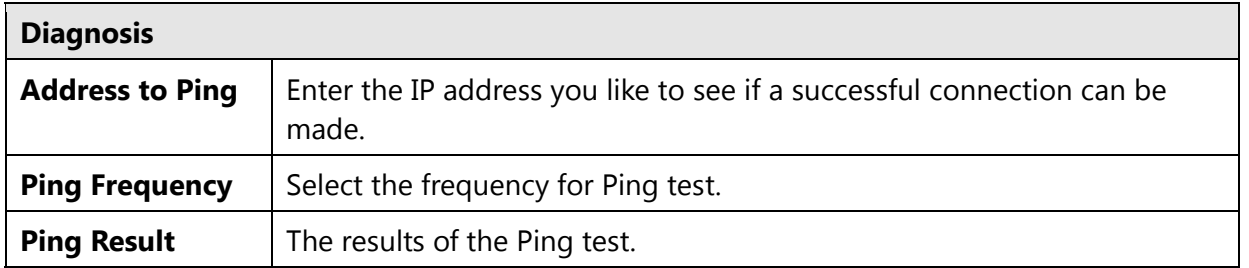

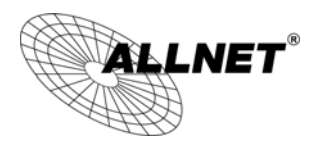

## **12 Logout**

Click on **Logout** button to logout of the ALL02850N.

This page is used to logout this device.

Logout

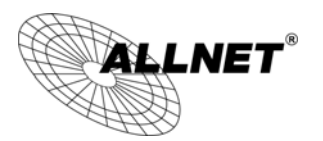

# **Appendix A – FCC Interference Statement**

## **Federal Communication Commission Interference Statement**

This equipment has been tested and found to comply with the limits for a Class B digital device, pursuant to Part 15 of the FCC Rules. These limits are designed to provide reasonable protection against harmful interference in a residential installation. This equipment generates, uses and can radiate radio frequency energy and, if not installed and used in accordance with the instructions, may cause harmful interference to radio communications. However, there is no guarantee that interference will not occur in a particular installation. If this equipment does cause harmful interference to radio or television reception, which can be determined by turning the equipment off and on, the user is encouraged to try to correct the interference by one of the following measures:

- Reorient or relocate the receiving antenna.
- Increase the separation between the equipment and receiver.
- Connect the equipment into an outlet on a circuit different from that to which the receiver is connected.
- Consult the dealer or an experienced radio/TV technician for help.

FCC Caution: Any changes or modifications not expressly approved by the party responsible for compliance could void the user's authority to operate this equipment.

This device complies with Part 15 of the FCC Rules. Operation is subject to the following two conditions: (1) This device may not cause harmful interference, and (2) this device must accept any interference received, including interference that may cause undesired operation.

This transmitter must not be co-located or operating in conjunction with any other antenna or transmitter.

#### **IMPORTANT NOTE:**

#### **FCC Radiation Exposure Statement:**

This equipment complies with FCC radiation exposure limits set forth for an uncontrolled environment. This equipment should be installed and operated with minimum distance 20cm between the radiator & your body.

Note: The country code selection is for non-US model only and is not available to all US model. Per FCC regulation, all WiFi product marketed in US must fixed to US operation channels only.

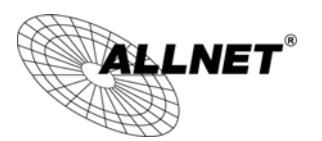

# **Appendix B – IC Interference Statement**

#### **Industry Canada statement:**

This device complies with RSS-210 of the Industry Canada Rules. Operation is subject to the following two conditions: (1) This device may not cause harmful interference, and (2) this device must accept any interference received, including interference that may cause undesired operation.

Ce dispositif est conforme à la norme CNR-210 d'Industrie Canada applicable aux appareils radio exempts de licence. Son fonctionnement est sujet aux deux conditions suivantes: (1) le dispositif ne doit pas produire de brouillage préjudiciable, et (2) ce dispositif doit accepter tout brouillage reçu, y compris un brouillage susceptible de provoquer un fonctionnement indésirable.

#### **IMPORTANT NOTE:**

#### **Radiation Exposure Statement:**

This equipment complies with IC radiation exposure limits set forth for an uncontrolled environment. This equipment should be installed and operated with minimum distance 20cm between the radiator & your body.

#### **NOTE IMPORTANTE: (Pour l'utilisation de dispositifs mobiles) Déclaration d'exposition aux radiations:**

Cet équipement est conforme aux limites d'exposition aux rayonnements IC établies pour un environnement non contrôlé. Cet équipement doit être installé et utilisé avec un minimum de 20 cm de distance entre la source de rayonnement et votre corps.

This device has been designed to operate with a diople antenna have a maximum gain of [5] dB. Antenna having a higher gain is strictly prohibited per regulations of Industry Canada. The required antenna impedance is 50 ohms.

Under Industry Canada regulations, this radio transmitter may only operate using an antenna of a type and maximum (or lesser) gain approved for the transmitter by Industry Canada. To reduce potential radio interference to other users, the antenna type and its gain should be so chosen that the equivalent isotropically radiated power (e.i.r.p.) is not more than that necessary for successful communication.

This radio transmitter (IC: 10103A-ALL02850N / Model: ALL02850N) has been approved by Industry Canada to operate with the antenna type, maximum permissible gain and required antenna impedance for each antenna type indicated. Antenna types not included in this user's manual, having a gain greater than the maximum gain indicated for that type, are strictly prohibited for use with this device.

Ce dispositif a été conçu pour fonctionner avec une antenne ayant un gain maximal de diople antenne avec dB [5]. Une antenne à gain plus élevé est strictement interdite par les règlements d'Industrie Canada. L'impédance d'antenne requise est de 50 ohms.

Conformément à la réglementation d'Industrie Canada, le présent émetteur radio peutfonctionner avec une antenne d'un type et d'un gain maximal (ou inférieur) approuvé pourl'émetteur par Industrie

Canada. Dans le but de réduire les risques de brouillage radioélectriqueà l'intention des autres utilisateurs, il faut choisir le type d'antenne et son gain de sorte que lapuissance isotrope rayonnée équivalente (p.i.r.e.) ne dépasse pas l'intensité nécessaire àl'établissement d'une communication satisfaisante.

Le présent émetteur radio (IC: 10103A-ALL02850N / Modèle: ALL02850N) a été approuvé par Industrie Canada pour fonctionner avec les types d'antenne énumérés ci-dessous et ayant un gain admissible maximal et l'impédance requise pour chaque type d'antenne. Les types d'antenne non inclus dans cette liste, ou dont le gain est supérieur au gain maximal indiqué, sont strictement interdits pour l'exploitation de l'émetteur.

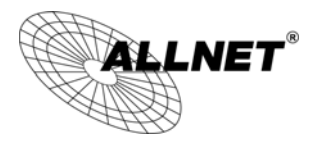

# **Appendix C – CE Interference Statement**

#### **Europe – EU Declaration of Conformity**

This device complies with the essential requirements of the R&TTE Directive 1999/5/EC. The following test methods have been applied in order to prove presumption of conformity with the essential requirements of the R&TTE Directive 1999/5/EC:

- EN60950-1:2006 A11:2009+A1:2010
- Safety of Information Technology Equipment
- EN50385 : 2002
- Generic standard to demonstrate the compliance of electronic and electrical apparatus with the basic restrictions related to human exposure to electromagnetic fields (0 Hz - 300 GHz)
- EN 300 328 V1.7.1: 2006-10
- Electromagnetic compatibility and Radio spectrum Matters (ERM); Wideband Transmission systems; Data transmission equipment operating in the 2,4 GHz ISM band and using spread spectrum modulation techniques; Harmonized EN covering essential requirements under article 3.2 of the R&TTE Directive
- EN 301 489-1 V1.8.1: 2008-04
- Electromagnetic compatibility and Radio Spectrum Matters (ERM); ElectroMagnetic Compatibility (EMC) standard for radio equipment and services; Part 1: Common technical requirements
- EN 301 489-17 V2.1.1 2009-05
- Electromagnetic compatibility and Radio spectrum Matters (ERM); ElectroMagnetic Compatibility (EMC) standard for radio equipment and services; Part 17: Specific conditions for 2,4 GHz wideband transmission systems and 5 GHz high performance RLAN equipment

This device is a 2.4 GHz wideband transmission system (transceiver), intended for use in all EU member

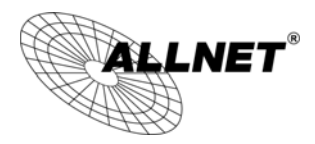

states and EFTA countries, except in France and Italy where restrictive use applies.

In Italy the end-user should apply for a license at the national spectrum authorities in order to obtain authorization to use the device for setting up outdoor radio links and/or for supplying public access to telecommunications and/or network services.

This device may not be used for setting up outdoor radio links in France and in some areas the RF output power may be limited to 10 mW EIRP in the frequency range of 2454 – 2483.5 MHz. For detailed information the end-user should contact the national spectrum authority in France.

# CE0560<sup>O</sup>

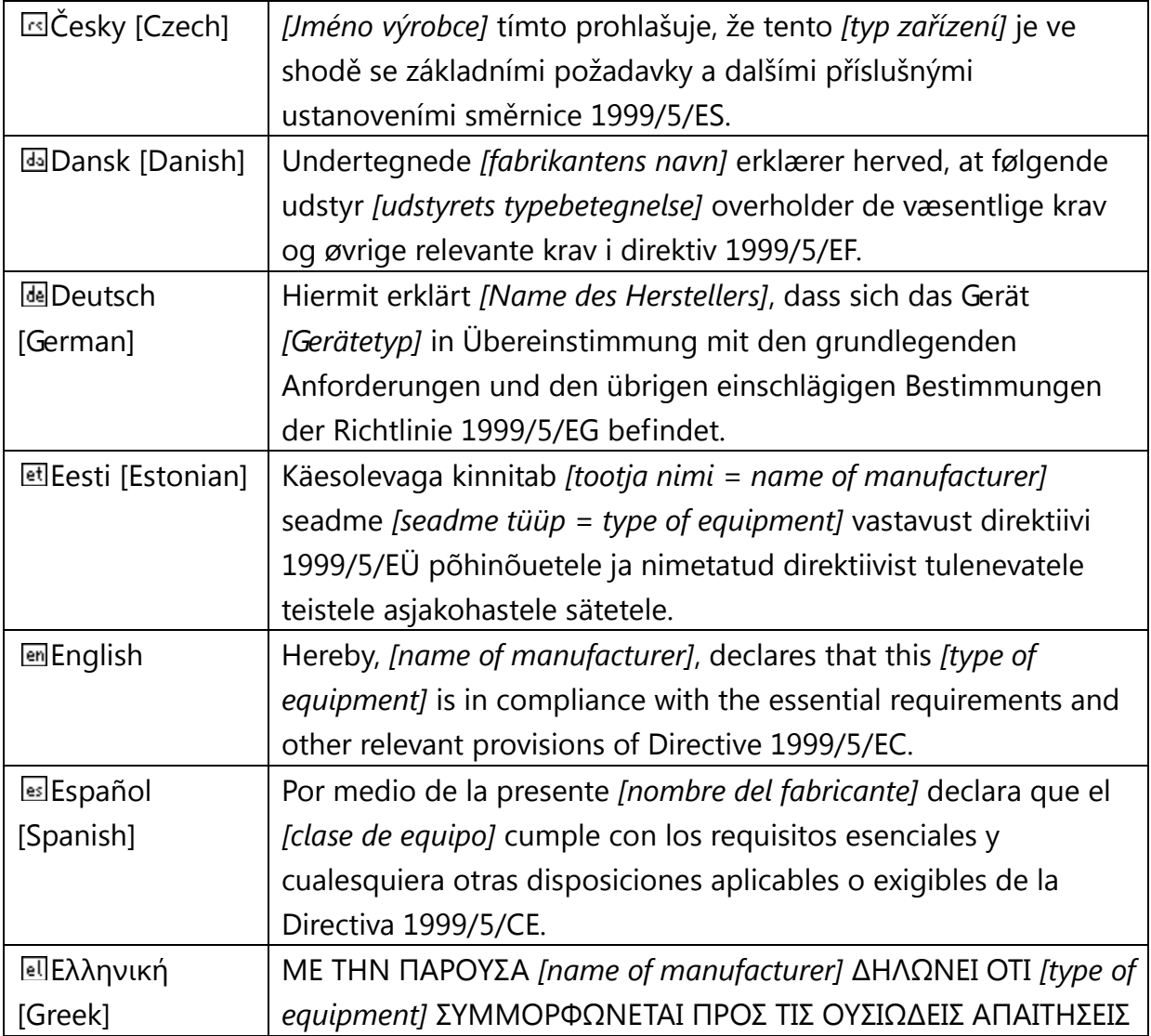

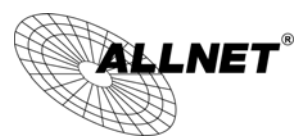

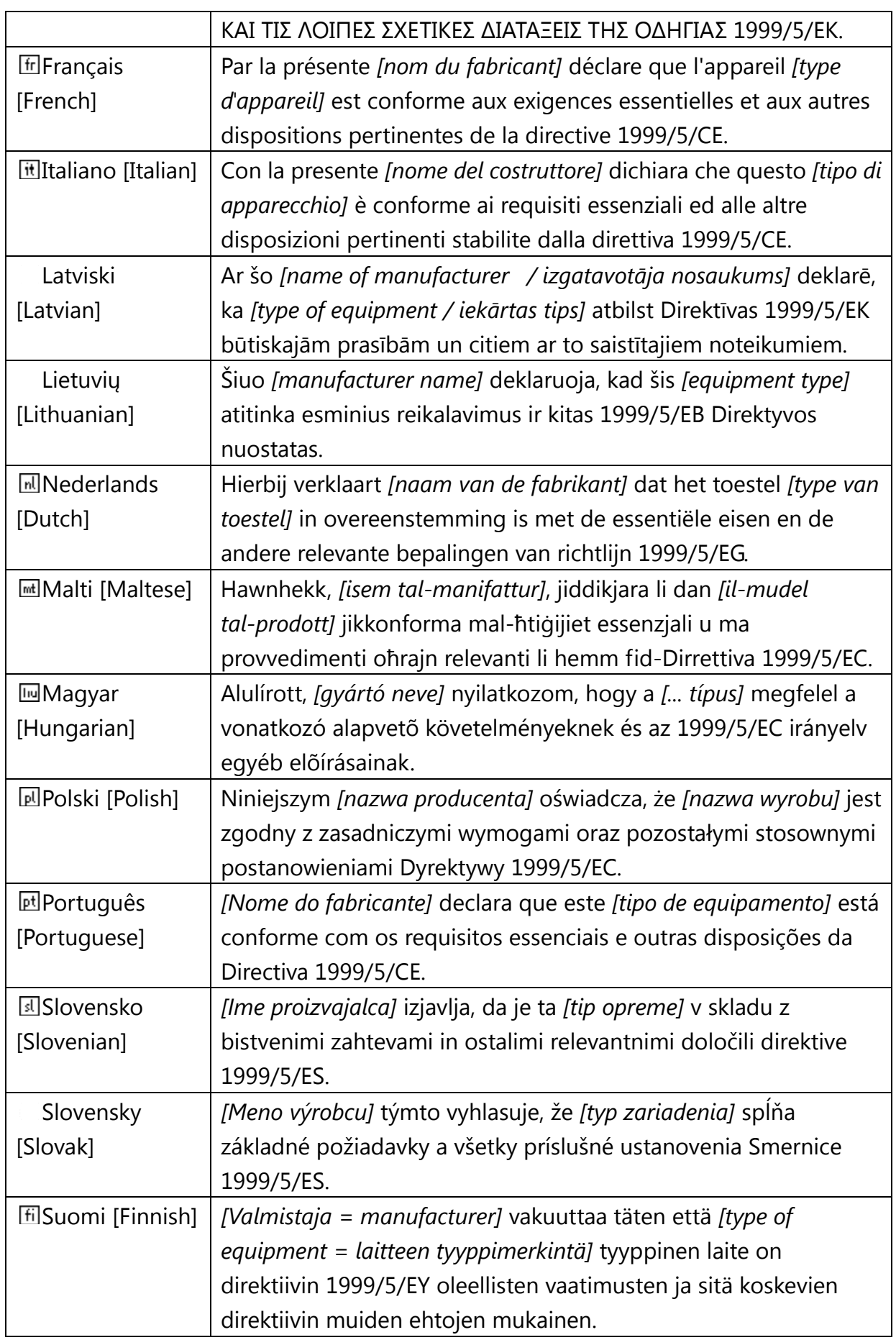

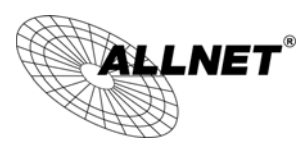

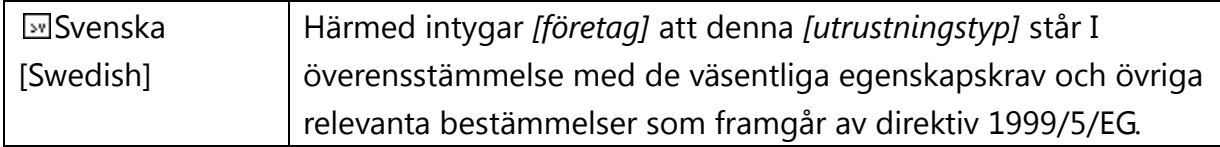

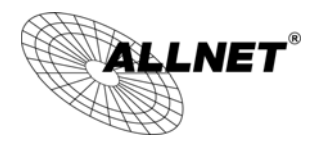

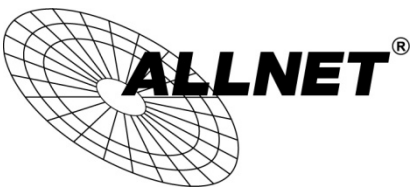

#### **CE-Declaration of Conformity**

For the following equipment:

Germering, 1st of August, 2013

#### **WLAN N Access Point /Client Bridge**

## **ALL02850N**

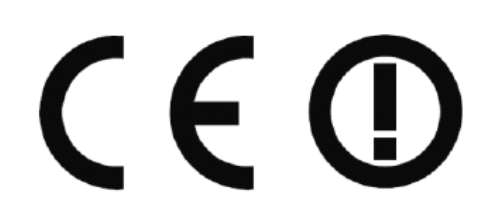

The safety advice in the documentation accompanying the products shall be obeyed. The conformity to the above directive is indicated by the CE sign on the device.

The ALLNET ALL02850N conforms to the Council EMC Directives of 2006/95/EC.

This equipment meets the following conformance standards: **EN 60950-1:2006 +A11:2009 + A1:2010 + A12:2011** 

This equipment is intended to be operated in all countries.

This declaration is made by ALLNET Computersysteme GmbH Maistraße 2 82110 Germering **Germany** 

Germering, 01.08.2013

**Wolfgang Marcus Bauer** CEO